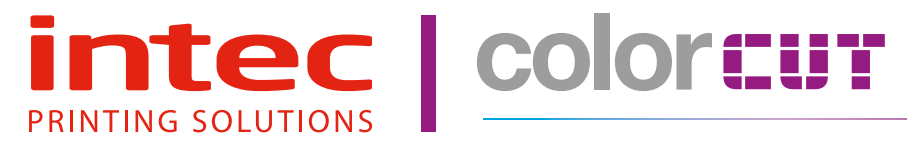

ColorCut FB550 Series

# ColorCut Pro - Production Studio 2021 User Guide

Revision: 2.0b

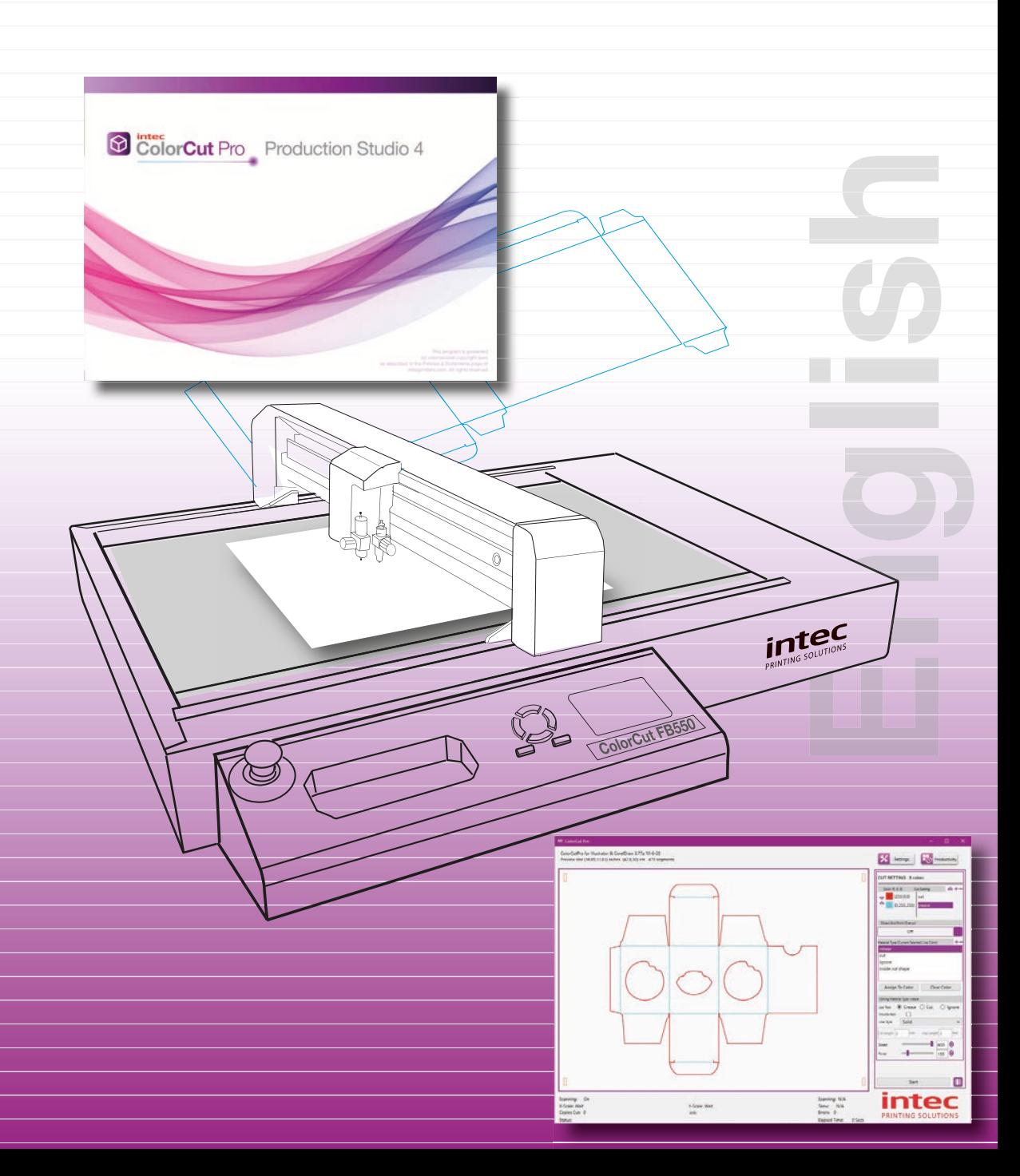

# **Contents**

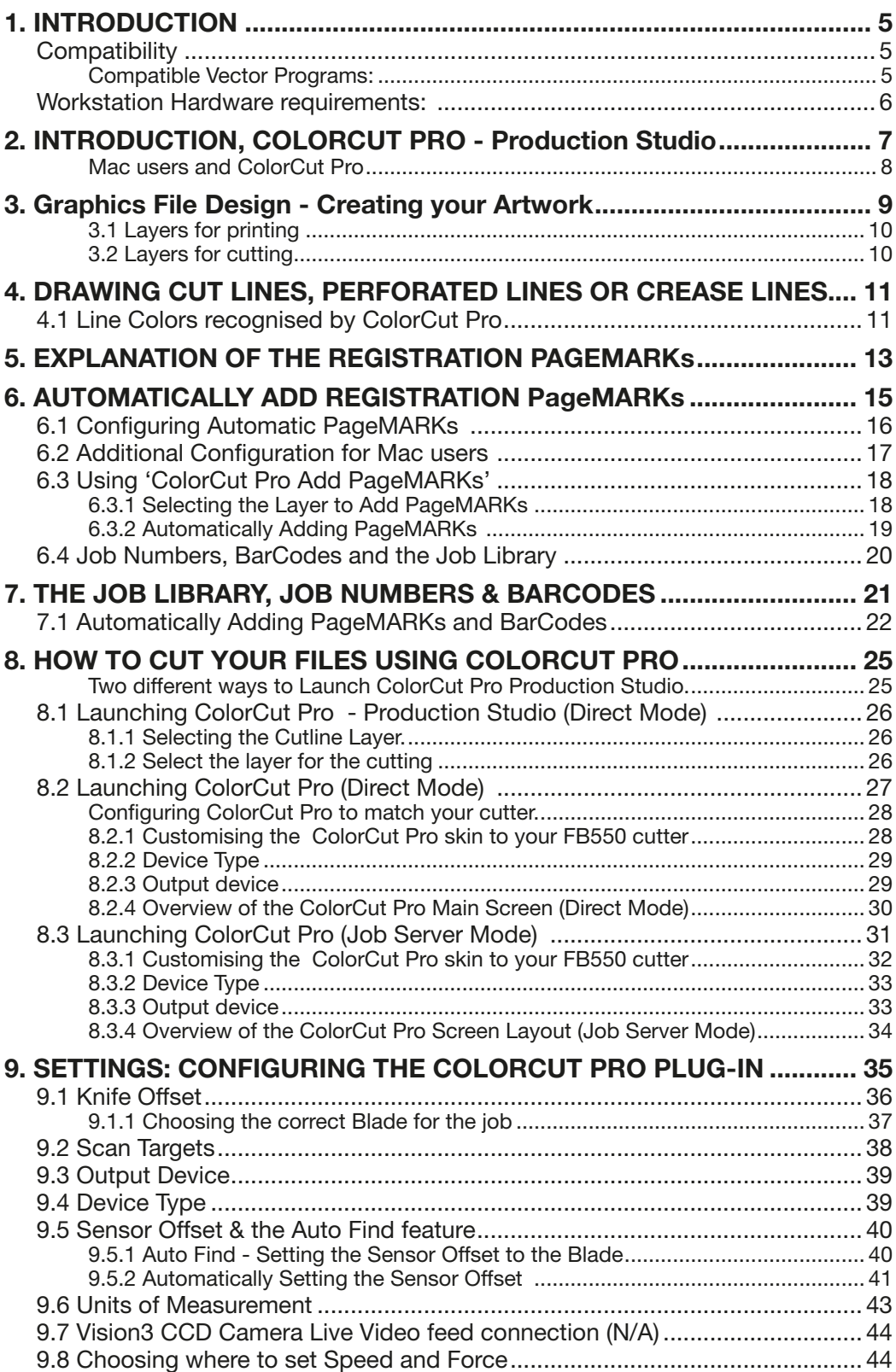

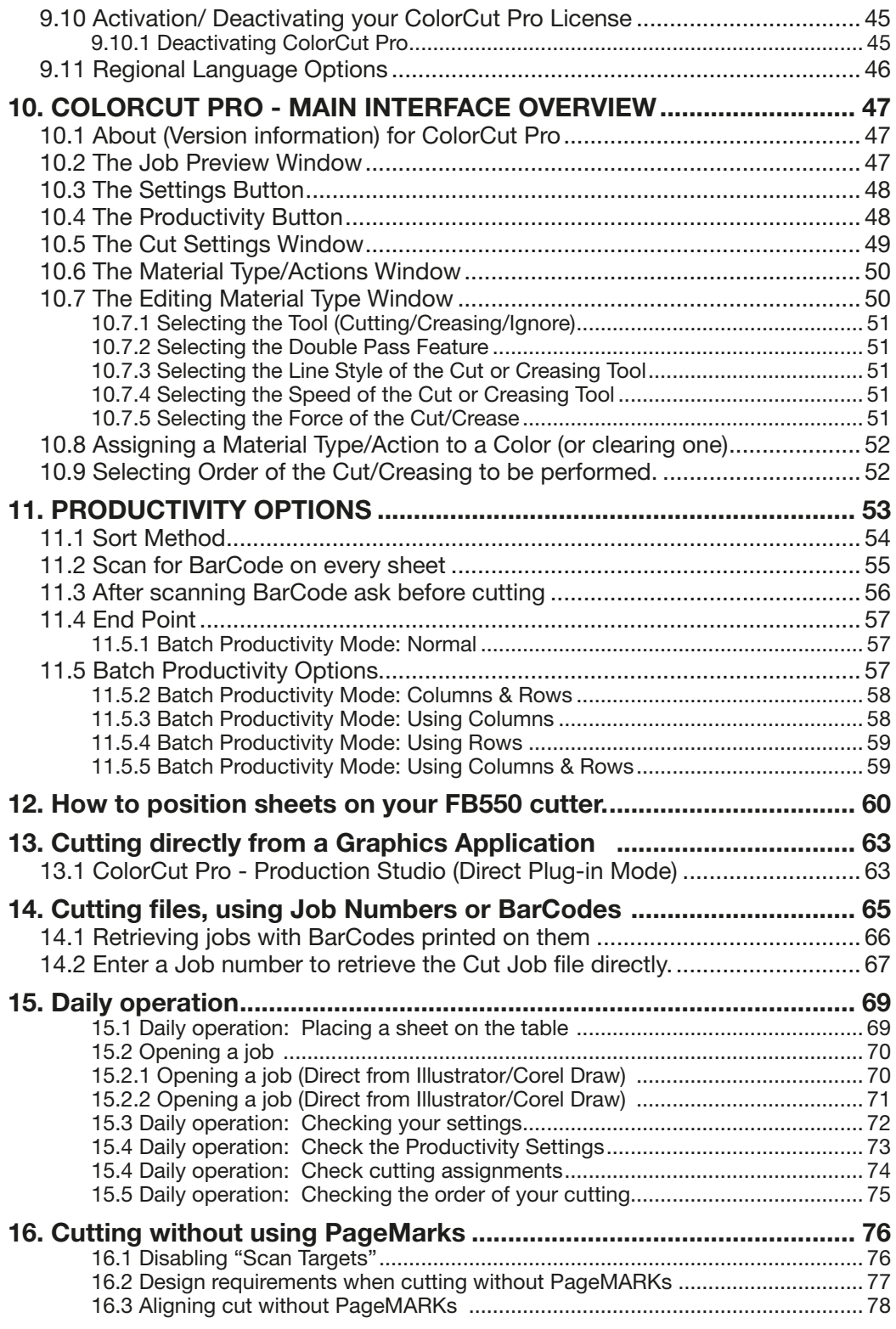

# 1. INTRODUCTION

To cut your projects with the Intec ColorCut Flatbed cutter, you need to be able to design your artwork and then apply lines that you designate for cutting, creasing, scoring or perforating. Projects and artwork can be created using either Adobe Illustrator on Mac or PC, or CorelDraw on PC.

ColorCut Pro is a plug-in that provides you the ability to send projects that you have designed in Adobe Illustrator® or CorelDRAW® directly to your Intec ColorCut Flatbed cutter with no need to convert them to a different format.

After you install ColorCut Pro™ (including ColorCut Pro - Production Studio) you will be provided with a new option within your Adobe Illustrator® or CorelDRAW® software program enabling you to send vector lines from your software to your ColorCut Flatbed cutter. During the installation, ColorCut Pro will also add an option that enables you to automatically add Page Registration Marks for print & cut jobs, (these work with the ColorCut Flatbed's Vision2 Registration Mark sensor). In addition ColorCut Pro will add an option for you to assign Job numbers or Barcodes to your cut jobs, enabling you to build a library of cut job files which can be used with a stand alone version of ColorCut Pro known as ColorCut Pro - Production Studio (or Job Server).

Files can be cut directly from your graphics application using the ColorCut Pro plugin, or using the ColorCut Pro - Production Studio version of software, which can be launched separately either on the same or a different computer. ColorCut Pro - Production Studio is a simple interface that enables other individuals within your company the ability to cut your jobs at any time without requiring Adobe Illustrator or Corel Draw, and without having to re-open the original file.

The ColorCut Pro plug-in does not currently work with any other vector imaging programs aside from those listed in the Compatibility section below.

Files may be cut directly from PC Graphics applications using ColorCut Pro's plug-in or using the by using ColorCut Pro - Production Studio (PC only). Mac users can design their jobs, add cutting registration marks, assign Job numbers, add Barcodes and add jobs to the ColorCut Pro Job library using the ColorCut Pro Mac Client. The Mac workstation is not used to cut the files, Mac jobs are sent to the ColorCut Pro job library on a remote PC for cutting with the ColorCut Pro - Production studio software.

### **Compatibility**

The plug-in requires Adobe Illustrator® (Mac or PC) or CorelDRAW® (PC only) to be installed on the computer in question. The ColorCut Pro™ software does not include the Adobe Illustrator® or CorelDRAW® software.

### Compatible Vector Programs:

PC - Adobe Illustrator®\* CS1–CS6, CC, CC2014, CC2015, CC2017, CC2018 , CC2019, CC2020, CC2021 CorelDRAW®\*\* X4 - X8, 2017 - 2019

MAC - Adobe Illustrator®\* CC2015, CC2017, CC2018 , CC2019, CC2020, CC2021

\* Does not support illegal copies of Illustrator

\*\* Full version only. Does not support "Home and Student", "Essentials" edition or illegal copies of CorelDRAW

Multicore Intel processor with 64-bit support

Windows 10 x64 bit

2 GB of RAM (4 GB recommended)

Minimum display resolution : 1024x900

#### Recommended Display Resolution: 1280x960 or higher.

*(Screens with resolutions such as: 1152x900, 1024x900, 1280x960, 1440x900, 1440x960, 1440x1024, 1440x1080, 1600x900, 1600x1080, 1600x1280, 1920x1080 or higher)*

#### 2x available USB Ports

(Note KB & Mouse often use a port each so factor this in)

#### Compatible OS Versions:

PC Windows v7,8 or 10 – 64bit with Mac OS version 10.15 (Mountain Lion), Mac OS 10.13 (High Sierra), MacOS version 10.12 (Sierra), or Mac OS X version 10.11 (El Capitan)

#### Compatible Cutting Units:

Intec ColorCut® Flatbed (FB550)

# 2. INTRODUCTION, COLORCUT PRO - Production Studio

ColorCut Pro - Production Studio (The main application), is PC Only. This is the application that communicates with your Intec cutter and will ultimately cut your designs. This can be launched in two ways:

ColorCut Pro (*Direct Plug-in*): ColorCut Pro can be accessed and launched from inside Illustrator or CorelDraw - just under your PRINT command. When starting ColorCut Pro directly from Illustrator or Corel Draw, it works just like the PRINT command. From an artwork file that has is opened in the graphics application, it takes the vector lines on the currently selected layer in the design and exports them directly into the ColorCut Pro cutting window. Once exported to ColorCut Pro, simply choose the action for each colored line e.g. Cut, Crease, Ignore, Perforate, Score and click start. Cutting will commence immediately. This is a very simple way to cut directly from your file.

Where access to the original artwork files is not practical, or where a different user wishes to cut the job, then we recommend designers create their jobs with a job number and/or barcode to enable jobs to be cut using ColorCut Pro - Production Studio software (detailed below), either on the same computer or a different computer.

ColorCut Pro - Production Studio (*Job Server*), Launched from the START MENU on your computer. Like the ColorCut Pro (Direct Plug-in) above, this is also the main application - identical to the application that launches from inside Illustrator or CorelDraw. However, at launch ColorCut Pro (Job Server) will open with no cutting file or job selected instead cut files are retrieved from the ColorCut Job library by entering the job number OR scanning the Barcode on the printed sheets and then cut the file. The advantage of using ColorCut Pro - Production Studion version in job server mode is that there is no need for Illustrator or CorelDraw. The Job Server version of ColorCut Pro is stand alone, thus will cut files or jobs created and saved to the ColorCut Pro job library using the *ColorCut Pro ADD PageMarks & QRcode*  feature (detailed below). Both in *Direct* or *Job Server* mode, users can choose speed, force and other cutting related controls and can set productivity options such as number of copies to cut.

Within Illustrator (Mac or PC) or CorelDraw (PC only) you will find 2 additional functions:

ColorCut Pro ADD PageMARKs; this is a utility that automatically adds cutting registration marks to your artwork. (Known as PageMARKs). Illustrator or Corel Draw files with PageMARKs can be cut directly from Illustrator or Corel Draw by using the ColorCut Pro application.

ColorCut Pro ADD PageMARKs & BarCode; this is a utility that enables users to assign a Job number AND a BarCode to their artwork so that is may be cut at a later date. The BarCcode is automatically generated and the job number and placed on your artwork. Once a BarCode has been assigned to your artwork, the cutting file is sent (in the background) to the ColorCut job library for use later with the main ColorCut Pro (Job Server) application. With Job numbers and BarCodes, files can be printed (or sent to RIP's (like a Fiery) and printed at a later date). The sheets can be cut using the ColorCut Pro (Job Server) version which can be done on a separate PC and does not require the original file to be opened. The design to be cut is retrieved automatically as the user enters the job number OR the cutter reads the BarCode. This is ideal for larger companies looking to separate design and finishing(Cutting) of jobs.

Mac users can design and generate jobs on Mac workstations using ColorCut Pro's Job library feature.

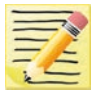

Note the main ColorCut Pro (Production Studio) cutting application is PC only, so Mac users can design their artwork on the Mac and use a PC to connect to the cutter for the cutting of the jobs.

Mac users can design and cut files using 2 different approaches:

1. You can use the Mac ColorCut Pro feature 'ColorCut Pro ADD PageMARKs'; this utility will add the registration marks necessary to cut your file. You should then save your design as an illustrator file that can be opened on the PC which is connected to the cutter. (If you save the files in Illustrator format, you must have Illustrator also installed on the PC to open Illustrator files). You can then use ColorCut Pro in direct mode and then cut directly from the PC version of Illustrator.

or (the recommended solution is ):

2. Connect a PC to your Intec cutter and install ColorCut Pro - Production Studio, on the PC (on the same network as the MAC), configure the ColorCut Pro Job Library feature to act as a cut job library server for your Mac.

Use your Mac to create your artwork and then use the Mac ColorCut Pro feature 'ColorCut Pro ADD PageMARKs & BarCode'. (On MAC, this feature is found in the Illustrator main menu, just under the PRINT command). This feature enables Mac users to design on their Mac and then when the 'Add PageMARKs & BarCode' feature is selected from the Illustrator menu, ColorCut Pro will assign a Job number AND a BarCode to the artwork, the cut file is automatically sent (in the background), to the ColorCut Pro Job library server on your PC so that is may be cut at a later date. This enables Mac designers to design efficiently on their MAC and allows Print Production operators to cut the Mac designed jobs from the remote PC connected to the Intec cutter using the Job Server and Job Library feature.

# 3. GRAPHICS FILE DESIGN - CREATING YOUR ARTWORK

The ColorCut Pro Plug-in works directly from Adobe Illustrator or CorelDRAW. It requires the lines for cutting, perforating and creasing to be organised on a **single** layer. Therefore when designing with graphics you should organize the graphic design in different layers:

- One (or more layers) for the main graphics (The design you will print).
- One layer for the cutting contour *(the lines to be cut -which you don't want to print).*
- An additional layer will be created by ColorCut used for Page Registration Target (PageMARKs) which are automatically placed on this different (additional) layer.

Designing using layers makes life easier because when printing, you don't want to print the cutting lines or folding lines on your artwork. Equally, when sending cutting lines to the cutter, you don't want to confuse the cutter with lines that may be in your printed design. The layers feature enables you to turn the visibility of layers, on or off as required.

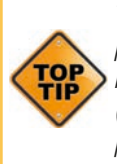

*The most common mistake people make is to print all the layers including the contour layer (the cut lines) that make the prints unusable in most cases.*

Similar commands are available in Adobe Illustrator and CorelDRAW to enable and disable the layers.

In the pictures shown on this page there is an external frame to indicate the border of the sheet making it easier for you to see the page.

Note: This is for illustration purposes only.

Also please note: When you open some PDF format files directly in Adobe Illustrator or CorelDRAW, very often you may also find an external frame on the graphics. You may need to delete the external frame if it exists or ColorCut Pro may cut this in addition for you.

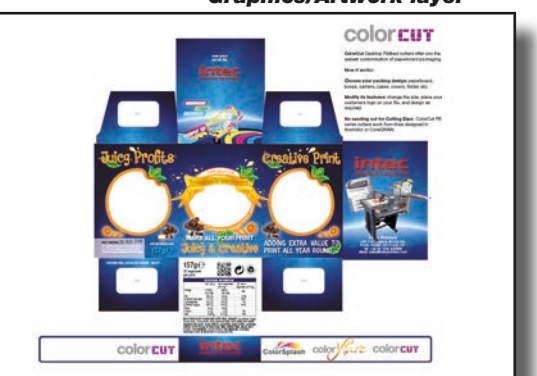

*Graphics/Artwork layer*

*Cut contour layer*

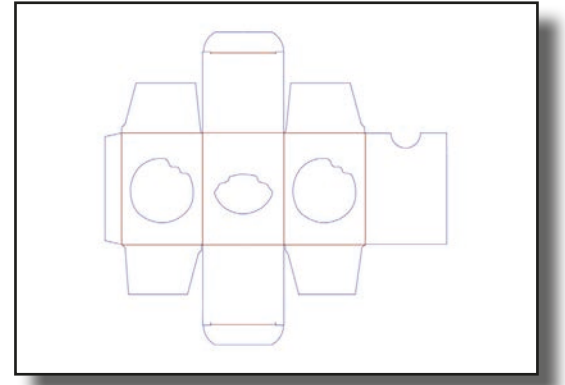

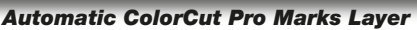

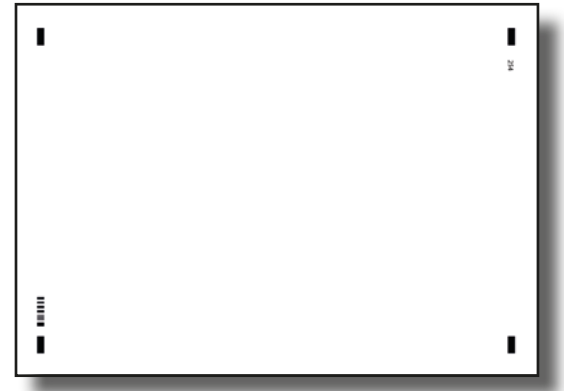

In this example, the main graphics layer is visible and active. The ColorCut autogenerated 3rd layer with Alignment PageMARKs is also visible. (Detailed later). The cut contour layer is disabled. *This drawing is ready for printing.*

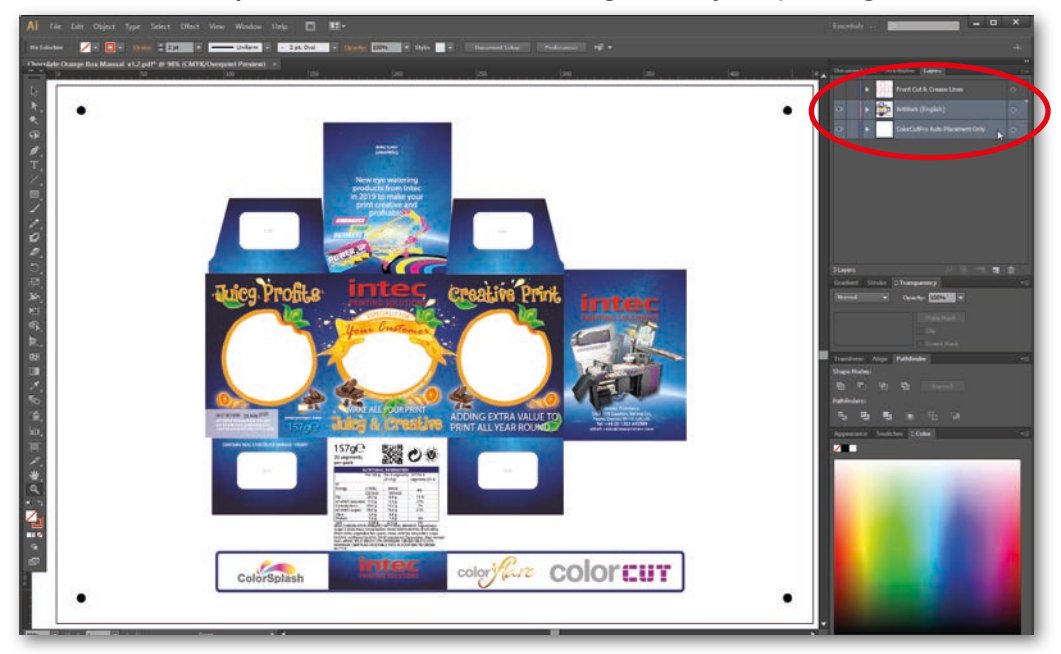

### 3.2 Layers for cutting

In this example, the main graphics layer is disabled. The ColorCut auto-generated 3rd layer with Alignment PageMARKs is still visible. (Detailed later).

#### The cut contour layer is active. *This drawing is ready for cutting.*

If you used guidelines then it is not necessary to hide or remove them before saving.

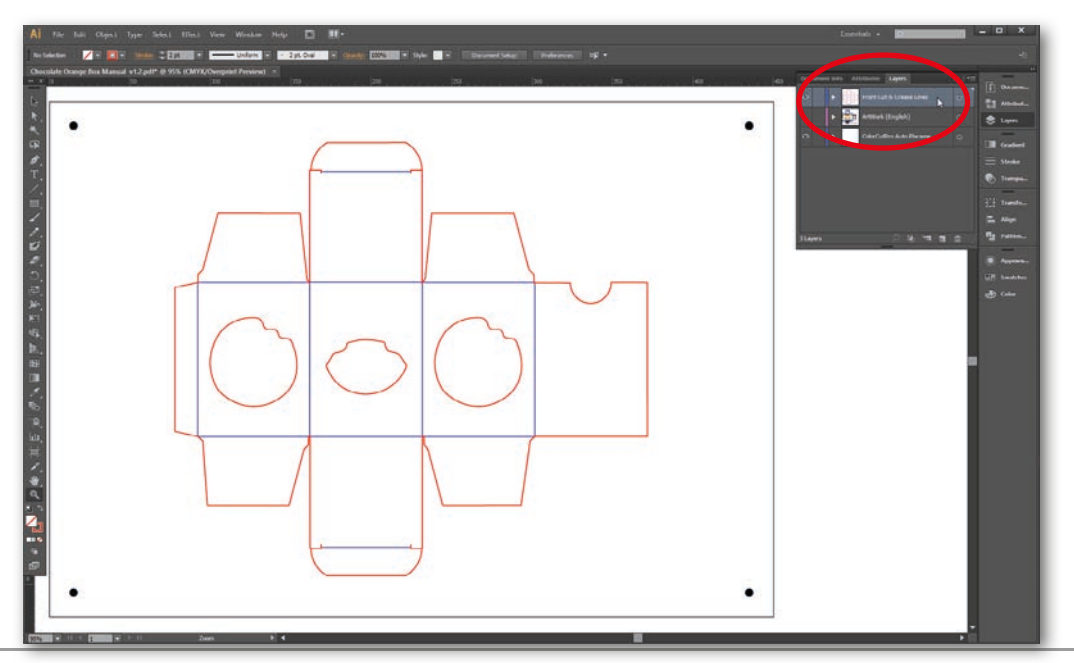

*Intec Printing Solutions - ColorCut Pro User Guide for Intec ColorCut FB550 ..................................................................................................... Page No: 10*

The Intec ColorCut has 2 tools.

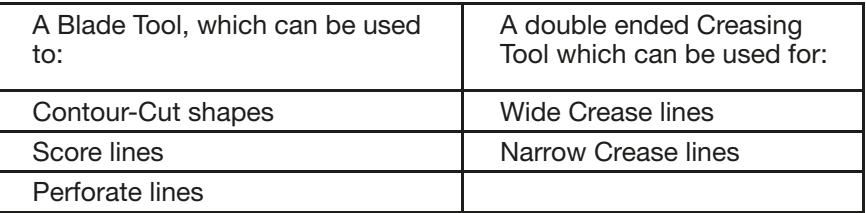

When creating your projects you may wish to perform 2 or more actions with your cutter. For example cutting a box and creasing the folds.

The easiest way to do this in your artwork is to use a different coloured line in your design for the Crease lSine to the Cutting line. ColorCut Pro can recognise up to 8 pre-defined colored lines (detailed below) making it easier for you to design and assign actions for each line.

If you created a job with 4 colored lines (For example; RED, YELLOW, BLUE, GREEN) in the ColorCut software you could set the actions as follows :

RED to Cut using the Blade with full pressure

YELLOW to Score, using the Blade with half pressure

BLUE to Crease using the Creasing Tool, with full pressure.

and GREEN to Perforate, using a dashed line and the Blade with full pressure.

NOTE: The actions you select a Line Color to perform can be reassigned at any time, and the order in which they are performed can be adjusted easily. *(See following pages).*

### 4.1 Line Colors recognised by ColorCut Pro

ColorCut Pro uses 8 standard colors, which when used on the cutting layer are recognised by ColorCut Pro. Even if your cut lines are not drawn in these specific colors, the ColorCut Pro software will inteligently Color match up to 256 variations of these each of these colors and assign your colored line to the closest match with one of the below colors.

ColorCut Pro will recognise the named colors in either RGB or C,M,Y,K.

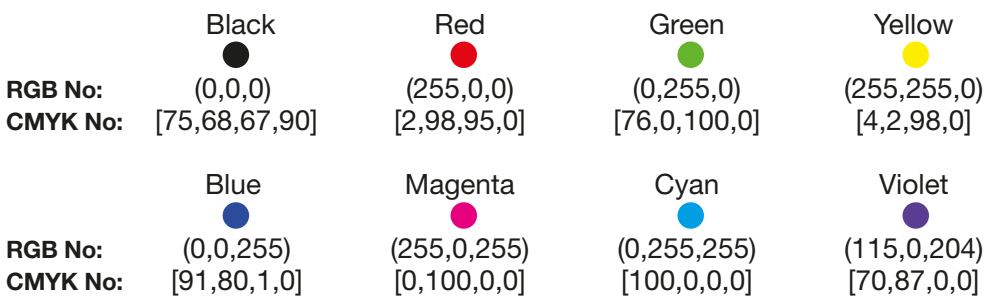

If you have designed your cut lines using a Pantone or other color spaces you must use the Illustrator or CorelDRAW color commands to convert to (or remap) the color to one of the above RGB or CMYK line colors.

*Intentionally Blank*

# 5. EXPLANATION OF THE REGISTRATION PAGEMARKS

Before you design your page you need to consider that for accurate cutting each job requires 4 Registration PageMARKs. The PageMARKs are automatically placed on your artwork by ColorCut Pro's ADD Pagemarks option. They are placed on all 4 corners of a rectangle that is typically surrounding the cut lines.

They can be placed at a fixed position on the Page, or anywhere on the page as long as it surrounds your design. Either example below can be used.

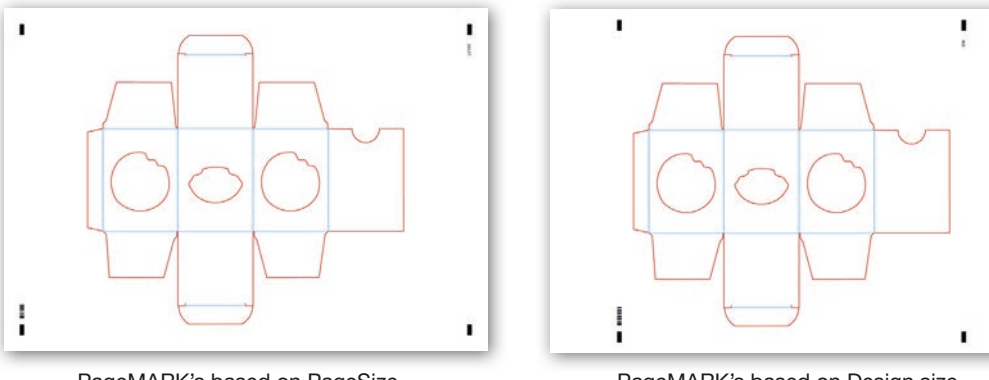

PageMARK's based on PageSize. *Fixed position of targets (PageMARKs) near page edges to maximise cutting area. (Recommended for easier sheet replcement)*

PageMARK's based on Design size. *Marks around artwork. (Alternative to page size)* 

The first Registration PageMARK provides the origin of the job and is positioned at the bottom left edge of the sheet The second provides scale (Y) and skew parameters and is positioned top left in the drawing shown. The third mark provides skew and rotation information and is positioned at the top right in the drawing shown and the final fourth mark provides scale  $(X)$  and skew is bottom right.

Each Registration PageMARK is a 10mmx 4mm rectangle and should be 100% K black with no outline.

Although you can manually draw the Registration PageMARKs on to your design, PageMARKs do not need to be manually drawn on; ColorCut Pro will automatically add them for you.

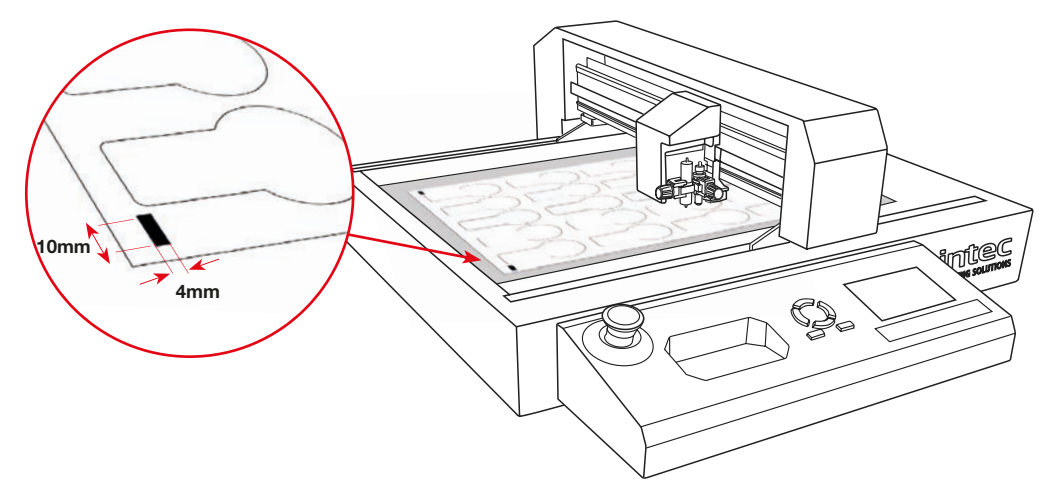

To maximise your cutting area you may choose to place the cut marks close to the edge of your media. Be aware that there is a 10mm scanning zone around the cut mark, (shown in red) so care should be taken not to place artwork near the mark as this may be read by the sensor and cause an error or reduce the accuracy of PageMARK scanning.

In addition, be aware that digital printers may have a non-printable margin around the edge of the sheet. So take care to observe your printer's non-printable margin when printing near the edges of a page so as not to 'clip' the PageMARK.

Technically the absolute minimum margin (due to the scanning window) is 10mm from the page edge or

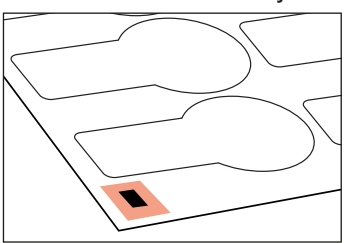

The Vision2 Sensor needs 10mm around the mark to read correctly

10mm to artwork elements. However for best practise, it is recommended NOT to place the marks closer than 12mm to the leading page edge (Note: the PageMARK is a 4 x 10mm rectangle , the ColorCut Pro app can add the marks and allows you can define the PageMARK position on the page using the Preferences screen.

While the minimum margin is 10mm we recommend when setting the preferences for 'automatically' applying marks that you set the distance to the lead edge of your sheet to 12mm in PageMarks preferences to achieve this). The recommended margins are shown below:

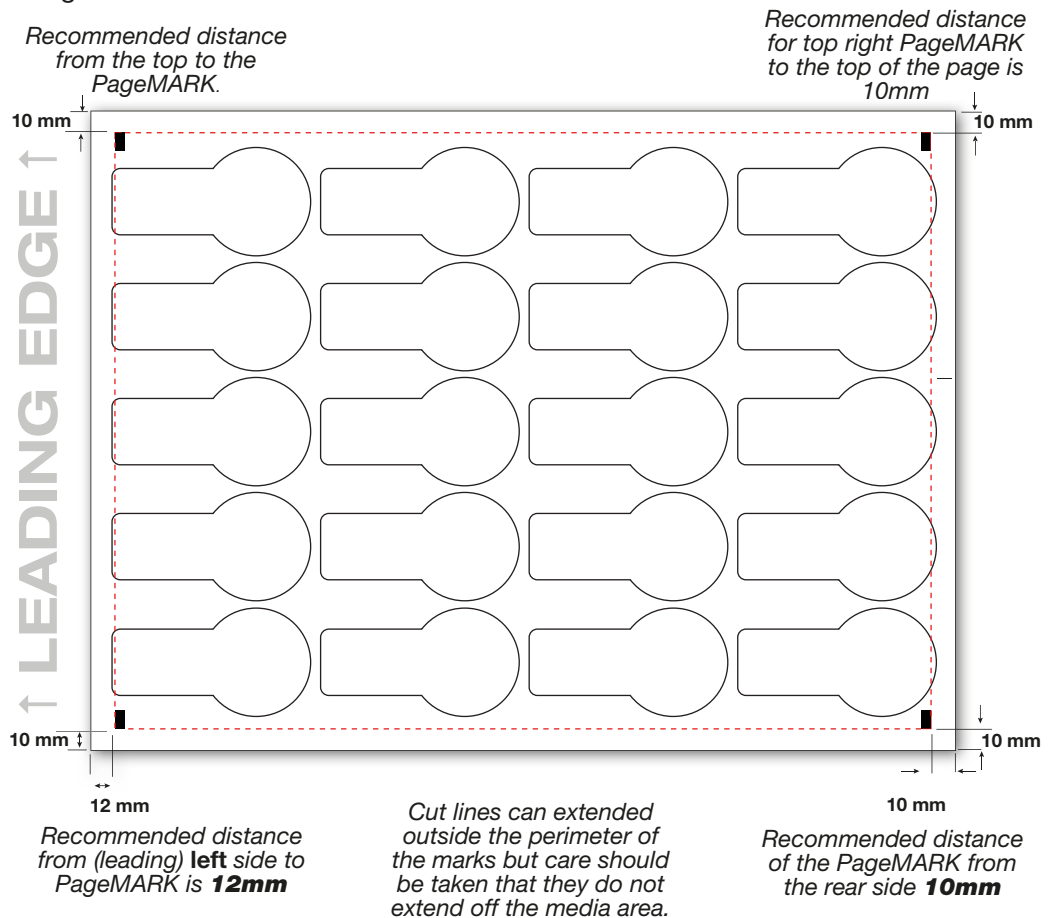

# 6. AUTOMATICALLY ADD REGISTRATION PAGEMARKS

You do not need to manually draw your PageMARKs on to your designs. ColorCut Pro will automatically add the marks for you. After installing ColorCut Pro and launching Illustrator (or CorelDraw), you will find a new set of options under the PRINT command in the FILE menu **O** 

Start by setting up how your PageMARKs will appear on your jobs. Click on the Menu item 'ColorCut Pro PageMARK preferences' **@**. *(You only need to do this on initial use.)* 

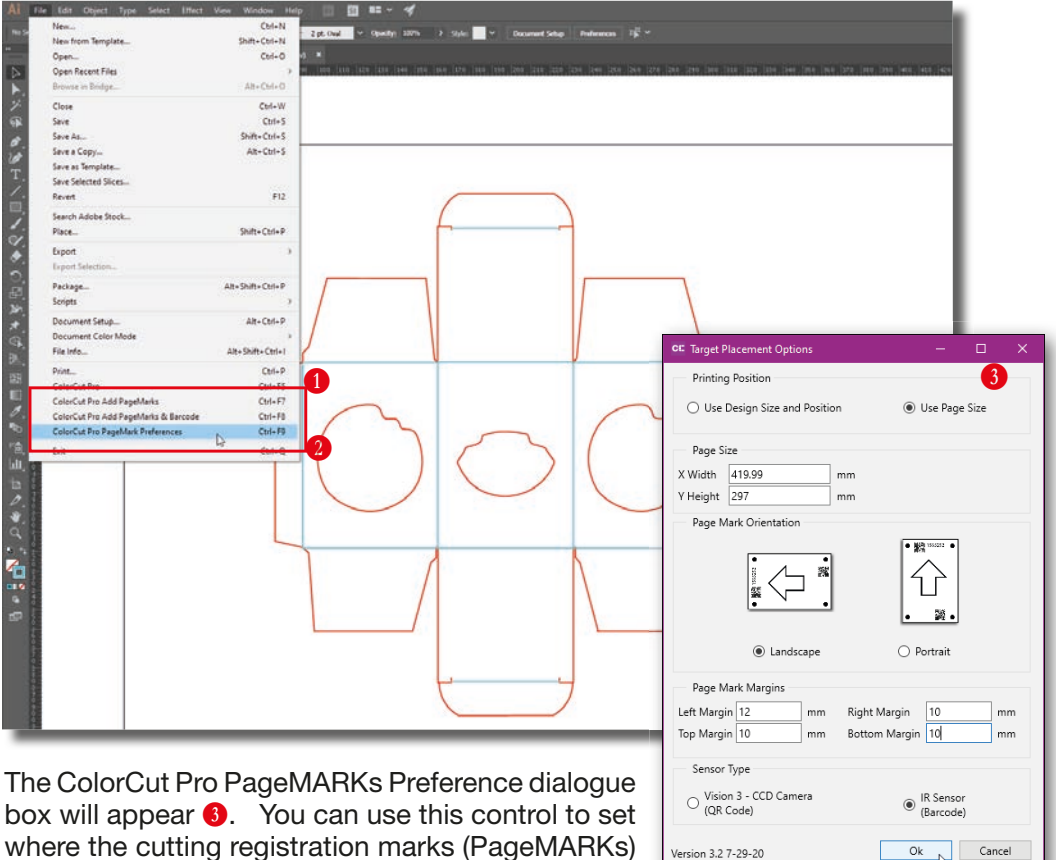

Choose if the marks are placed:

will appear on the sheet.

Based on your page size and then define the margin (i.e. how far from the page edge the centre of the PageMARK should appear). or.

Based on your design size and then define the margin (i.e. how far from the design edges, that the centre of the PageMARK should appear).

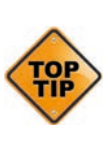

*With the FB550, it is recommended that you place the PageMARKs based on your page size (as opposed to based on your design size). This is because your page size will normally stay the same. So once you have told the cutter the area to look*  for the first Mark, each subsequent sheet will have the PageMARK in the same area *so positioning is easier when replacing sheets. Placing marks based on Design size is not recommended as you will frequently need to reset the ORIGIN as your PageMARK position shifts related to your design size.*

Ok  $\overline{\wedge}$  Cancel

### 6.1 Configuring Automatic PageMARKs

Select 'Printing Position' and select 'Use Page  $Size'$   $\bullet$ 

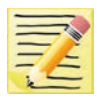

Page size is updated from your Artboard size in Illustrator, so you do not need  $\mathbf{I}$  to adjust the page size setting here it will automatically adjust when the PageMARKs are added.

**2** Locate the 'PageMARK Orientation' C section and select the orientation for your design.

Ensure the PageMARKs are orientated so the 1st mark and the BarCode are placed on the lead edge of your media when placed on the table.

ColorCut Pro scans identifies the origin mark and then moves the appropiate distance from

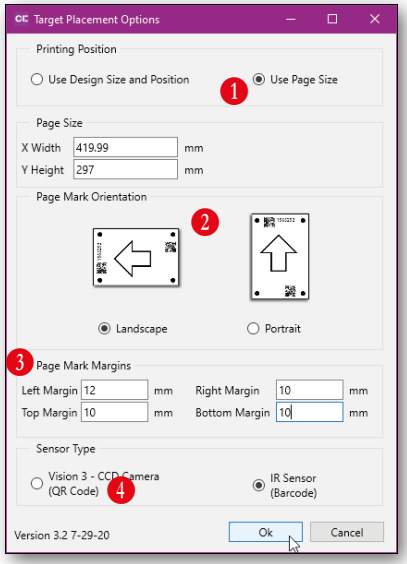

your design to locate the second/next mark (across the lead/feed edge of the media - this is the edge of the media being advanced by the feeder (normally the narrow edge)) So it is important add your marks using the CORRECT orientation.

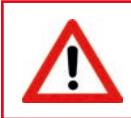

Failure to choose the correct orientation can mean your Cutter will try to scan a mark that is located at a different position and fail (i.e. a distance equivalent to the length of your sheet rather than the width).

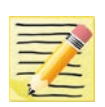

If your design is Landscape then choose to add the PageMARKs in a Landscape Orientation. (Adding marks 1 &2 (& BarCode if appropriate) to the left edge - which is the lead edge when placed on the cutting table).

If your design is Portrait, then choose to add the PageMARKs in a Portrait Orientation. (Adding marks 1 & 2 (and BarCode if appropriate) to the top edge - which you rotate around when placing on the cutting table and THEN will become the lead edge on the table).

**3.** Locate the 'PageMARK Margins' section D and enter the margin you would  $\blacksquare$ like.

It is also IMPORTANT to note that the measurements are to the EDGE of the 4x10mm rectangle registration Mark. Therefore a use a 12mm margin for the left Margin and 10mm margin to the other boundaries to give recommended 10mm margin to the page edge.

4.Sensor Type - The FB550 Pro uses an advanced Vision 2 IR sensor which reads RECTANGLE registration marks and will recognise BarCodes. However the ColorCut Pro applications supports a number of different Intec cutters, some with Vison3 CCD sensors that use round marks and QR Codes. Therefore to ensure that ColorCut Pro adds Rectangle marks, please ensure that the 'Sensor Type' is set to "IR Sensor (BarCode) "<sup>o</sup> in this dialoque box.

### 6.2 Additional Configuration for Mac users

Adding PageMARKs is exactly the same for Mac users, however Mac users will typically use ColorCut Pro's Job Library feature to assign a job number (and BarCode where applicable) to their jobs - enabling them to be cut efficiently in a production environment.

Mac users wishing to use the Job Library and BarCode feature must ensure that they configure the connection to the Job Library correctly, otherwise Job Numbers and BarCodes can not be generated and added to jobs.

You will need to configure the PC which is hosting ColorCut Pro and connected to the FB550 cutter, to broadcast/share the ColorCut Pro Job Library folder.

There is a video guide on the Intec website to guide you through this process, under support, in the How to section; https://intecprinters.com/ how-to-video-support/

Once you have enabled the PC to share the Job Library folder (ColorCut Pro Data), then you will need to mount this share on your Mac, and enter the path to it in the 'Path to Output' section in the ColorCut Pro Add PageMARKs preference screen. **6** 

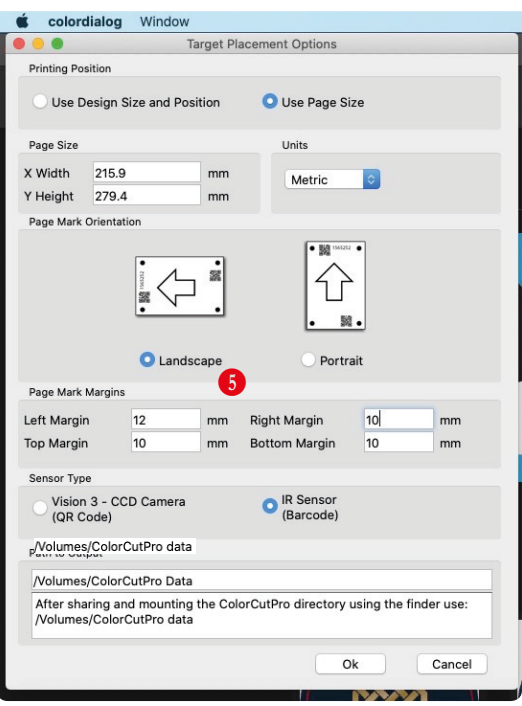

To confirm the path to be entered, please follow the video quide highlighted above or read the section ' Mac users - Connecting to the ColorCut Pro Job Library' in the separate 'FB550 - Setup & Installation guide'.

It is important to note, that when you activate the 'Add PageMARKs' feature from the [File] menu, the ColorCut Pro software will examine the currently selected 'Layer' in your graphics application and isolate all vector lines and curves on the page.

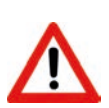

You may see an *Error Message* if there are artwork elements or images on the layer selected when you launch ColorCut Pro. You can avoid this by drawing the cutting profile and the artwork graphic on separate layers.

In this example the graphic layer is active; this drawing is ready for printing.

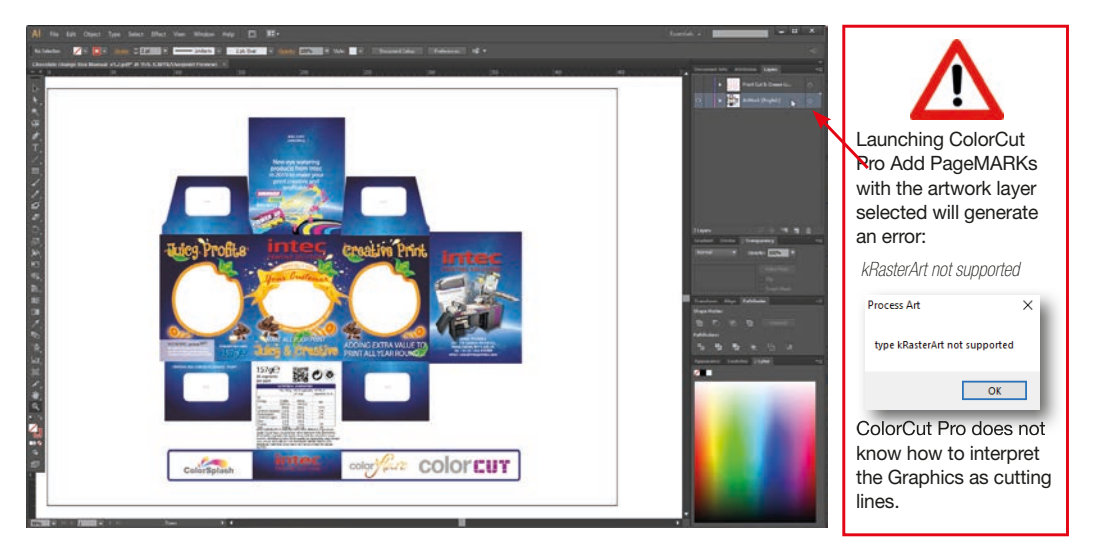

### 6.3.1 Selecting the Layer to Add PageMARKs

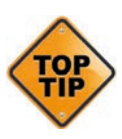

Ensure ONLY the vector lines you wish to cut and send to your Intec ColorCut are on the layer selected before adding the PageMARKs using 'ColorCut Pro Add PageMarks'. (You do NOT need to delete your artwork. It simply must be on a separate layer ). In the example below the Cutline is selected (The artwork layer is not selected) and the layer is ready for you to 'Add PageMARKs'.

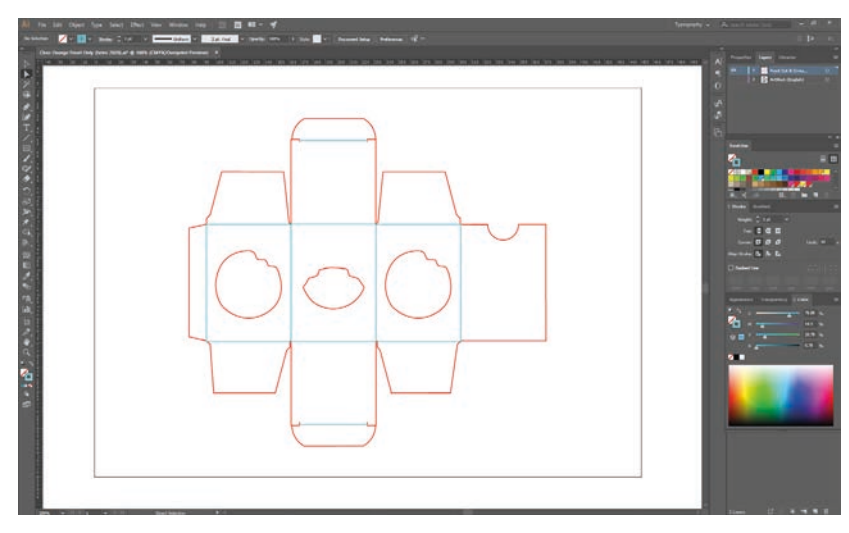

*Note: We have hidden the Artwork layer in this example, however you do not need to hide the artwork layer. The ONLY requirement. is that you must select the vector/cut line layer and there should be no artwork/printed elements on the layer you wish to cut or 'AddPageMARKs' to.* 

From the File menu in Illustrator or CorelDraw, select the menu item 'ColorCut Pro Add PageMARKs'. <sup>O</sup>

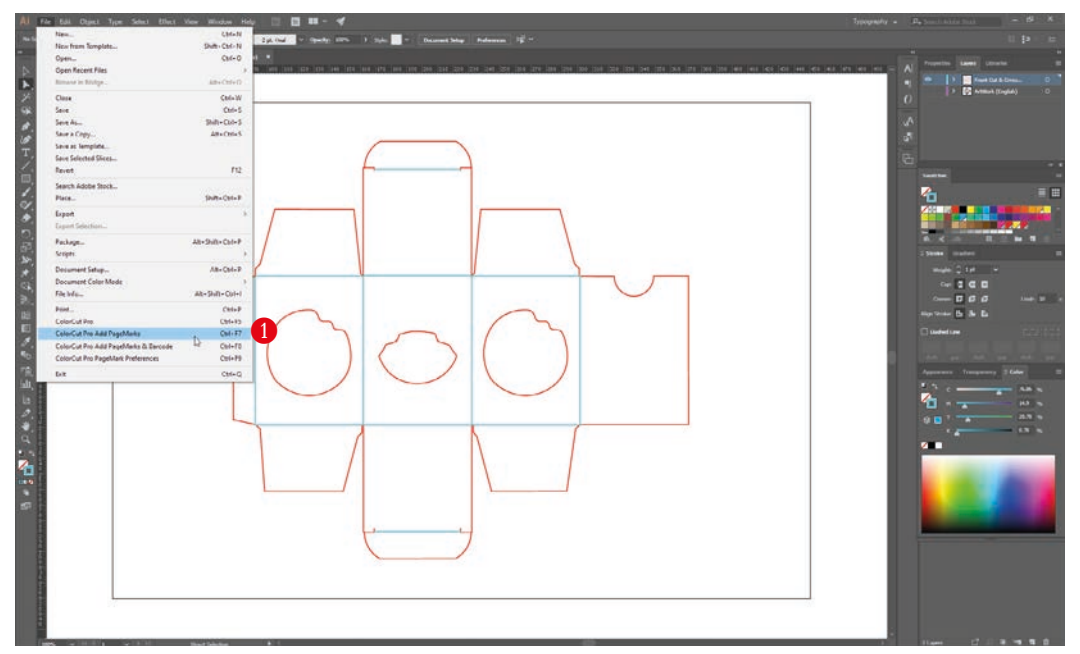

PageMARKs will be automatically added to your job @ and you will see a NEW LAYER 'ColorCutPro Auto Placement Only' added in your Layers palette.

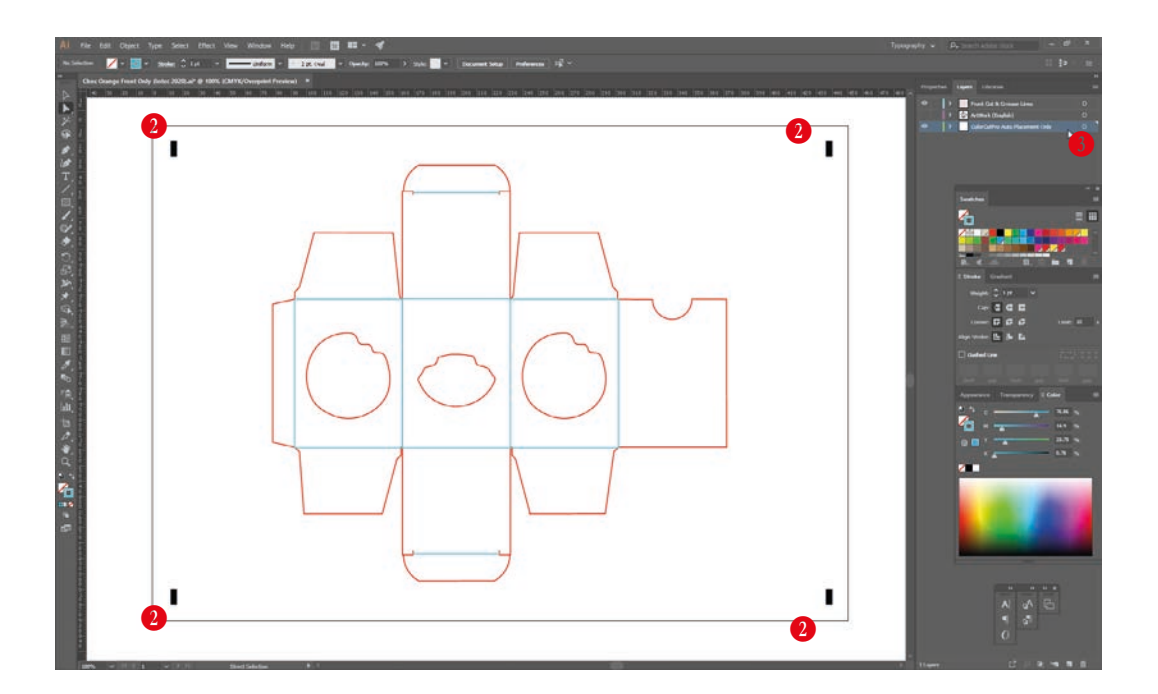

When printing your Artwork you will want to hide the cut lines as you do not want these to print. Generating the PageMARKs on a separate layer means that you don't hide your PageMARKs when hiding your cut lines and enables you to leave the PageMARKs layer visible alongside your artwork layer (while still enabling you to hide your cut lines).

Below the file is prepared for Printing (or saving as a PDF for digital printing systems). The cut line layer is hidden and NOT visible however the NEW LAYER which includes the alignment PageMARKs ( 'ColorCutPro Auto Placement Only' ) is visible alongside the layer including your artwork  $\bullet$ , enabling your job to print with your artwork AND the PageMARKs visible on your document.

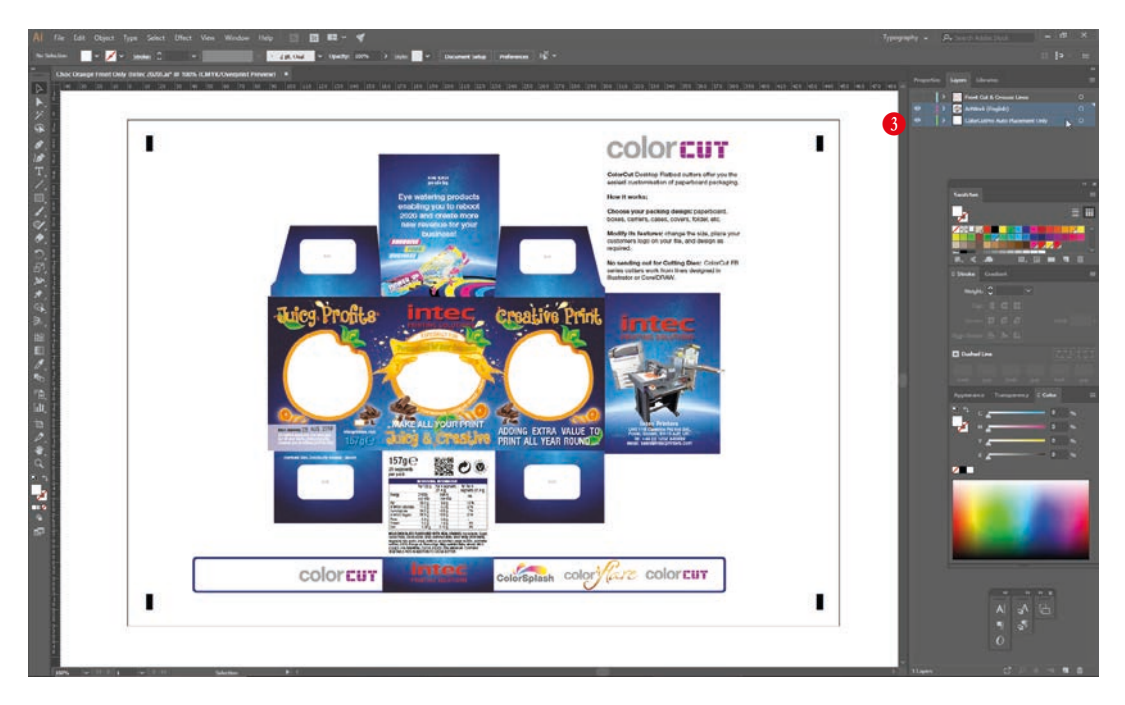

# 6.4 Job Numbers, BarCodes and the Job Library

The standard way of adding PageMARKs (detailed above) provides accurate cutting of your files directly from Illustrator or CorelDraw. However in many cases the Graphic Designer who generates the designs may not be the operator who is responsible for also cutting the jobs.

Files including PageMARKs MUST be cut from Illustrator or CorelDraw, so this means that the operator responsible for cutting the jobs must also use Illustrator or CorelDraw. Even when the same operator is cutting the files, it may be some time later when the printed job needs to be cut and this would require the operator to find and open the original file again.

The ColorCut Pro Job Library feature assigns Job Numbers for your cut jobs and makes cut file retrieval simpler, faster and more efficient while also making cutting much easier.

# 7. THE JOB LIBRARY, JOB NUMBERS & BARCODES

The recommended way to work is to assign a Job Number & BarCode when adding PageMARKs. When you assign a Job number and BarCode to your job the cutting file (lines for cutting) are sent automatically to a job file and stored in the Intec ColorCut Pro Job library. This means that the file can be cut at any time using the ColorCut Pro (Job Server) with NO NEED to open the original file in Illustrator or CorelDraw simply by manually entering the job number or scanning the BarCode.

This enables faster, more efficient retrieval of cut files and simplifies the cutting process. It also enables a different operator with no knowledge of drawing applications such as Illustrator or Corel Draw to cut and finish the jobs.

The 'Add PageMARKs and BarCode' feature will automatically apply the registration PageMARKs to your jobs AND add the Job number  $\bullet$ , plus assign a BarCode to the design  $\bullet$ .

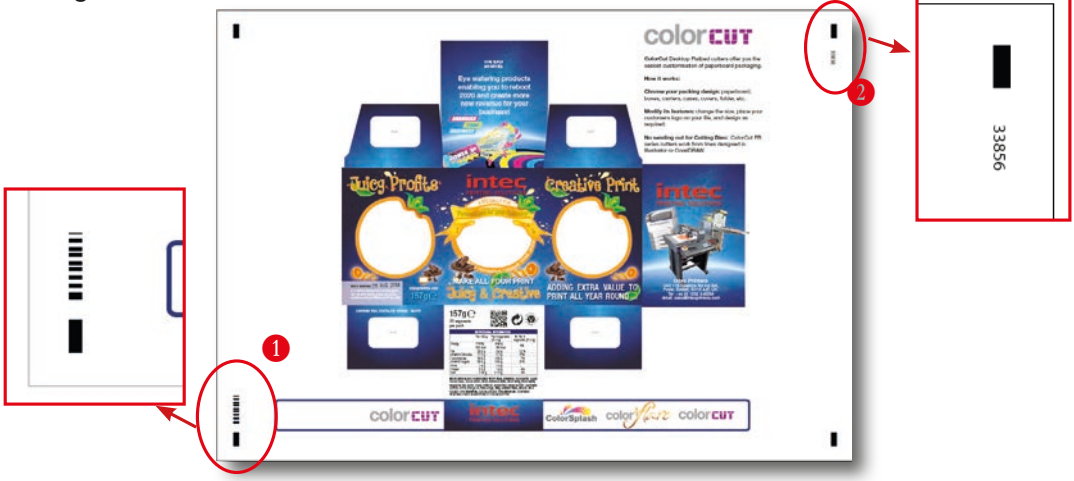

If you plan to scan the BarCode, the sheet must be placed on the cutting table with the BarCode next to the first mark scanned. This means BarCodes are placed on the LEADING EDGE (LEFT edge) for Landscape oriented jobs - or on the TOP of the sheet for Portrait oriented jobs, which are rotated 180 $^{\circ}$  around when placed on the cutting table. The orientation of the Marks being added is selected using the '*PageMARK Placement Preferences'* from the FILE menu.

The Job Library function supports up to 64,000 different jobs.

The valid range of numbers is  $0 - 64,000$ 

The software will automatically generate the job number for you (checking that the number does not already exist first). However if you wish to use your own job numbers then you can manually enter this instead (providing it falls within the valid number range of 0 - 64,000).

When you select the 'Add PageMARKs and BarCode' feature from the File menu, the ColorCut Pro software will examine the currently selected 'Layer' in your graphics application and isolate all vector lines and curves on the page. Therefore the same requirements apply when adding PageMARKs and BarCodes as they do when adding standard PageMARKs.

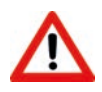

You will see an *Error Message* if there are artwork elements or images on the layer selected when you launch ColorCut Pro. By drawing the cutting profile and the artwork graphic on separate layers you can avoid this.

Therefore remember to select the Cut line layer. With the Cut line layer (Not the artwork layer) selected, select the menu item 'Add PageMARKs and BarCode' from the File menu.

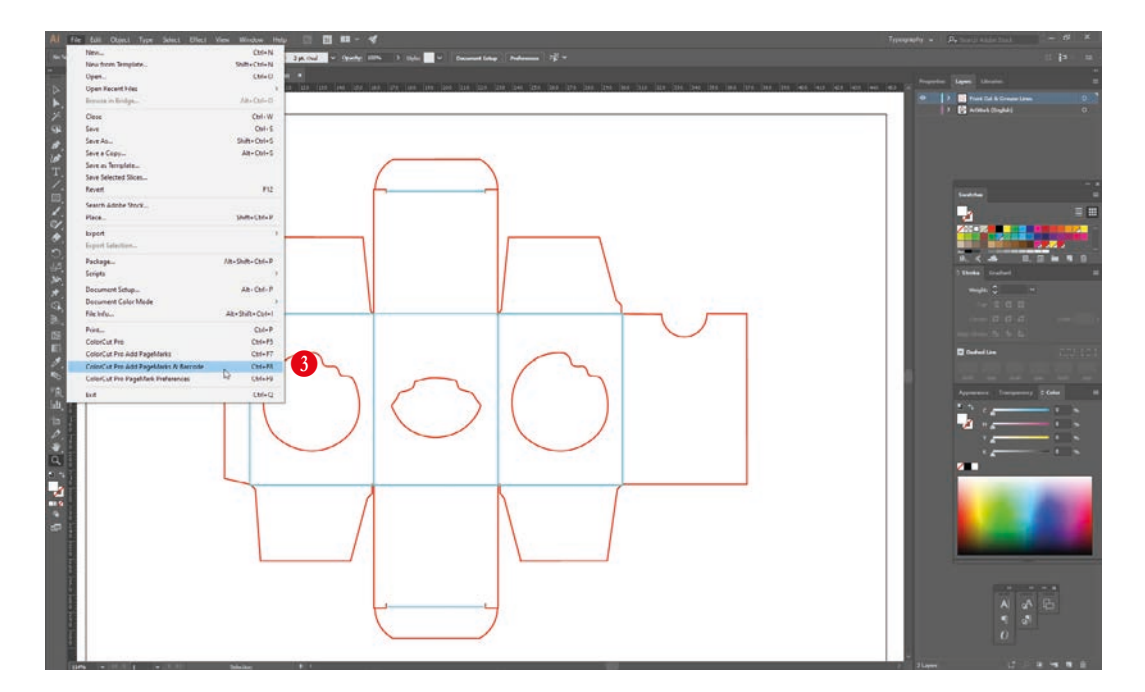

The 'Select BarCode Number' dialoque box will be displayed. A randomly generated Job Number will be automatically filled out in the Job number field.

Either accept the job number by clicking on the [ OK ] button or enter your preferred job number into the dialogue box.  $\bigoplus$ 

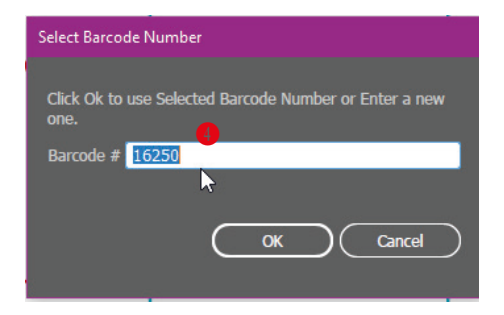

PageMARKs will be automatically added to your job  $\bigcirc$ , along with the job number  $\bigcirc$ you selected, and BarCode  $\bullet$ . In addition you will see a NEW LAYER 'ColorCutPro Auto Placement Only' added in your layers palette. <sup>1</sup>

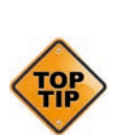

If your job already included a 'ColorCutPro Auto Placement Only' layer which had been either previously added using 'Add PageMARKs' OR had been added when using 'Add PageMARKs & BarCode' but you have changed the cutting lines or wish to change the BarCode, the existing 'ColorCutPro Auto Placement Only' layer will automatically be replaced by the newly generated one and the cut job file (if you added a barcode) will also be updated/replaced. This is useful as if you have already printed files with your BarCode and wish to update the cutting profile to change how the printed sheets are cut, then re-generating the BarCode (But using the SAME job number) will replace the existing saved cutting profile, updating it with your new one.

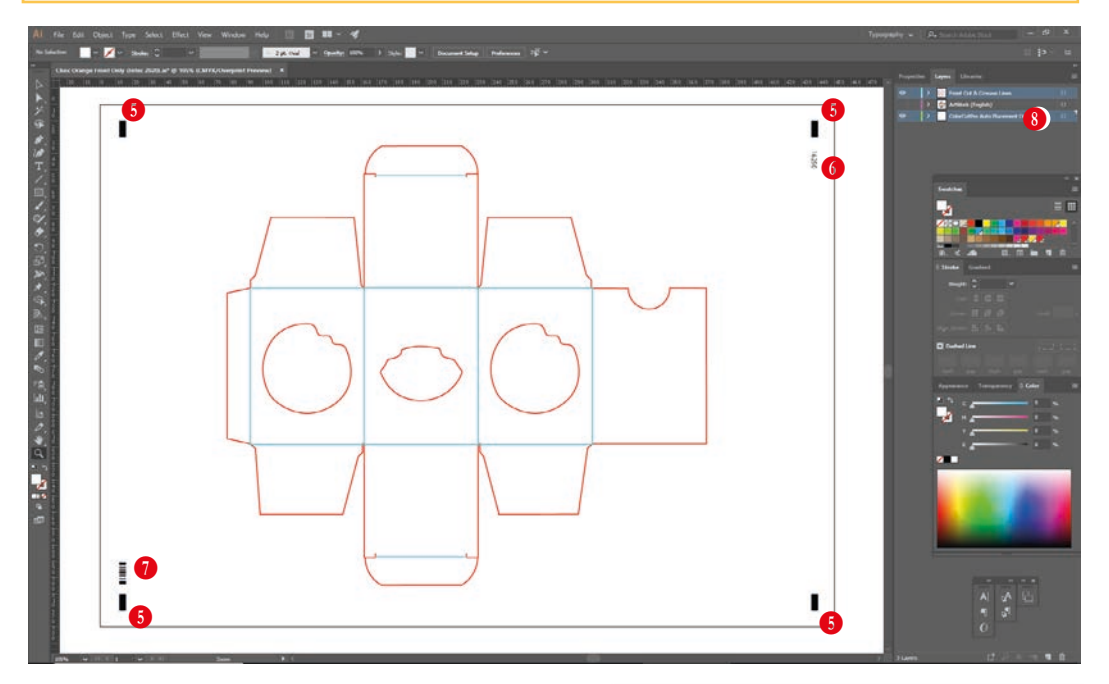

After generating your PageMARKs and sending your job file to the ColorCut Pro cutting library,  $\bullet$  you will be asked IF you want to open the file directly into ColorCut Pro.

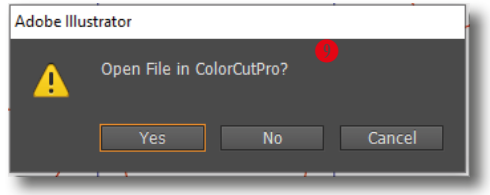

If you have already printed the file and wish to cut one, click YES. Alternatively if you just want to see if all the lines transferred correctly, also click YES to see the cutting job preview. Otherwise, click NO to be returned to your artwork. (Mac users will automatically see a preview here as they can not open ColorCut Pro directly).

Remember to now hide your cut lines and make visible your artwork layer WITH the PageMARKs and BarCode to print or save as a PDF for printing later.

Intentionally Blank

# 8. HOW TO CUT YOUR FILES USING COLORCUT PRO

#### Two different ways to Launch ColorCut Pro Production Studio.

ColorCut Pro - Production Studio is the full version of ColotCut Pro, and is used to cut your files. It can be used in two different ways, you can select the most suitable method for your working environment.

1. ColorCut Pro (Direct Plug-in) is launched DIRECTLY from your graphics application. Launching ColorCut Pro, directly from your Graphics application will transfer the currently open design file (specifically the currently selected layer) directly to ColorCut Pro for cutting. This enables you to cut the file you are working on (or open a previously saved file). This way of working is ideal for testing a design or where the cutting will be handled by the same person that makes the artwork.

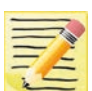

NOTE: When working in ColorCut Pro (Direct) mode, as ColorCut Pro is launched directly from the graphic application it requires either Adobe Illustrator or Corel Draw installed on the computer that will do the cutting. In addition the operator will need to locate the file to cut and to be able to use the graphics application in order to launch ColorCut Pro. For this reason we typically recommend using the stand-alone mode of ColorCut Pro - Production Studio, also known as ColorCut Pro Job Server mode.

2. ColorCut Pro (Job Server Mode) does not need a graphics application installed on the computer. It also does not require you to locate the original graphics file. In addition the simplied interface is designed to be used by any operator (typically a Print Finisher with no specific computer or Graphic Applications skills) by providing a START/SCAN BarCode button to start operation.

When using ColorCut Pro in Job server mode your files must already have been creating and had PageMARKS AND a Job Number/BarCode added during the design stage. When the 'Add JobNumber/Barcode' feature is carried out by the designer, the cutting lines are saved automatically for all users in the Job library folder.

When using ColorCut Pro - Production Studio (Job Server Mode), ColorCut Pro is launched on its own (stand alone) on your computer from the Windows Start Menu. The appropriate cutting file is retrieved by the operator entering the job number or can be retrieved automatically as the FB550 scans the BarCode.

Using ColorCut Pro - Production Studio in (Job Server) mode streamlines the cutting process and retrieves cut files for you making cutting much easier. It is the recommended way of working for busy designers so they can find the files quickly and especially in companies where the cutter operator is a different person to the graphic designer, or where a different computer will be used for the cutting such as in MAC environments.

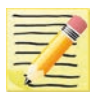

NOTE2: When working in ColorCut Pro - Production Studio (Job Server) mode, as ColorCut Pro will retrieve the cutting files from the job library for you, it is important that your files were created with a Job Number and BarCode using the 'ColorCut Pro 'ADD PageMARKS and BarCode' feature in the design process from your Graphics Application.

The following section of this manual details how to launch ColorCut Pro - Production Studio to cut your files using either method.

### 8.1.1 Selecting the Cutline Layer.

It is important to note that when you launch ColorCut Pro - Production Studio, the software will examine the currently selected 'Layer' in your graphics application and isolate all vector lines and curves on the page.

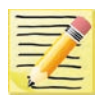

You may see an *Error Message* if there are artwork elements or images on the layer selected when you launch ColorCut Pro. Therefore by drawing the cutting profile and the artwork graphic on separate layers you may simplify the process.

In this example the graphic layer is active; this drawing is ready for printing.

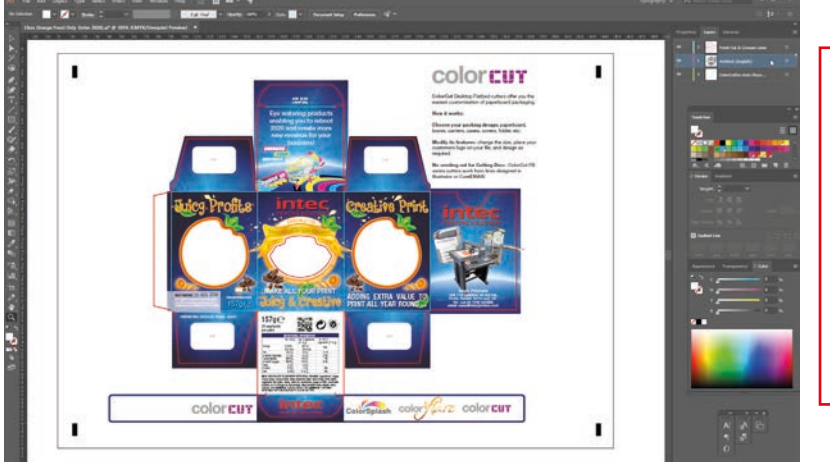

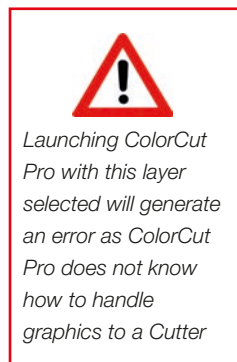

#### 8.1.2 Select the layer for the cutting

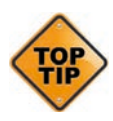

Ensure ONLY the vector lines you wish to send to your Intec ColorCut cutter are on the layer selected before launching ColorCut Pro. In the example below, the layer is ready for you to launch ColorCut Pro.

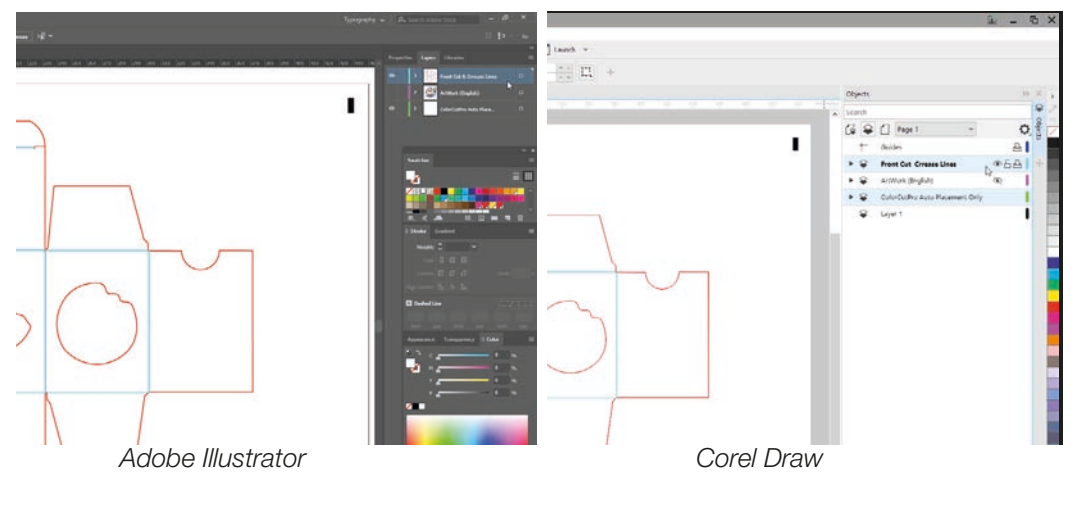

*Although most of the screen-shots shown in the manual are from Adobe Illustrator, Corel Draw (as shown above right) uses object layers enabling you to separate the cut lines & artwork to different layers*  After selecting the layer you wish to send to the Intec ColorCut Flatbed Cutter, select ColorCut Pro from the File menu. Both Adobe Illustrator and CorelDRAW can be seen below with the Cutline selected and then ColorCut Pro selected from the [FILE] menu.

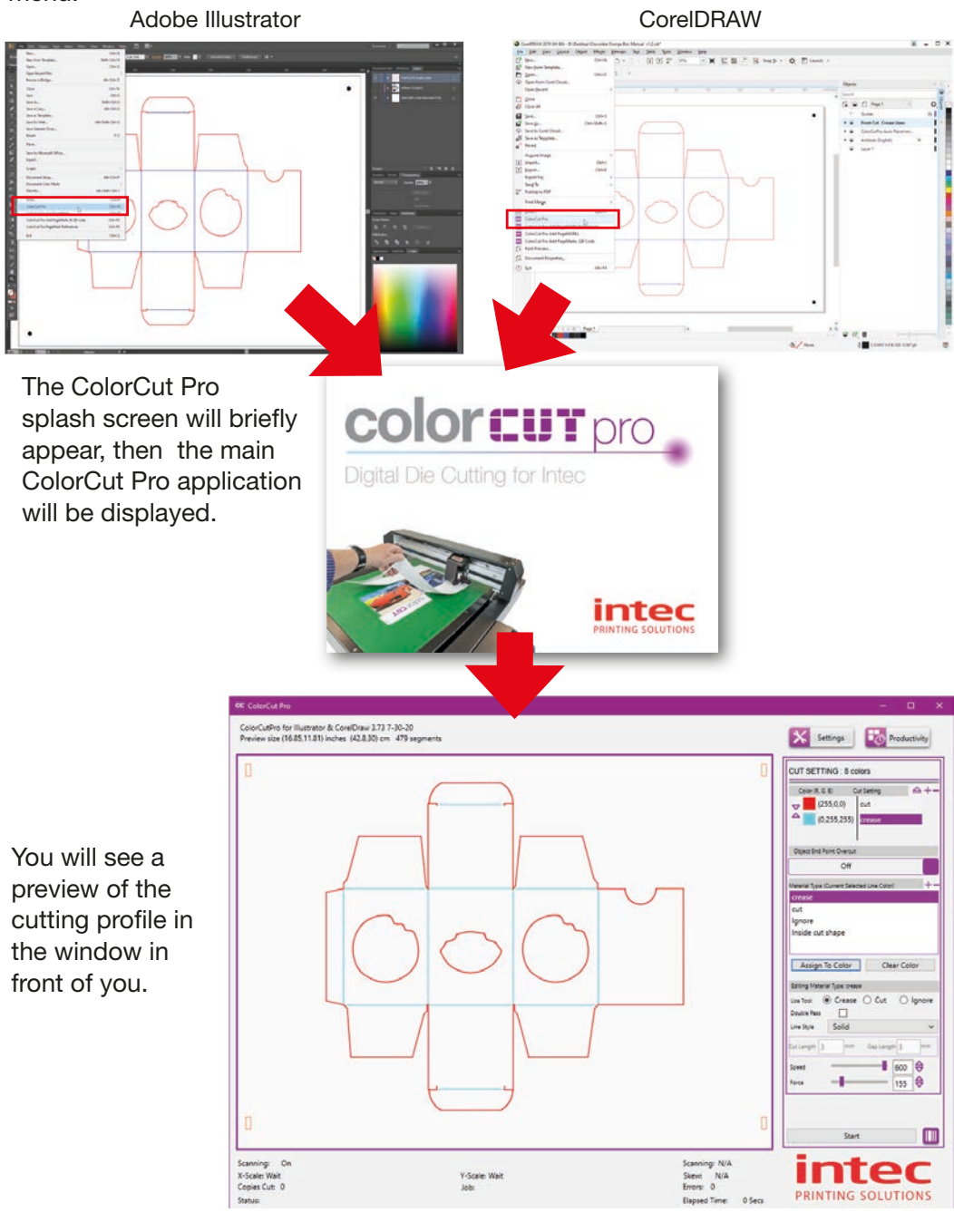

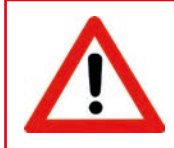

During installation you should have selected the cutter you wish to use. If the main ColorCut Pro screen does not look like the one shown above, follow the instructions on the next page to set the correct customisation of ColorCut Pro to match your cutter.

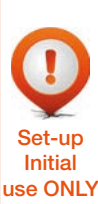

During installation you should have selected the cutter you wish to use and ColorCut Pro will have customised it's configuration to match your selected FB550 cutter. However, if you skipped this step it can be changed at any time (including now, as detailed below). Before first use of your FB550 with ColorCut Pro we recommend you check the "Intec FB550" device has been selected to ensure that all the settings/messages and screens displayed are applicable to your cutter.

### 8.2.1 Customising the ColorCut Pro skin to your FB550 cutter

ColorCut Pro, supports a number of different Intec cutters with different registration sensing methods, number of tools and manual or autofeeding methods. Therefore various 'skins' which display options and screens will be unique to the your specific cutter model and its features (i.e. the FB550). The Settings Button 5 opens a dialogue box which displays the current configuration settings and enables you to set or change the Cutter "Device Type" / skin that ColorCut Pro has been customised to match.

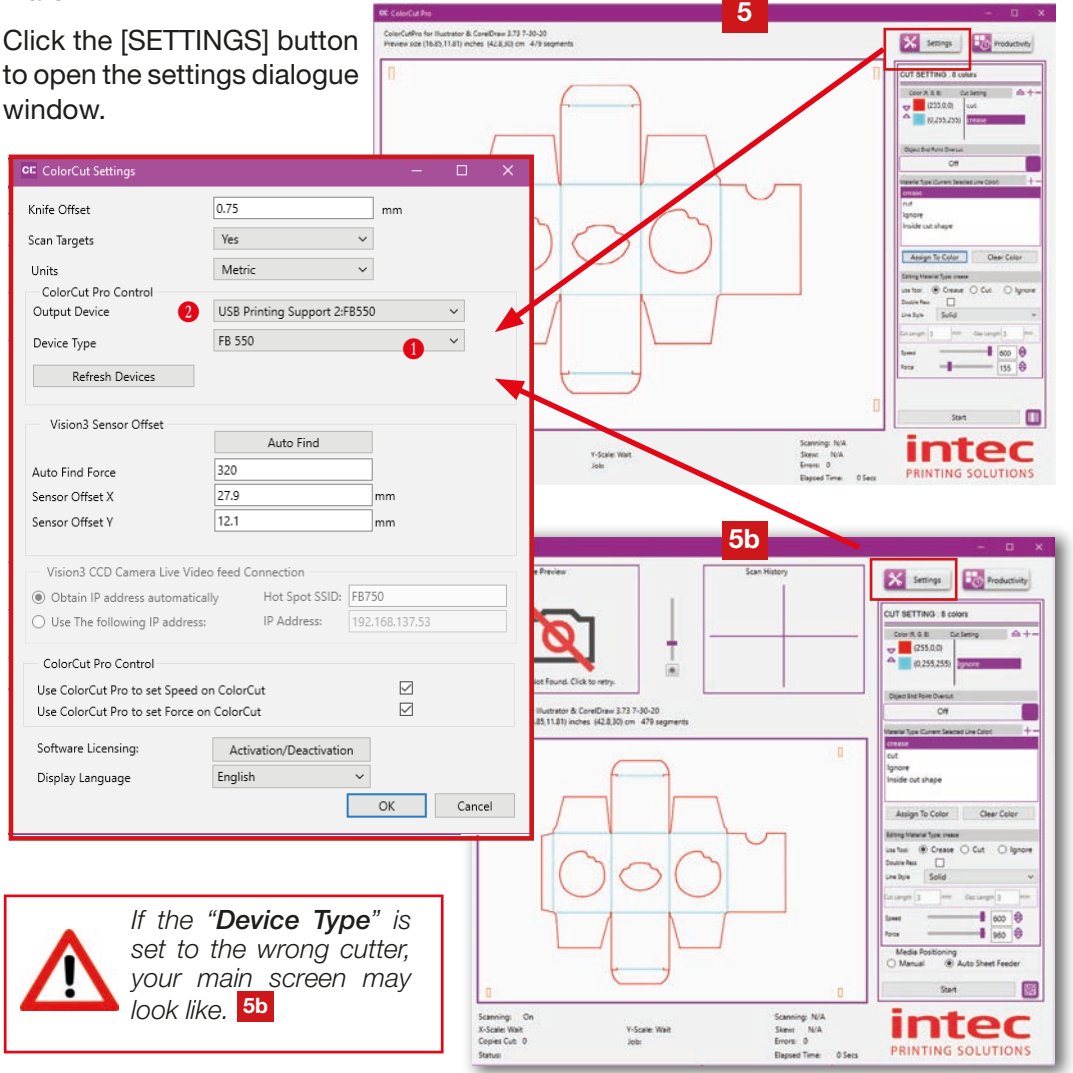

This setting shows the "Device Type" of Intec Cutter connected. ColorCut Pro's 'skin' (the personality or appearance of the main screen layout, Productivity controls, dialogue boxes and Tool controls) will change based upon the "Device Type" selected and not all features will be available as detailed in this manual unless you have selected the cutter type to match your Intec Model <sup>1</sup> .

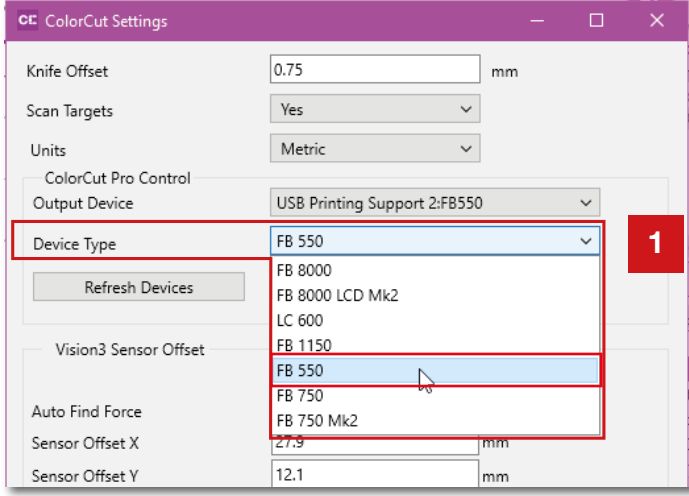

To ensure ColorCut Pro displays correctly to match the FB550 with an LCD touch panel screen, set the cutter type to FB550.

### 8.2.3 Output device

This setting shows the current 'ON-LINE' output device connected. When the Intec ColorCut Flatbed is connected this should read "*USB Printing Support:x"*

If the Intec ColorCut Pro software cannot sense an Intec ColorCut Flatbed cutter on the USB connection of your computer, then this will show: "*File Output"*.

In such circumstances, check your connection to your computer and power cycle your Intec ColurCut Flatbed cutter. (Ensure it is off for 45 seconds to enable the USB cache to flush).

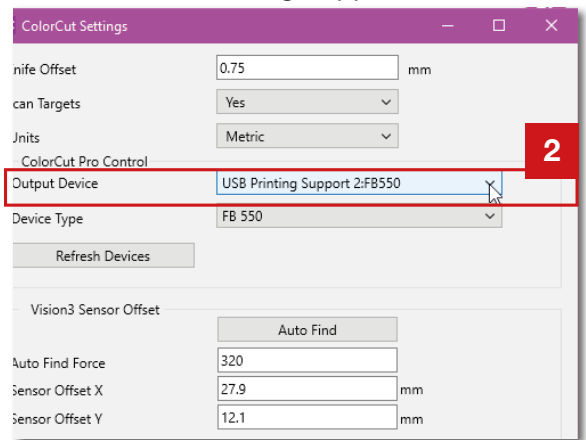

If the connection to your cutter is successful then under the Output Device option  $(2)$ you will see the term USB Printing Support.

(After a short delay, the identifier 'FB550' may appear after the description 'USB Printing Support'. However you don't need to wait for this and this may take a few minutes to appear). Alternatively 'Unknown device may appear if the cutter is 'OFF-LINE', turn the cutter 'ON-LINE' and click the refresh devices button.

The ColorCut Pro - Production Studio application handles all the functions for the automation of the digital cutting process. When launching ColorCut Pro in *Direct Mode*, ColorCut Pro transfers the currently selected layer containing contour cut lines from Adobe Illustrator or CorelDRAW directly into ColorCut Pro.

Specific parts of the software panel are dedicated to controlling how the different tools in your Intec ColorCut are controlled and can be customised by material type.

For an overview of the options available to set the proper cutting parameters, please see below:

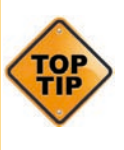

Before cutting for the first time, ensure that you have set up your ColorCut in the [Settings ] dialogue box. Prior to first use, ColorCut Pro MUST have the Sensor offset aligned and you MUST set the correct Blade offset.

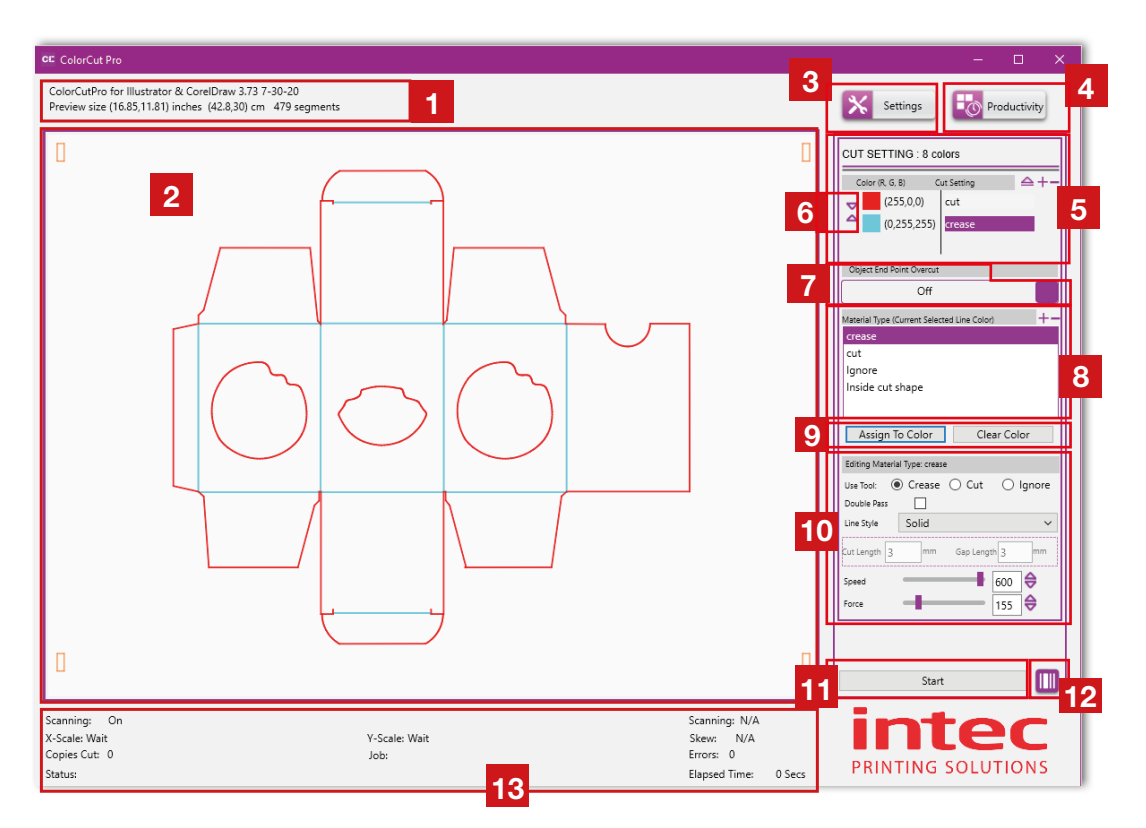

- *1.* Current Plug-in version details
- *2.* Preview of selected cut/crease job
- *3.* Settings Button
- *4.* Productivity Options
- *5.* Colours available in job & actions
- *6.* Change Cutting order.
- *7.* OverCut option.
- **8.** Pre-Set Action/Material types.
- **9.** Assigning an action to a color
- **10.** Edit Material/Action setting.
- *11.* Start Cutting.
- 12. Switch to **Job Server** mode.  *(Access BarCode mode & Job Library)*
- *13.* Job Status information.

There are 2 ways to launch the ColorCut Pro (Job Server) version of ColorCut Pro.

- 1. Open the ColorCut Pro (Job Server) from Start menu
- Or

2. If you are already running ColorCut Pro (Direct mode) then open from ColorCut Pro (Direct)

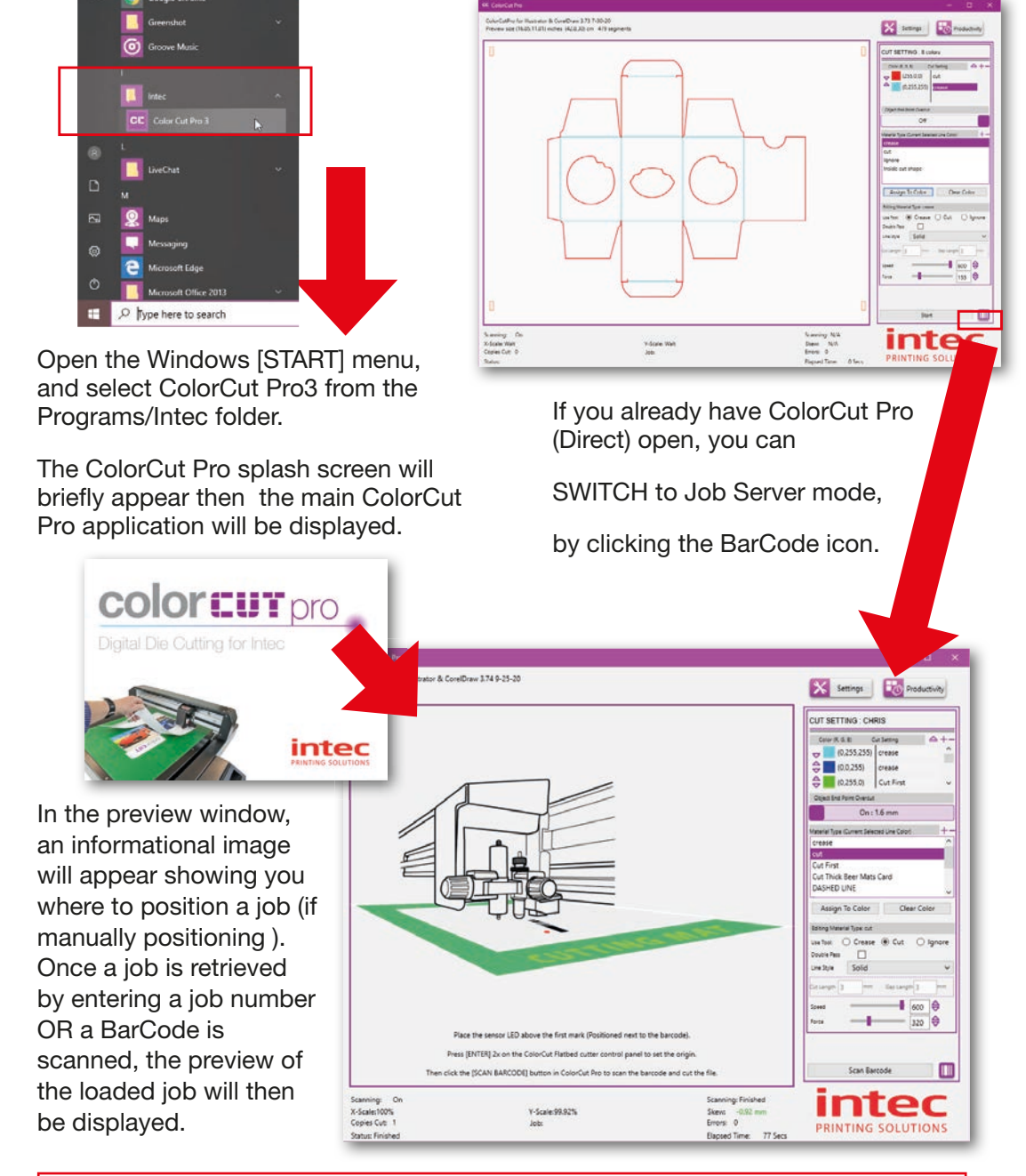

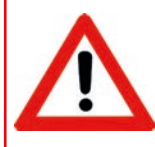

*If you skipped the previous section 8.1-8.3 then please note: During installation you should have selected the cutter you wish to use. If the main ColorCut Pro screen does not look like the one shown above, please follow the instructions on the next page to set the correct customisation of ColorCut Pro to match your cutter.*

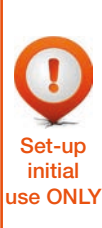

During installation you should have selected the cutter you wish to use, and ColorCut Pro will have customised it's configuration to match your selected FB550 cutter. However, if you skipped this step it can be changed at any time (including now, as detailed below). Before first use of your FB550 with ColorCut Pro, we recommend you check the "Intec FB550" device has been selected to ensure that all the settings/ messages and screens displayed are applicable to your cutter.

### 8.3.1 Customising the ColorCut Pro skin to your FB550 cutter

ColorCut Pro supports a number of different Intec cutters with different registration sensing methods, number of tools and manual or autofeeding methods. Therefore various 'skins' which display options and screens will be unique to the your specific cutter model and its features (i.e. the FB550). The Settings Button 5 opens a dialogue box which displays the current configuration settings and enables you to set or change the Cutter "Device Type" / skin that ColorCut Pro has been customised to match.

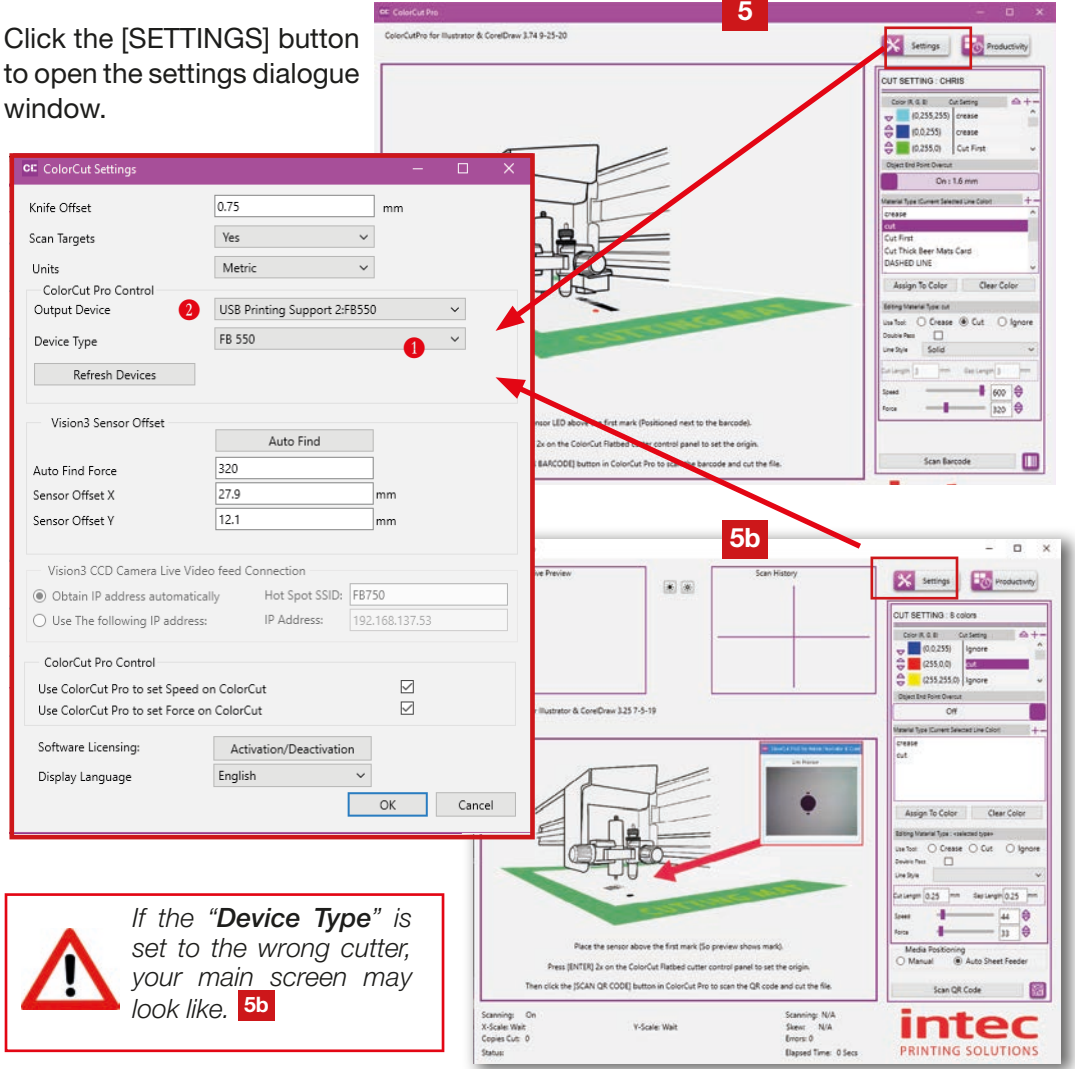

This setting shows the "Device Type" of Intec Cutter connected. ColorCut Pro's 'skin' (the personality or appearance of the main screen layout, Productivity controls, dialogue boxes and Tool controls) will change based upon the "Device Type" selected and not all features will be available as detailed in this manual unless you have selected the cutter type to match your Intec Model <sup>1</sup> .

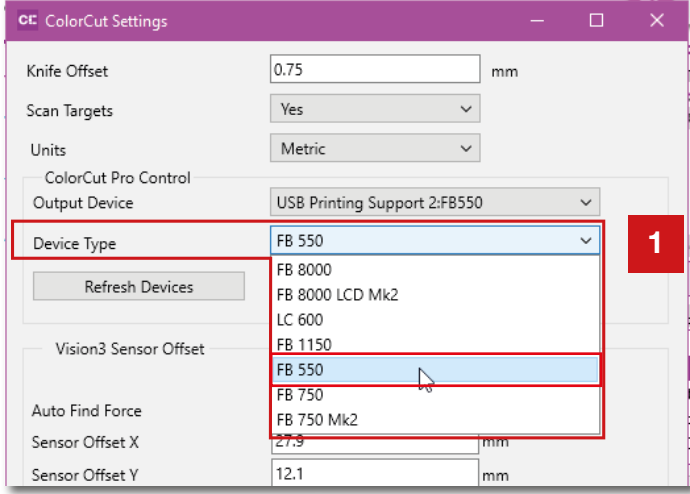

To ensure ColorCut Pro displays correctly to match the FB550, with an LCD touch panel screen, please set the cutter type to FB550.

### 8.3.3 Output device

TThis setting shows the current 'ON-LINE' output device connected. When the Intec ColorCut Flatbed is connected this should read "*USB Printing Support:x"*

If the Intec ColorCut Pro software cannot sense an Intec ColorCut Flatbed cutter on the USB connection of your computer, then this will show: "*File Output"*.

In such circumstances, check your connection to your computer and power cycle your Intec ColurCut Flatbed cutter. (Ensure it is off for 45 seconds to enable the USB cache to flush).

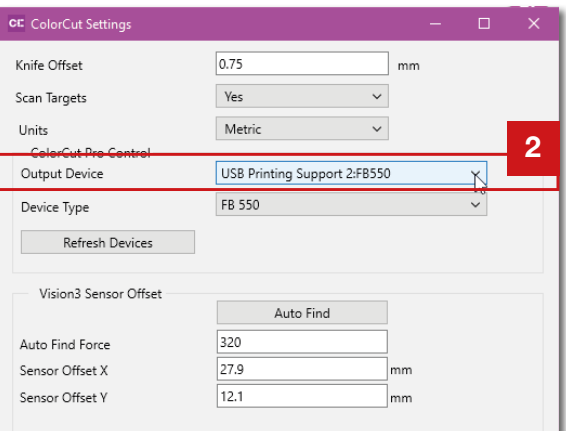

If the connection to your cutter is successful then under the Output Device option  $(2)$ you will see the term USB Printing Support.

(After a short delay, the identifier 'FB550' may appear after the description 'USB Printing Support'. However you don't need to wait for this and this may take a few minutes to appear). Alternatively 'Unknown device may appear if the cutter is 'OFF-LINE', turn the cutter 'ON-LINE' and click the refresh devices button.

The ColorCut Pro - Production Studio application handles all the functions for the automation of the digital cutting process. When launched in *Job Server Mode*, ColorCut Pro will load Cut Job files from the Job Server Library by either keying in the Job number or by scanning the printed BarCode on the artwork. No additional software is required to load or open the cut files\*.

The screen options and layout are almost identical to the ColorCut Pro (Direct Mode), with the exception of items. 2, 14 & 15 detailed below. For an overview of the options available to set the proper cutting parameters, please see below:

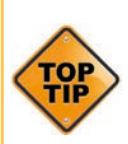

Before cutting for the first time, ensure that you have set up your ColorCut in the [ Settings ] dialogue box. Prior to first use ColorCut Pro MUST have the Sensor offset aligned and you MUST set the correct Blade offset.

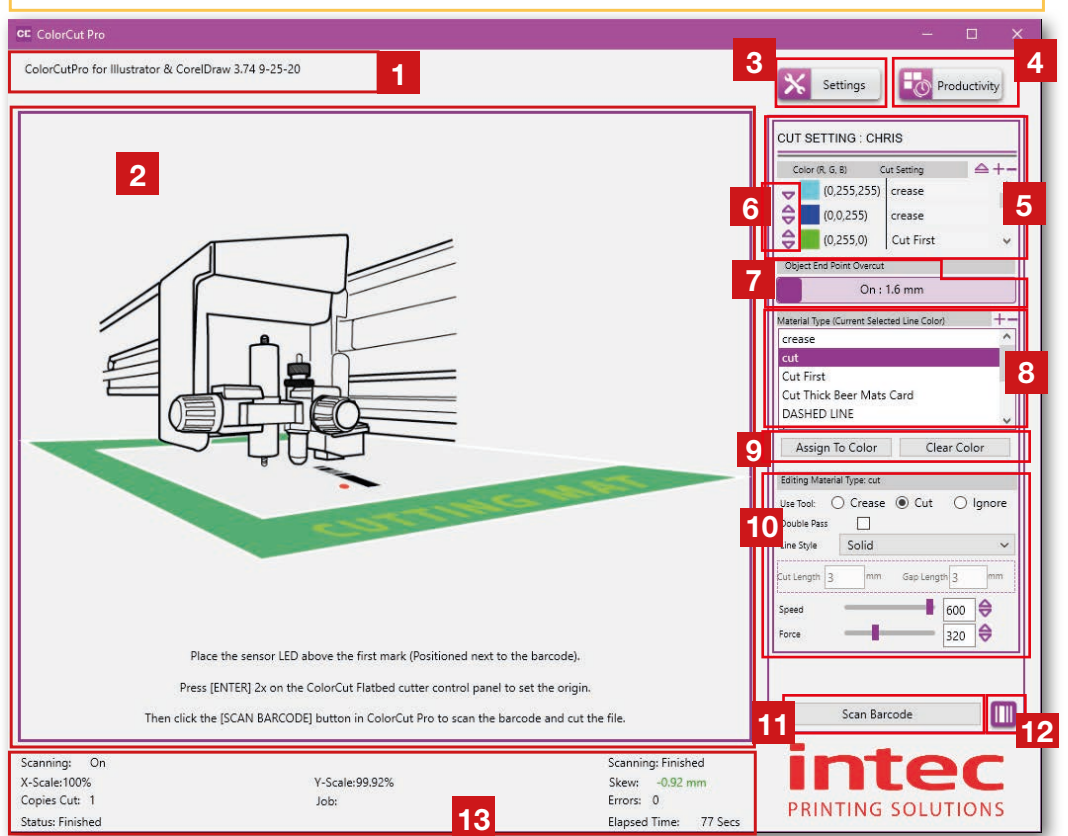

- *1.* Current Plug-in version details
- **2.** Preview of selected cut/crease job
- *3.* Settings Button
- *4.* Productivity Options
- *5.* Colours available in job & actions
- *6.* Change Cutting order.
- *7.* OverCut option.
- **8.** Pre-Set Action/Material types.
- **9.** Assigning an action to a color
- **10.** Edit Material/Action setting.
- *11.* Scan BarCode.
- 12. Manually key in Job Number.  *(Access QR code mode & Job Library)*
- *13.* Job Status information.

*(\*Users can create and save Cut Job files for cutting at anytime either on a PC or Mac using ColorCut Pro Add PageMarks & BarCode from Adobe illustrator (Mac or PC) or CorelDraw).* 

# 9. SETTINGS: CONFIGURING THE COLORCUT PRO PLUG-IN

In addition to setting the cutter model upon first use, it is important to set/check the configuration settings for the software. Among the settings there are several that are important to understand to get the best results from your Intec ColorCut Flatbed cutter.

These are;

Knife Offset : A range of blades fit your Intec ColorCut Flatbed and different blades may alter the way corners and shapes are cut. It is important that each time the blade is changed you set the correct Blade offset for the new blade fitted. This is because different sized blades turn on a different axis. Further information on Knife Offset can be found further on in this section of the manual. Nominally this value should be 0.25 for standard blades or 0.75 for Circlip blades.

Scan Targets: This tells the ColorCut Pro software that it should look for the registration PageMARKs and adjust the position and compensate the cutting lines for scale and skew errors on the printed sheet. This provides very accurate cutting in conjunction with images or artwork on the sheet. Default setting: Yes

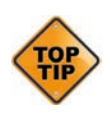

*Alternatively* it is also possible to cut sheets that are blank or do not contain PageMARKs. This can be useful when it is not necessary to register the cutline to a specific place on the media. i.e. when cutting shapes out of blank media such as hearts from red card on Valentines Day, or Face Shields/Visors from Clear Polyester material.

When cutting without marks, the origin is manually set by the user on the cutter and it does not take into account skew, scale or mis-positioning of the sheet. (Not recommended if artwork is on the media) . For this reason we normally recommend that a user should use 'Scan Targets', in conjunction with PageMARKs on their artwork.

**Output Device:** This shows where your Cut file will be sent to. When the Intec ColorCut Flatbed cutter is detected on the USB port this should show USB DEVICE. If it shows File Output then the Intec Cutter can not be seen, check your connection and that the cutter is ON-LINE and ready.

Device Type: This adjusts the ColorCut Pro application's appearance and screens to match your cutter model. Ensure this is set to the appropriate model for your cutter.

**Vision SENSOR OFFSET:** Your cutter is fitted with a Vison2 registration sensor to detect your PageMARKs but this is in a different position to the centre of the blade. Therefore it is important to tell the software the 'offset' between the blade and the sensor itself. This can be manually set however to make life easier, the *Auto Find* feature will automatically set this for you. It is important to have these values set on your FB550 cutter otherwise you will not cut accurately. It is also detailed in the following pages for your reference.

The Intec ColorCut series of flat-bed cutters use a contour-cutting blade (sometimes refered to as a 'drag knife') to accurately cut your shapes. The blade revolves/ rotates around its centre as the carriage moves following the cutting path and as the Tool Carriage changes direction.

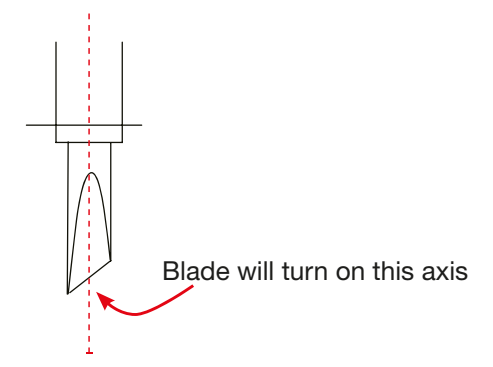

When the blade reaches a corner its axial centre [the point around which it rotates] arrives before the cutting point and unless there is some means of causing it to do so, the cutting part of the blade would never reach the corner and would start to turn as the cutter changed direction thus creating a radius instead of a sharp corner.

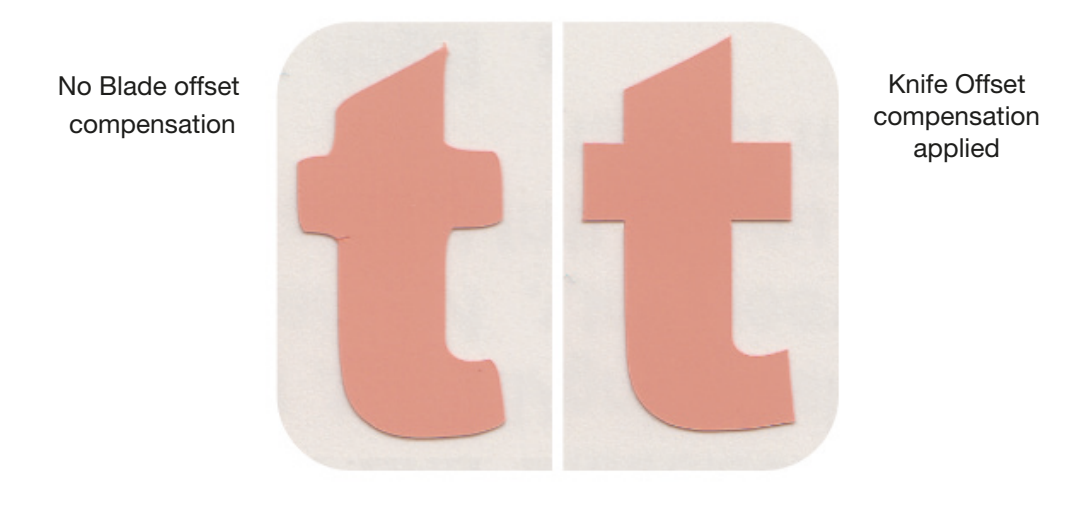

Intec ColorCut Digital cut engines have a built in routine to manoeuvre the blade in a way that compensates for this, it is known as Knife Offset. BUT ONLY IF YOU SET IT CORRECTLY.

Setting this correctly and checking it each time you change blades is important because Intec supplies a range of blades to enable the cutting of different media and various thickness's. Some blades have a thicker shaft than others. This means the distance from the blade's centre to the cutting point (the Knife Offset) will be different depending upon the blade. The Knife Offset value is used by the software to compensate for the distance from the point at which a blade cuts to the point around which it rotates.
Each packet of Intec Blades shows the Knife Offset on the front of the packet. Nominally the standard Yellow, Red and Blue blades that are 1mm, use a 0.25mm Knife offset, while the 1.4mm larger Circlip blades use a 0.75mm Knife Offset.

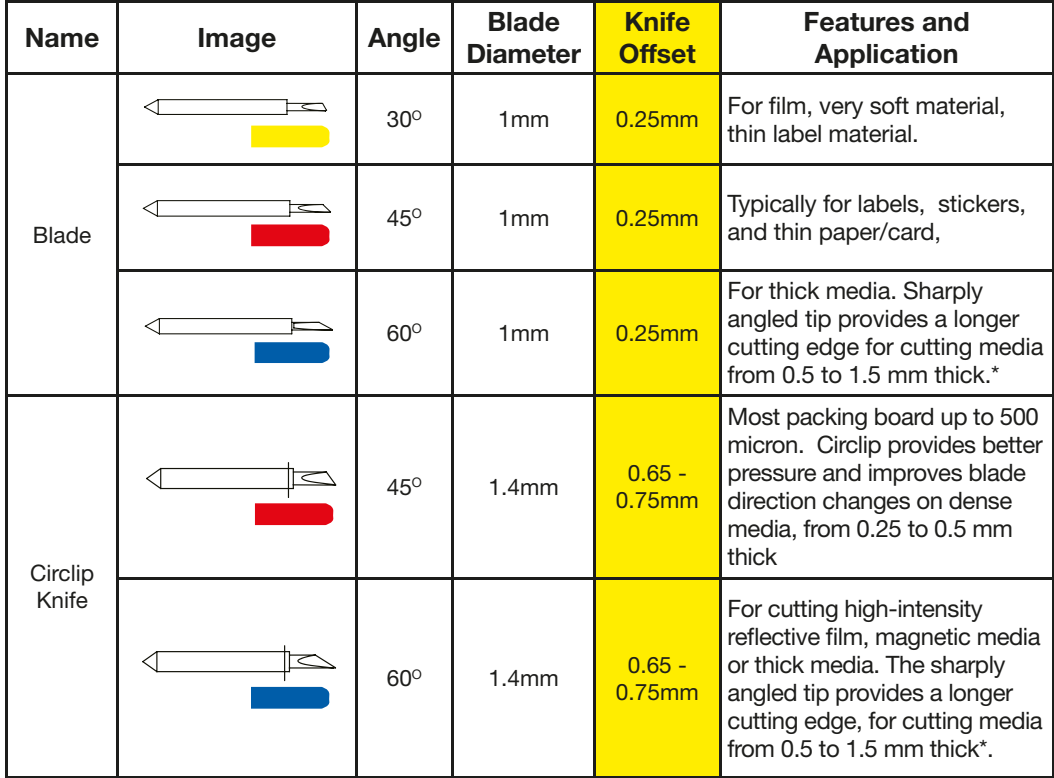

*\* While technically the blade can cut 1.5mm thick material, the force required can vary significantly based on material density therefore we only recommend up to 600 micron for optimal results.*

 Remember to check and set the Knife Offset when changing blades. CE ColorCut Settings π . .. .. .. 1 Knife Offset 0.75  $mm$ Scan Targets Yes  $\ddot{\phantom{0}}$ Click the [SETTINGS] Units Metric  $\checkmark$ button on the main ColorCut Pro Control  $\backsim$ Output Device USB Printing Support 2:FB550 ColorCut Pro screen to  $\checkmark$ display the ColorCut Device Type FB 550 Settings Dialogue box. Refresh Devices Vision3 Sensor Offset Enter the value for your Auto Find Knife Offset in the box **1** 320 Auto Find Force shown. Sensor Offset X 27.9 mm Sensor Offset Y  $12.1$ mm

Click [OK] to save the settings.

Due to a potential variability when printing sheets, it is possible that a printing device may not consistently start/position the image in exactly the same position on every sheet. In addition some printers may scale or distort the image. Further accuracy issues can occur if you do not position your sheets perfectly squarely on the cutting table.

If your image starts in a different position on varying sheets or suffers from image distortion created by your printer, it is possible the cutter may not cut in accordance with the printed design.

To eliminate imaging issues and enable faster positioning of your sheets on the cutting bed the Intec ColorCut Pro software can be set to read PageMARKs added to your printed sheet enabling it to precisely locate the origin of your artwork. In addition the positioning data read from the printed PageMARKs is used to compensate for scale or skew of up to 3mm coming from your digital printer, or up to 5mm rotation from sheet placement. Your cut lines are then automatically adapted by ColorCut Pro to compensate for these issues, delivering precise and accurate cutting for all your jobs.

However, when cutting shapes with no need for alignment (such as blank media) the cutter can be set to disable the scanning of these registration targets.

1. Set Scan Targets 2 to YES to ensure the PageMARKs are scanned and any positioning or printing errors are corrected (this is the recommended mode).

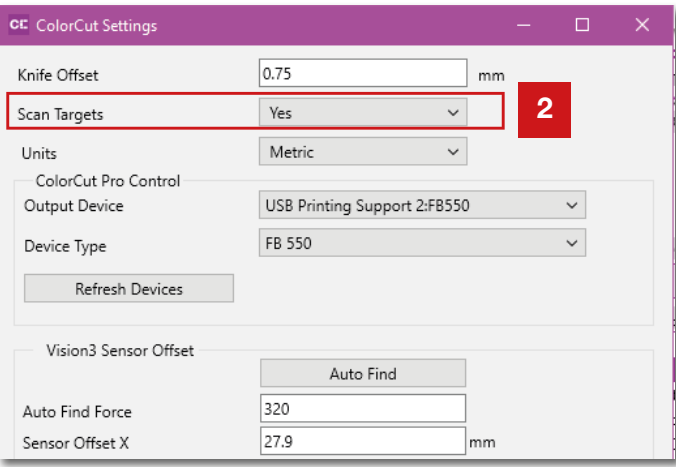

2. Set Scan Targets  $2$  to NO. For the alternative mode of operation where the origin is set manually using the cutter control panel AND the PageMARKs are NOT scanned. (This option is used for cutting blank sheets where registration or alignment of the cut to the image on the sheet is not important).

#### Positional accuracy cannot be assured if you set the cutter NOT to scan for PageMARKs.

The graphics should be designed in accordance with the guide earlier in this manual on PageMARK creation. Only the specific PageMARKs detailed will provide origin reference, scale, skew and rotation references for the Intec ColorCut software so it can adjust your cutting line appropriately for accurate cutting.

This setting shows the current output device connected. When the Intec ColorCut Flatbed is connected this should read "*USB Printing Support:x" where 'x' is your cutter type (If it is ON-LINE).*

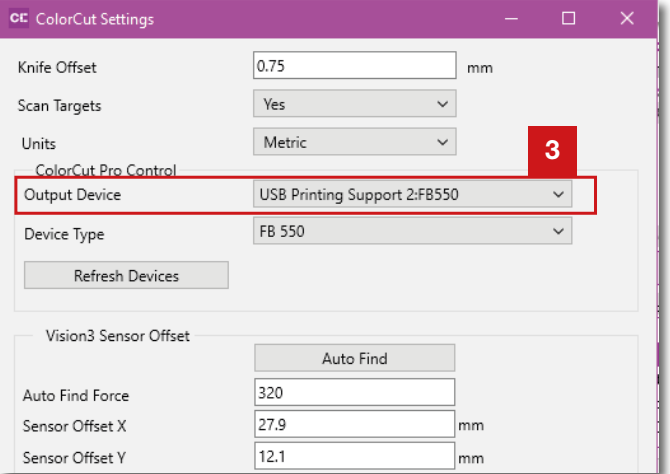

If the Intec ColorCut Pro software cannot sense an Intec ColorCut Flatbed cutter on the USB connection of your computer, then this will show: "*File Output"*.

In such circumstances, check your connection to your computer and power cycle your Intec ColurCut Flatbed cutter. (Ensure it is off for 45 seconds to enable the USB cache to flush).

## 9.4 Device Type

This setting shows the current output type of Intec Cutter connected. The main screen and controls for ColorCut Pro will change based upon the Device type selected and not all features will be available as detailed in this manual unless you have selected the cutter type to match your Intec Model.

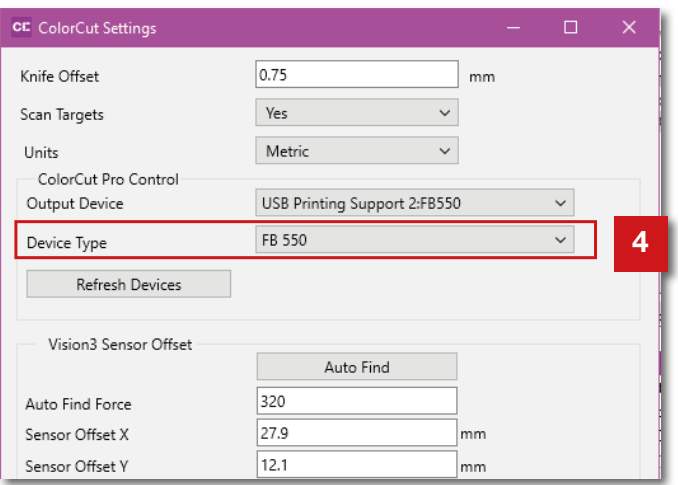

For the FB550 with an LCD touch panel screen, set the cutter type to 'FB550'.

## 9.5 Sensor Offset & the Auto Find feature

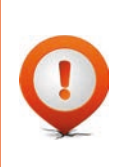

Sensor Offset is critical for accurate cutting. It tells the ColorCut Pro software the difference in position between the actual BLADE on the cutter and the Vision sensor that reads the PageMARK positions. This only needs to be set once and once set it does not change but it is very important that this is set prior to cutting any jobs.

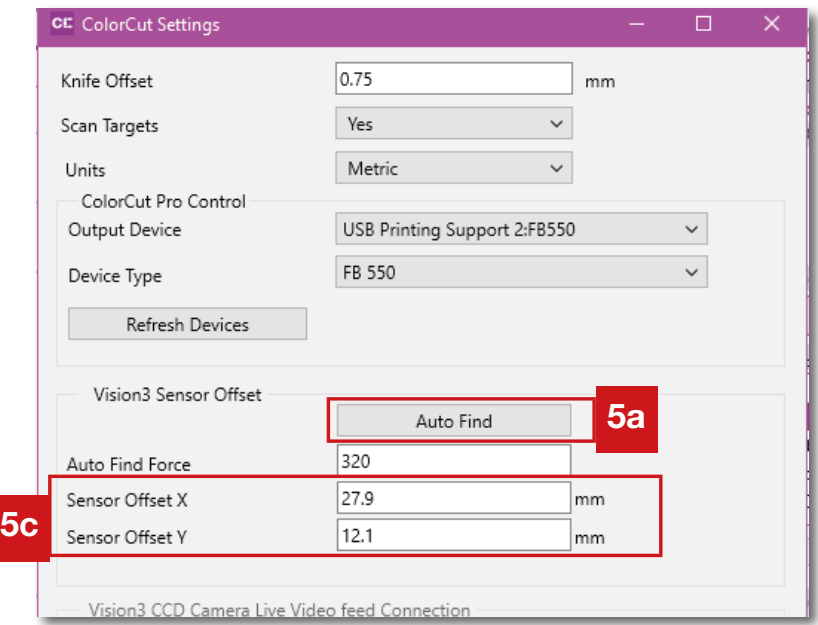

The Sensor Offset can be automatically set by using the Auto Find feature 5a (detailed in the next section) or it can manually entered or adjusted by editing  $5c$  the Sensor Offset X box (looking from the control panel - left to right across the bed) or the Sensor Offset Y box (Back to front).

# 9.5.1 Auto Find - Setting the Sensor Offset to the Blade

The Intec ColorCut Flatbed cutter includes a Vision ARMS system (Automatic Registration Mark Sensor). The Vison ARMS sensor uses an high quality IR sensor to automatically detect Registration Marks (PageMARKs) enabling accurate cutting using ColorCut Pro. Being able to automatically detect the PageMARKs enables ColorCut Pro's sophisticated algorithms to compensate for any scale or skew errors during printing or any positional errors, adapting the cutting lines accordingly. In addition to reading PageMARKs, the Vision sensor can read job BarCodes to retrieve your cutting files.

The Vision ARMS sensor is mounted next to the cutting blade holder and the distance between the centre of the blade and the centre of the Vision sensor (known as the sensor offset) must be compensated for to ensure accurate cutting.

Before you use the Intec ColorCut Pro software for the first time you will need to calibrate the Sensor Offset so your software knows how to adjust the difference between the cutting blade and the actual optical sensor.

 $\overline{A}$ s S

The 'Auto Find'  $5a$  feature calibrates the offset automatically for you. This is achieved by using the PEN CALIBRATION TOOL. The pen tool is used to draw a series of lines. The Vision2 ARMS sensor will then move over the lines, scanning to locate

the vertical and horizontal position in relation to the centre of Tool1's (the pen) position. The ColorCut Pro software then calculates the distance the Vison sensor is offset from the centre of the cutting tool automatically.

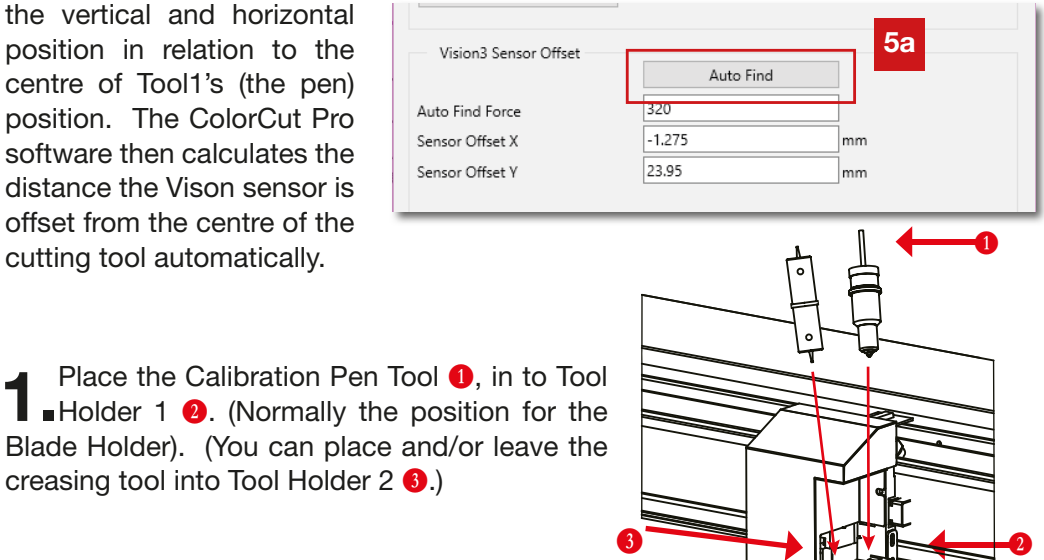

Blade Holder). (You can place an creasing tool into Tool Holder 2 3

2.Set/Check the appropriate pressure for the Calibration Pen Tool . (Not too much pressure or you may break the pen).

Check the AutoFind force pressure is set to between 200 - 320gms of pressure.

Recommended pressure is 220gms, however for very thin paper you may wish to reduce this.

Note: too little pressure and the pen will not write.

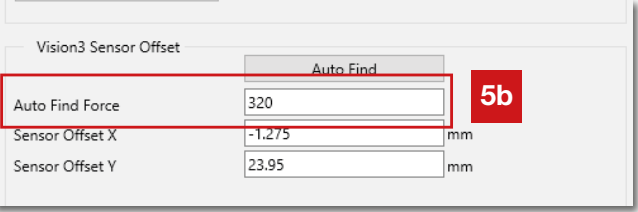

3.Check the LCD panel, *press the [*MOVE*] button* 6 *on the tabbed navigation strip on the bottom of the LCD panel display, to change the display to the [*MOVE*] screen (right).*

*With the MOVE screen displayed on your Intec cutter, you can now move the carriage making it easier to place a sheet o f media on the cutting table.*

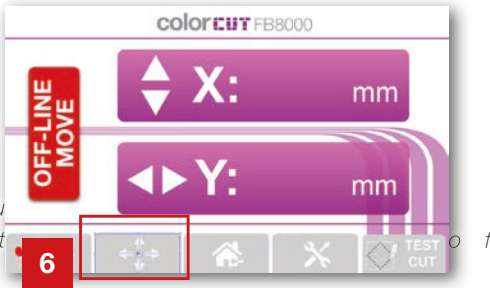

#### Using the Left / Right physical keys move the

carriage so that you can place a sheet of paper on the cutting bed.

5. middle of the cutting table. Place a blank sheet of paper in the

> Turn on the vacuum, by pressing the [ ] *(Vacuum Fan)* key on the TAB navigation strip on the bottom of the LCD panel display.

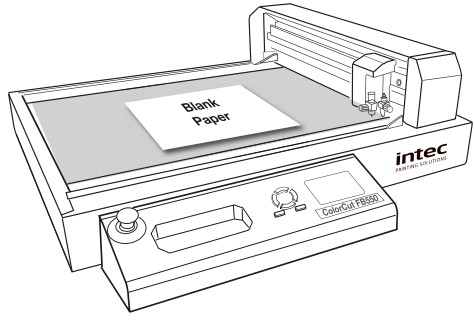

#### Ensure that the LCD display is still on the MOVE screen (as per STEP 3).

*(If the display has changed due to another button press, you can press the [*MOVE*] button and the display will revert back to the MOVE screen.*

Using the Left / Right keys move the beam over the sheet of paper then using the Up / Down keys move the Tool Carriage to the middle of the piece of paper.

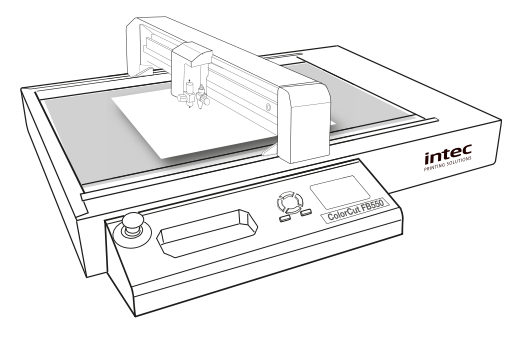

With the Tool Carriage is in the middle of the sheet of paper, press the [ENTER] key twice to set a new ORIGIN point (When done the display will show the HOME display showing Both Tool status's (Speed & Force)).

*(When you press ENTER key the second time, TOOL2 will briefly activate to confirm).* 

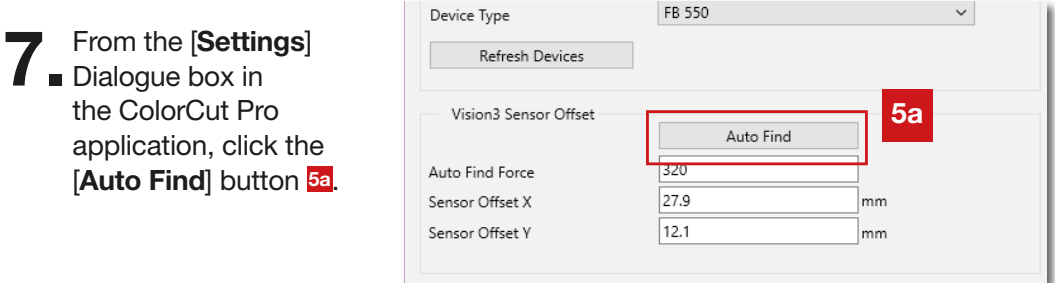

**8** A prompt will appear on your computer screen asking you to place the Pen in the tool carriage in position1 (as detailed in Step 1 above) and then position the carriage in the centre of a sheet of paper (Steps 3- 6 above).

Click  $[OK]$  to confirm you have done this.

9.After clicking the [Auto Find] button conrming you have placed the Pen tool in the carriage and moved it to the centre of the page. The Intec ColorCut will use the Pen Calibration Tool to repeatedly draw a Square to build up a thick border around the shape **A**. After drawing the square it will then scan the sides of the square shape and automatically calculate the distance the Vison2 sensor moved to reach the lines drawn by the calibration tool

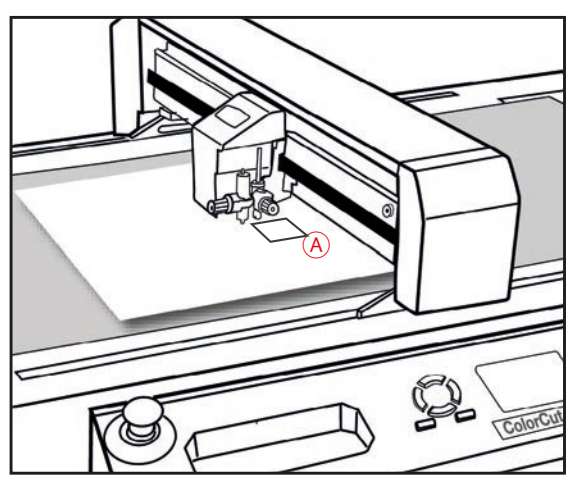

when creating the Square. ColorCut will then automatically transfer the values into your Sensor Offset X and Y settings.

When complete a message will be displayed and you can close this window. The calibration for ColorCut Pro is now complete.

> If you do not set the X and Y Sensor offset values (either using the AutoFind function - or manually) then the cutter will not cut accurately. Please ensure you have done this. However once done, this should not need to be repeated.

## 9.6 Units of Measurement

ColorCut Pro can be operated in Metric (mm) or Inches (Imperial). Use the Units 6 control to set the measurement units to your preference.

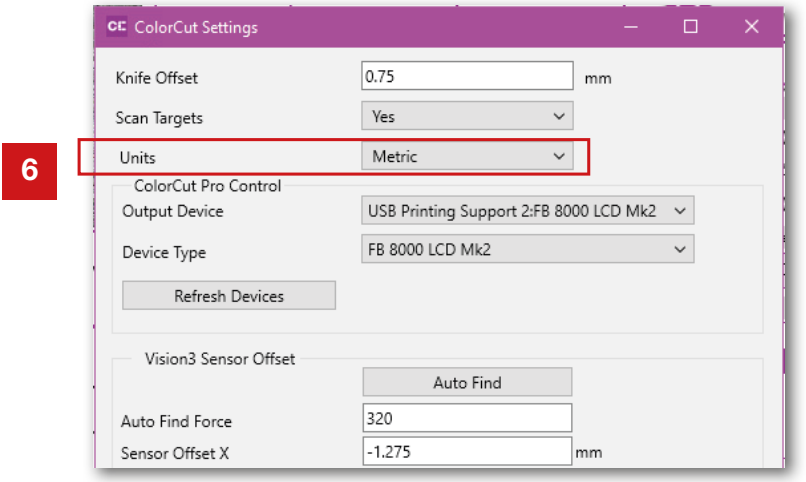

The settings related to the Vision3 CCD camera, the Wi-fi settings and HotSpot will be greyed out as these are not applicable to the FB550 cutter.

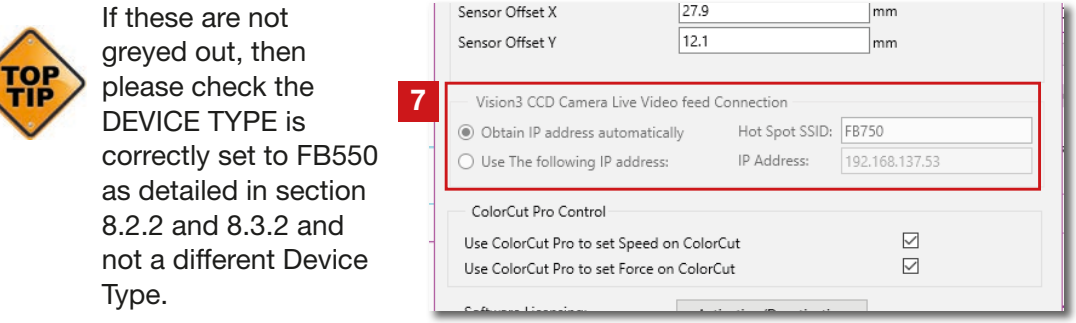

# 9.8 Choosing where to set Speed and Force

ColorCut Pro allows you to define the Speed and Force Settings for each material type which is important especially if you wish to cut with different pressures in one job (i.e. a high force to cut through an element and a light force to apply a score to the element).

Alternatively you may have a large item with sweeping curves you wish to cut quickly combined with a complicated delicate pattern you wish to cut carefully. These can be drawn using different colored lines so you can associate a different speed for each task. To achieve this the speed and force settings must be controlled by ColorCut Pro. Ensure that the check boxes  $8$  are enable to ensure ColorCut Pro can control your cutters speed and force.

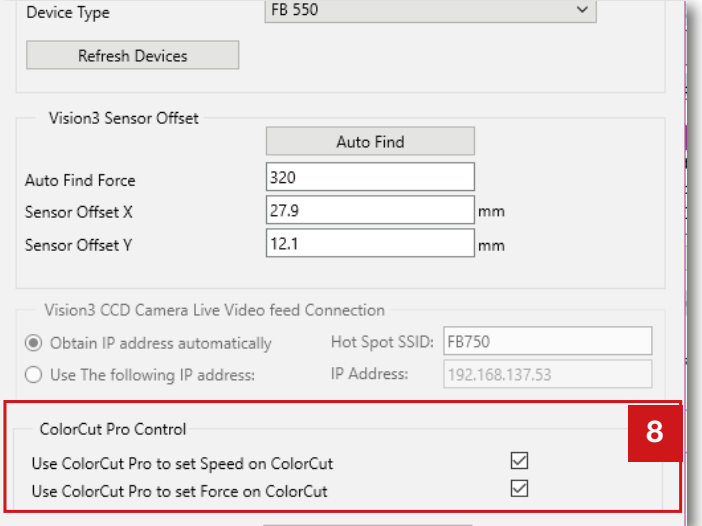

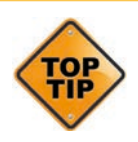

It is sometimes necessary to control the cutter directly from the control panel. If you wish to ignore the Speed and Force Settings set under ColorCut Pro's options, unchecking these boxes will stop the Speed and Force settings being sent to your cutter. When these options are NOT checked all artwork lines being cut or creased will be controlled by the settings shown on the LCD panel of the Cutter itself. You can change the values by selecting the Tool directly on the LCD panel and using the Hard keys to adjust speed or force as shown on the panel.

ColorCut Pro is activated and licensed using an On-Line License server. You receive a license providing 2 activations. One is for your Artwork PC, one is a remote cutting computer (in case you do not wish to use your design PC (or the same person) to perform your cutting tasks.

The Mac client does not require a license.

If you wish to move ColorCut Pro from one computer to another, you MUST deactivate ColorCut Pro 9 on your current computer before installing on the new one.

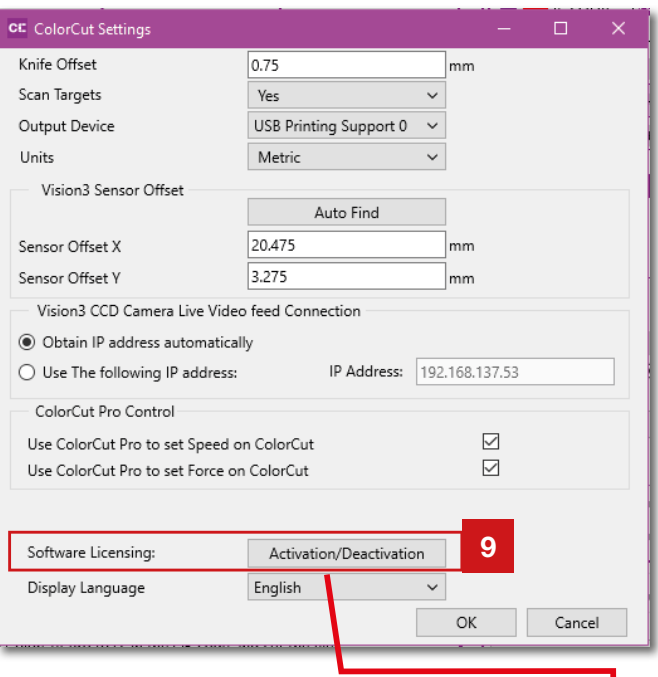

*WARNING: If you do not deactivate your ColorCut Pro license, the online activation server will run out of activations/licenses for your license code and you will not be able to license the new computer. Therefore ColorCut Pro will not run. In this circumstance, you will need to either de-activate your previous installation of ColorCut Pro or purchase an additional license code.*

CC Enter Response Number

Activated on this Computer

Company Name\*

License Code

Activated

First Name<sup>\*</sup>

Last Name\*

Email Address \*

Phone Number

Check

Activate Thru Internet | Manual Activation

Inter

John

Doe

Activate

CCP5c76b54eeb8d0

yes

lyes

John.Doe@themorgepr

## 9.10.1 Deactivating ColorCut Pro

After clicking the [Activation/Deactivation] button **9** the license activation screen will appear at the bottom of this screen. Click on the [Deactivate] button 9a.

Clicking the Deactivate button will connect to the On-Line license server and deactivate your license. At the same time it will disable your license on this computer and you will free up one license code for either re-activation on this computer OR for installation on an alternative PC.

NOTE: If an on-line connection is not available then it will not be possible to

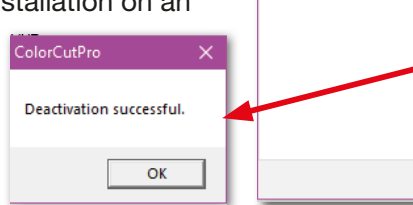

deactivate your license until you have an on-line connection.

Cancel

 $\overline{\mathsf{d}}$ 

igco.com

Deactivate

 $\overline{OK}$ 

# 9.11 Regional Language Options

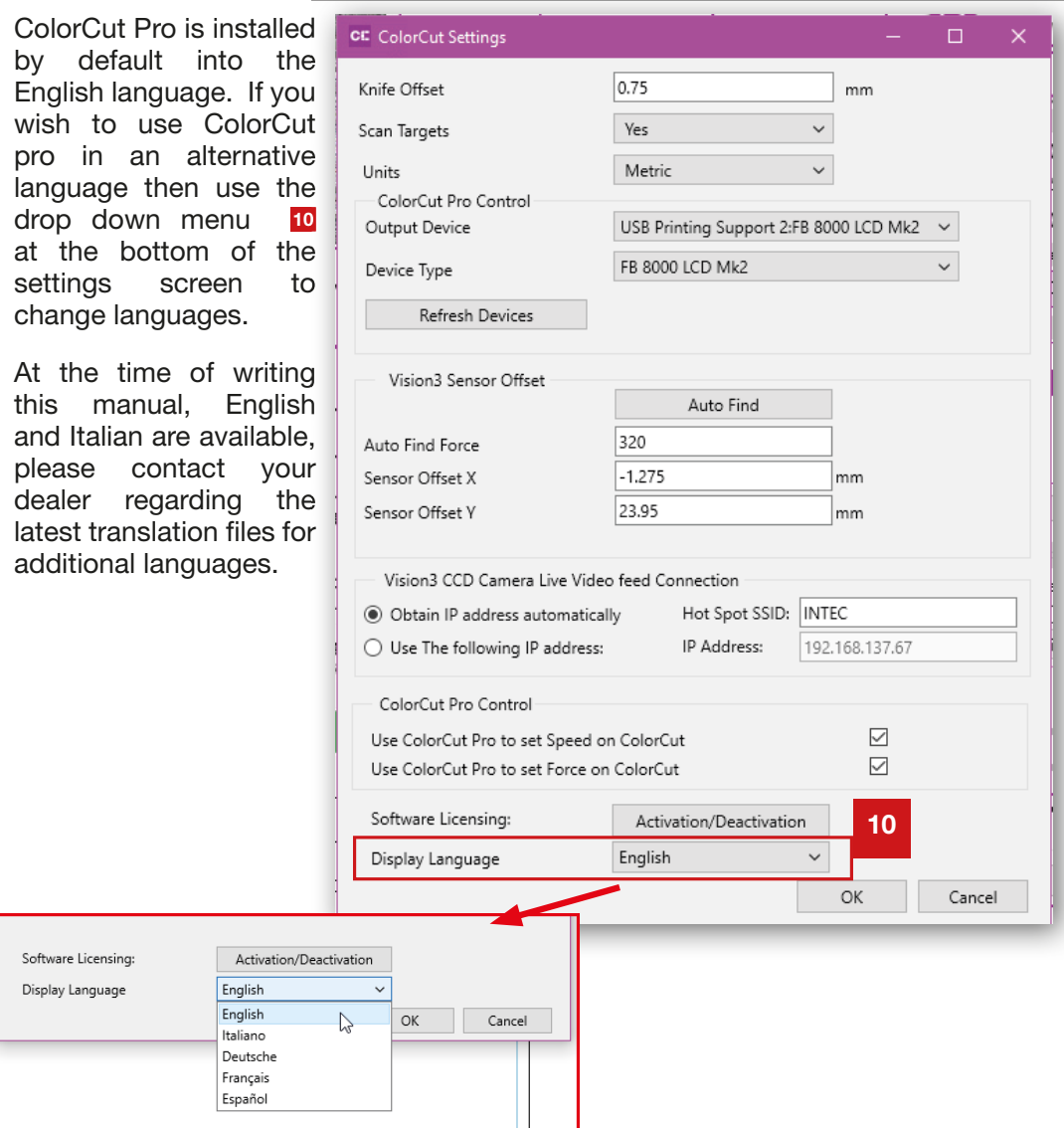

After changing the language, please RESTART ColorCut Pro to enable ALL fields to be updated correctly.

# 10.1 About (Version information) for ColorCut Pro

The version of ColorCut Pro can be seen in the main interface Window, just under the Live preview Window and above the Job Preview Window. 1.

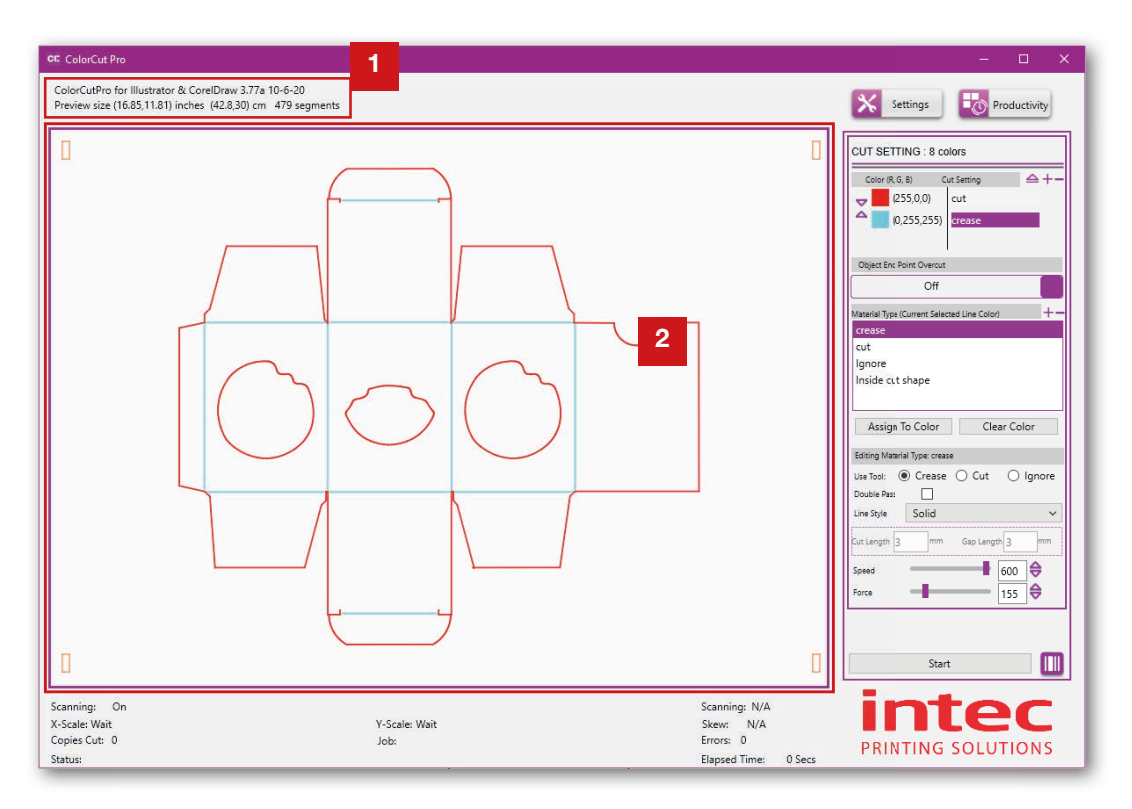

## 10.2 The Job Preview Window

When launching ColorCut Pro in Direct mode a preview of the cutting profile on the selected layer will be shown in the Job Preview Window.

ć  $\circ$  When launching ColorCut Pro in Job Server mode an information graphic will be displayed in the Job Preview Window. This will be updated with the Cut Job file preview once you have manually entered the Job number or scanned the BarCode.

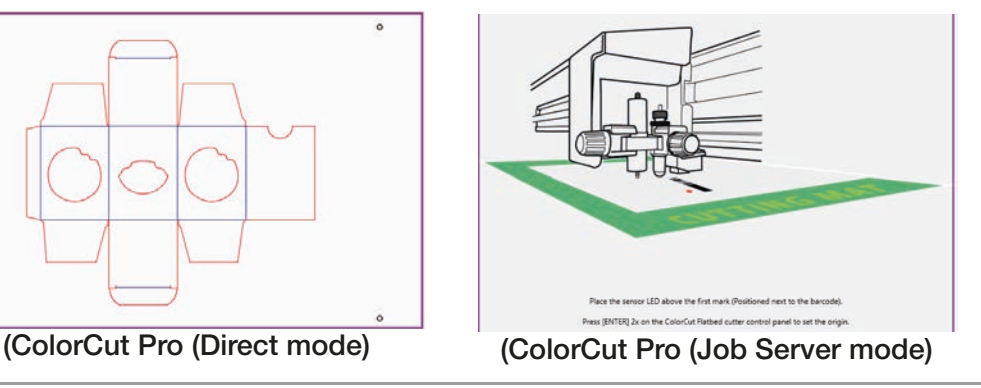

*Intec Printing Solutions - ColorCut Pro User Guide for Intec ColorCut FB550 ..................................................................................................Page No: 47*

The Settings Button <sup>3</sup> will display the Settings Window, enabling you to alter configuration settings for the application (already detailed earlier in this manual).

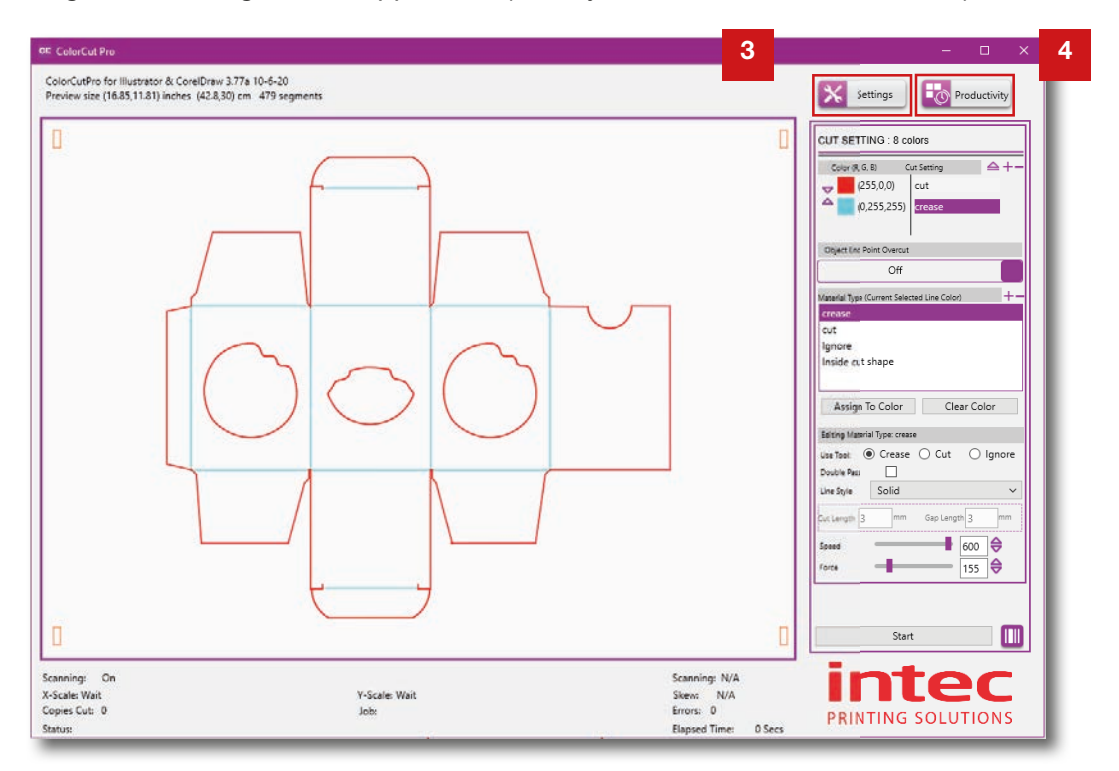

# 10.4 The Productivity Button

The Productivity Button 4 will display the Productivity Window providing optimisation of features that affect the cutters productivity, including the ability to handle and adjust for multiple sheets positioned on the bed at the same time.

Further information on the productivity setting and options are detailed in section 11 (following) in this manual).

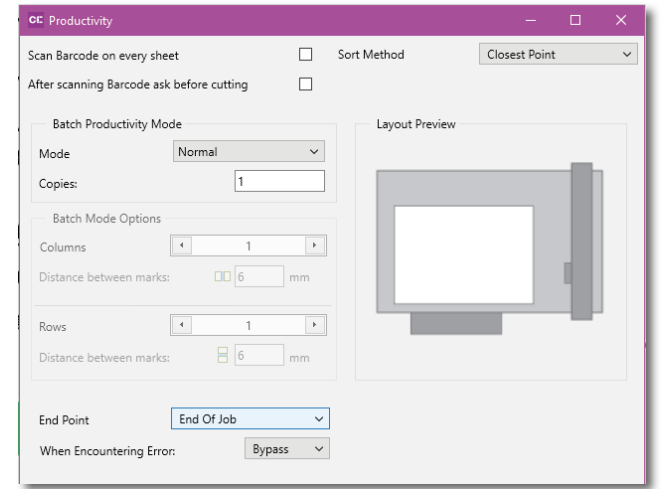

ColorCut Pro displays a preview of the file to be cut in the Job Preview Window 2. If your cut file contains different line colors then each color is matched to one of the 8 primary colors that ColorCut Pro recognises. The cutting lines are displayed in their respective colors, with each color listed in the *Cut Setting* window 5 .

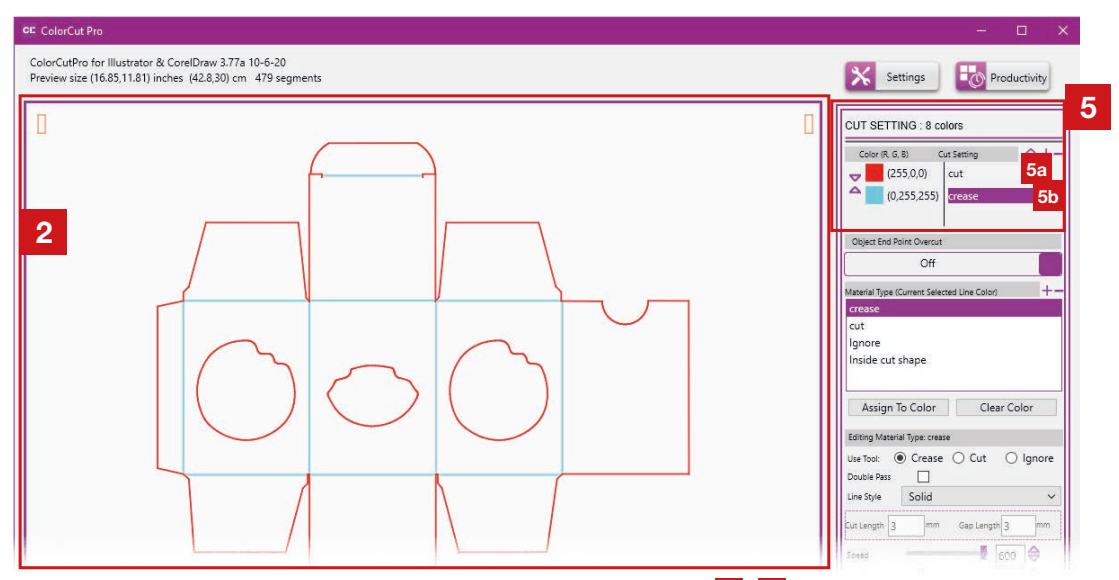

Next to each Color, a Cut Setting/Action will be shown 5a, 5b. The software will remember previous Cut Setting assignments applied to a color from the last time the Color was assigned. (If a Color has not previously been used, the assignment may be blank).

In the example below (showing a different cut profile in the Job Preview window for explanation purposes) there are multiple colored lines within the cutting profile. Again the Red line has the Cut Setting/Action '*cut*' next to it 5c, Yellow & Cyan are set to '*crease*' 5d while the Black colored lines are yet to have an action assigned to them  $5e$ . If there are more colors than shown on the list, use the scroll bar 5f to see the additional colors.

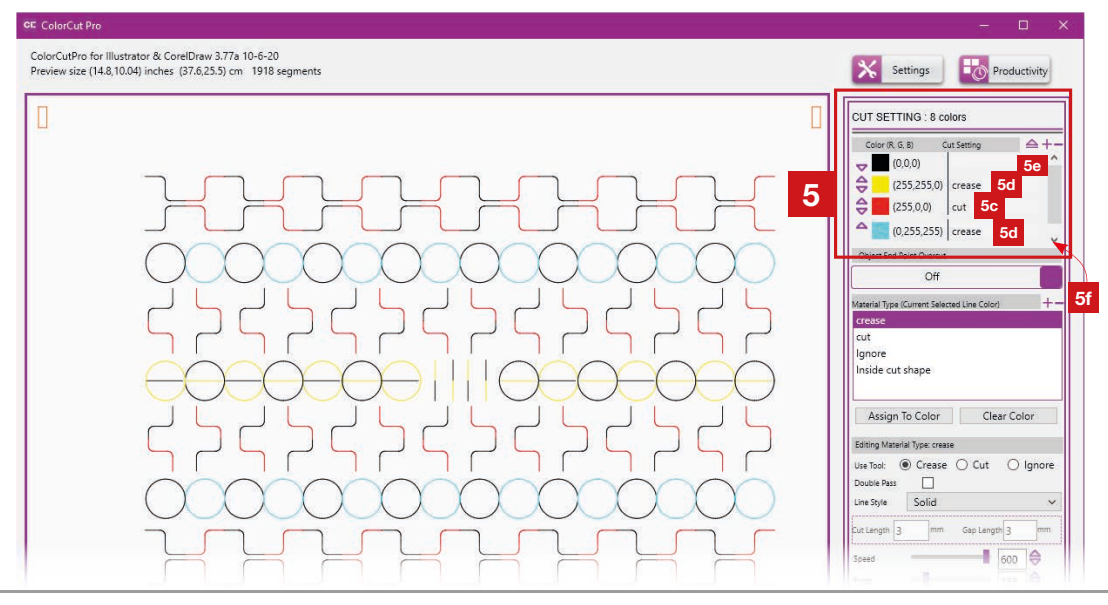

*Intec Printing Solutions - ColorCut Pro User Guide for Intec ColorCut FB550 ..................................................................................................... Page No: 49*

A Material Type Window can also be considered an action Window. You can create Material Types or actions for each process/task you wish the cutter to perform.

![](_page_49_Figure_2.jpeg)

As you get used to your Intec ColorCut Flatbed and the different material you cut, you can start to save these profiles for different cutting forces or speeds dependant on the media types. So the Action Window is also known as the Material Type Window.

The Material Type/Actions Window  $\epsilon$  shows a list of all the pre-defined settings / profiles you have created that you can use or employ.

You can click the  $[+]$  symbol  $6a$  to add a new Material Type/ Action.

![](_page_49_Picture_201.jpeg)

After clicking the [+] symbol you will be prompted to enter the name you wish to call your Material Type/Action.

Click [OK] and then follow the instructions following for *EDITING Material Type / Actions*.

## 10.7 The Editing Material Type Window

The Editing Material Type Window  $\overline{z}$  displays the parameters used for the cutting/ creasing action selected. You can adjust the parameters to suit the action and any changes will be applied to the Material Type/Action immediately on the next cut.

To edit a Material Type/Action; select from the list of Material Types in the Material Type Window 6 . When a Material Type/Action is highlighted (in this case you can see we have highlighted the material type 'cut' 6b ). The name of the selected Material Type/Action 'cut' can be seen in the top of the "Editing Material Type:" section displayed below this are the parameters used for this action.

![](_page_49_Picture_202.jpeg)

The tool to be used is shown 12b (in this case the radio button for *cut* is selected). You can choose between the **Cutting Tool** (the Tool positioned closest to the Carriage Beam on the Tool Carriage), the **Creasing Tool** (the Tool positioned furthest from on the Tool Carriage). Or you can choose to **Ignore** the line for cutting.

The **Ignore** feature is useful if you realise that your cutline includes some lines you did not intend to cut or crease. (All other features such as speed or force will also be ignored if you select Ignore).

### 10.7.2 Selecting the Double Pass Feature

The Double Pass function  $12c$  enables you to enhance the cut or crease function, by effectively repeating the process selected. This can be useful for creasing (when pressure can not be increased further) as Double Pass will cause the ColorCut Pro software to crease the lines twice therefore providing a stronger crease.

However it can also be useful for some cutting applications on particularly soft media, such as Rice Paper for foodstuffs. A Double Pass here will often provide a cleaner cut.

#### 10.7.3 Selecting the Line Style of the Cut or Creasing Tool

The parameter Line Style 7d controls the type of line that will be cut or creased. By default this is a SOLID line. However, you can change the line style to a Dashed Line for a perforated cut.

7 Editing Material Type: cut 7a  $\bigcirc$  Crease  $\odot$  Cut  $\bigcirc$  Ignore Use Tool: 7b π Double Pass ┍ Dashed Line (Adjustable) 7d Line Style Cut Length | 1 Gap Length 2.5 7e 7f

Changing the Line Style will update the preview in the Job Preview Window so you can see the Line change to a dashed line.

![](_page_50_Picture_10.jpeg)

*You can set the distance of the knife down (cut) and the knife up (gap) so this feature can also be used to create tags to hold elements in the sheet.*

### 10.7.4 Selecting the Speed of the Cut or Creasing Tool

The parameter Speed 79 controls the speed of the carriage while cutting your design/project. The available range is 7mm/s - 600mm/s. A slower crease of 200mm/s will provide a better result but in most cases 450-500mm/s is sufficient.

When cutting packaging projects with predominantly straight lines and sweeping curves, high speeds can be used for example; 450 - 600mm/s. However for small delicate shapes slower speeds are recommended.

### 10.7.5 Selecting the Force of the Cut/Crease

The parameter Force  $\bar{a}$  controls the Force applied by the tool. The range available is 0 - 960g. A cutting force of 400g should be sufficient for card or media up to 300 microns thick. Settings above 550g may suggest that more blade is required. Settings below 300g may suggest that less blade is required (except when cutting labels). Creasing often requires heavier Force and often up to 960g for is used for creasing applications & you can select 'DoublePass' 12c to further improve the crease.

To assign a Material Type/Action to a colored line, select the Line Color you want to assign the action to in the *Cut Setting* Window, in this example we will click on the Cyan/light Blue color  $\frac{79}{16}$ . (Click on the right side of the list, next to the Color).

![](_page_51_Picture_2.jpeg)

![](_page_51_Picture_3.jpeg)

Then select the Material Type/Action you wish to be applied  $6d$  (in this case we selected a new material type we created called 'Perforated Cut' ).

CUT SETTING : 8 colors

Color (R, G, B) Cut Setting  $(0,0,0)$ crease  $(255, 0, 0)$ cut 5h  $(0.255.255)$ Perforated C Object End Point Overcut Finally click  $8$  the [Assign Color] button.  $On: 0.4 mm$ The name of the selected action will now appear Material Type (Current Selected Line Color)  $\ddot{}$ crease cut Perforated Cut 8 Assign To Color Clear Color

# 10.9 Selecting Order of the Cut/Creasing to be performed.

The sequence/order in which the actions are completed is the order in which the colors are shown in the Cut Settings list.

It is normal to perform Creasing or Scoring operations BEFORE cutting your substrate. If necessary the cutting and creasing order can be changed by using the arrow  $5f$  symbols next to each color. The UP arrow will move a color up the list.

![](_page_51_Picture_10.jpeg)

![](_page_51_Picture_11.jpeg)

next to the Line Color 5h.

Remember colors at the top of the list will be processed first.

# 11. PRODUCTIVITY OPTIONS

In addition to the configuration settings there are additional settings that can influence your productivity and furthermore enable automated batch production. These settings are all grouped under the [**Productivity**] 6.

![](_page_52_Figure_2.jpeg)

The 'Sort Method', 'Scan For BarCode on every sheet', 'After Scanning BarCode Code ask before Cutting', Batch productivity control: 'MODE', 'Copies' and 'End Point' Control options are available at any time and apply to all jobs.

The Sort Method setting 1 changes how the cutter moves from the end of one cut to the beginning of the next.

![](_page_53_Picture_104.jpeg)

The Intec ColorCut Pro software can operate in 5 modes:

None: No sort to the cutting is employed and the software will cut in the order it read the lines into the application.

**Diagonal** : Aimed to reduce cut times based on the principle that while moving between cuts, both the X,Y motors may be used. If both motors are used the travel speed is higher. Diagonal sort gives weighting to close movements that engage both motors. (Sometimes but not always producing diagonal travel paths).

**Increasing X:** Cuts the longest straight cut first on the X axis only.

**Increasing Y:** Cuts the longest straight cut first on the Y axis only. A predictable cutting sort method but not always the fastest.

Closest point : The order of the cutting is sorted such that the ColorCut will cut closest to the PageMARK first. At the end of the cut, ColorCut will continue cutting from the next closest point trying to avoid long circuitous travel paths.

There is no wrong setting; probably *Closest Point* is best for long cutting profiles.

However if you are experiencing a peculiar cutting problem, changing between the options can change the direction of the blade and may help eliminate issues.

![](_page_53_Picture_11.jpeg)

Typically it is recommended to use the sort method "Closest Point" for optimum output path.

This is a useful feature which allows users to choose if the ColorCut Pro software should scan for a BarCode code on EVERY sheet.

Typically, ColorCut will load the job to cut as follows:

In Direct mode, by using the selected/open file in Illustrator or CorelDraw.

OR

In Job Server mode - from the job number keyed in or from scanning the BarCode.

![](_page_54_Picture_158.jpeg)

When 'Scan BarCode on every sheet' box is checked; after cutting the first job ColorCut will clear the job in the preview screen and scan the Barcode on the next sheet placed on the table to check which cutting file should be used.

This function can be useful in JOB Library mode when different jobs are placed on the table, as each cut file can be retrieved automatically. This eliminates potential human error which may occur when manually entering the job number.

In contrast when 'Scan BarCode on every sheet' is disabled then after cutting the currently loaded job ColorCut will keep the current job loaded and cut the same file again once the next sheet has been placed on the table. This is particularly useful when operating in DIRECT MODE as you may need to return to your Graphics Application and resend the file from the Graphics application if you clear the the currently loaded job.

![](_page_54_Picture_10.jpeg)

You can also retrieve jobs by manually keying in the job number (printed at the end of the sheet), If you plan to cut multiple sheets of the same job, you may wish to manually enter the job number and remove the step of scanning the BarCode (which will save time, and is more productive although, as noted above this may introduce the risk of human error when keying in the job number). However, if you skip reading the BarCode on each sheet, cutting time is reduced by approx. 7 secs per sheet (which is the length of time required to scan the BarCode).

![](_page_54_Picture_12.jpeg)

IF you enable 'Scan BarCode on every sheet' and the sheets do NOT contain BarCode codes, the FB550 will error, (because the BarCode can't be read) and the cutter will stop. Therefore it is ONLY recommended to enable the scanning of BarCodes IF you have placed BarCodes on each sheet.

ColorCut Pro performs the actions (i.e. cut, crease, ignore, perforate) according to the line colors which you specify.

It will remember the previously used assignment of line colors in relation to an action. i.e. if the last job you cut you had previously set RED to CUT and BLUE to CREASE, then when the next file is opened using RED or BLUE, ColorCut will assume you wish to continue to use that Color/Action assignment unless you change it.

![](_page_55_Picture_204.jpeg)

When 'After scanning Barcode ask before cutting' is enabled, after opening a cut file in ColorCut Pro (either directly from the Graphics application or by keying in the job number or scanning a BarCode), ColorCut Pro will read the Colors used within your cut file design, assigning each color to the last used action (i.e. cut or crease) then wait for you to confirm the assignment is okay before cuting the job  $3a$ .

When loading a job for the first time, this may not be useful as you may not have correctly assigned the right action for each line color 3b.

However, if you have previously cut a job or you typically use the same action for each color in all your jobs then you may not wish to see this dialogue box.

![](_page_55_Picture_7.jpeg)

If you want to disable this warning, then UNCHECK the tick box next to 'After scanning BarCode ask before cutting' 3.

![](_page_55_Picture_9.jpeg)

*It is recommended to do a single manual test cut prior to an production run. For simplicity and optimum efficiency, you should try to design your jobs using the same*  line colors. If you have performed a test cut and previously defined the action for *each colored line, or consistently use the same action for each colored line (i.e. Red = cut, Blue = crease), you can disable this warning to ensure uninterrupted cutting of your production job.*

This is a very useful and commonly used feature which allows users to choose where the Tool Carriage and Cutting Beam on the Intec ColorCut will finish after cutting.

There are 2 options:

**Origin:** The Tool Carriage will return to the Origin you set prior to the start of cutting.

(This normally leaves the Carriage and Cutting beam covering the top part of your sheet making it difficult to remove and replace without first moving the carriage out of the way

![](_page_56_Picture_172.jpeg)

by using the X and Y move control on the LCD panel.)

End of Job: Moves the tool carriage to the furthest point on the sheet, enabling you to remove the finished, cut sheet without manually moving the Tool carriage.

![](_page_56_Picture_8.jpeg)

*When cutting multiple copies of the same job, setting this option to "End of Job", enables you to remove the cut sheet more quickly and easily . In addition, it is useful to note that the cutter will return to the last set origin. So for optimum output productivity it is recommended to set the End Point: to "End of Job" because if you routinely place the next sheet in the same place as the previous sheet, then when the START button is pressed, the cutter will automatically return to the origin point you scanned on the previous sheet, (Which would be the first target position on the new sheet) and start scanning without delay or without needing you to set the origin.*

## 11.5 Batch Productivity Options

When enabled, the Batch Productivity mode enables users to to place multiple copies of a cutting job on the vacuum bed and cut them autonomously.

#### 11.5.1 Batch Productivity Mode: Normal

The Intec ColorCut Pro software can operate in 2 Batch Productivity modes, these will vary depending upon the number of copies selected within the 'copies' setting:

NORMAL: No batch mode is employed and the software will cut a single instance of your cut file.

**NOTE:** If the number of copies is set to 1, after the first cut is complete the cutter will stop and the carriage beam will move to the position set using the 'End Point' control option. The vacuum will automatically turn off.

If the number of copies is >1, then a message will appear advising the number of copies cut and how many are remaining to be cut, with a further message then asking you to replace the sheet and click  $[OK]$  to continue. This message will re-appear after each sheet until the number of copies requested has been cut (or the ABORT button is pressed).

Columns & Rows: When enabled, the Columns & Rows Batch Productivity mode enables users to maximise the use of their cutting area on their cutting table by placing multiple copies of a cutting job on the vacuum bed and enabling the cutter to cut them autonomously.

Selecting 'Columns & Rows' <sup>4</sup> enables the cutter to seek additional sheets for cutting, *up to* the number of 'copies' you have selected in the layout shown in the layout preview.

![](_page_57_Picture_3.jpeg)

The cutter locates additional sheets by scanning the PageMARKs. It will not continue if subsequent PageMARKs can not be located.

Therefore, please note: you must have "Scan Targets" enabled under the Settings window. The Batch Productivity mode will not work if "Scan Targets" is disabled. Also, you must set the position (within 5mm) of where the cutter can locate the next PageMARK by using the distance between PageMARKs control.

![](_page_57_Picture_217.jpeg)

### 11.5.3 Batch Productivity Mode: Using Columns

Used when placing multiple sheets on the cutter arranged as Columns (shown to the right) 4a.

Set the number of 'Columns' 4b to refle the number of sheets placed across the cutting table.

Measure the 'Distance between Marks' - 4c. It is important to measure the distance from the last PageMARK to the start of the first PageMark. Enter the value in to the 'Distance Between marks' setting 4d.

NOTE: DO NOT measure the gap between pages. Please ensure you measure the distance between PageMarks.

Finally enter the number of copies you wish to cut. If you are cutting a production run, enter the total number you wish to cut. Then each time all sheets on the bed are cut, it will prompt you to replace the sheets to continue.

![](_page_57_Picture_218.jpeg)

NOTE: If you set columns to 2, but copies to 1, it will cut the first sheet and stop as you only asked for 1 sheet to cut.

Used when placing multiple sheets on the cutter arranged as Rows (shown to the right) 5a.

Set the number of 'ROWS' 5c to reflect the number of sheets placed across the cutting table.

You should see the Layout PREVIEW change dynamically to reflect the layout arrangement in terms of number of sheets and row orientation on the cutting table.

Measure the 'Distance between Marks' - 5d. It is important to measure the distance from the right side of the top right PageMARK to the start/ left of the first top PageMark on the next sheet, enter the value in to the 'Distance Between marks' setting 5e.

NOTE: DO NOT measure the gap between pages. Please ensure you measure the distance between PageMarks.

![](_page_58_Picture_202.jpeg)

Finally enter the number of copies you wish to cut. If you are cutting a production run, enter the total number you wish to cut. Then each time all sheets on the bed are cut, it will prompt you to replace the sheets to continue.

NOTE: If you set ROWS to 2, but copies to 1, it will cut the first sheet and stop as you only asked for 1 sheet to cut.

# 11.5.5 Batch Productivity Mode: Using Columns & Rows

You can combine COLUMNS and ROWS together to maximise the space on your cutting bed and your productivity.

As you adjust either the Column setting or the Row setting you will see the Layout PREVIEW change dynamically to reflect the layout arrangement in terms of number of sheets and layout on the cutting table.

![](_page_58_Picture_12.jpeg)

Regardless of which mode you select, COLUMNS, ROWS, or COLUMNS & ROWS. If you are placing more than 2 sheets in either a ROW or a COLUMN (or both) You must ensure the 'distance between marks' remains consistent in relation to the value you have entered.

![](_page_58_Picture_203.jpeg)

![](_page_59_Picture_1.jpeg)

When you initially Power-ON your FB550 cutter the carriage will move to the absolute zero position.

**IMPORTANT:** The carriage can not move further up the table than the absolute zero position so if you position the sheet here or beyond the carriage beam's default position then you will see an error when starting a job as the FB550 can not move the sensor up to see the PageMARK.

In addition, in order to enable ColorCut Pro to calculate any sheet rotation or image skew when scanning the PageMarks; the Tool Carriage/Vision2 sensor will move up the table (left) in the (-X direction) and move toward the control panel (- Y direction), therefore ensure you position the sheet with enough space for this movement.

Please be aware the vacuum bed  $\blacksquare$  is positioned to accommodate the main cutting area, starting inset from the top lead edge & the side of the cutter.

Sheet positioning is indicated when using the Green self-healing cutting mat for labels/decals but there are no markings on the more commonly

![](_page_59_Picture_7.jpeg)

used Superior Felt cutting mat which is used for cut-through projects, packaging and projects that utilise a crease.

As a guide, place your sheets 35-40mm (1.1/2") from the left side of the cutter, and 15mm (3/8") in from the front when placing sheets.

![](_page_59_Picture_10.jpeg)

**2.** Position sheets relatively square. If the sheet is rotated more than 5mm, the **Z** marks may not scan.

3.*If you plan to cut a number of sheets, you may wish to place a little tape on the cutting mat to act as a positioning guide so subsequent sheets can be positioned in the same place. (The FB550 returns to the last origin set when starting the next cut job). If each subsequent sheet is placed in the same area the FB550 will automatically seek the registration PageMARK in this position, eliminating the need for you to manually position the carriage over the PageMARK each time. This can significantly speed up production.* 

![](_page_59_Picture_13.jpeg)

4. Using the LCD panel on the Using the LCD panel on the by pressing the Vacuum ON button  $\frac{1}{2}$  . 1

> This will turn on the vacuum suction preventing your sheet from moving during cutting. In addition, it should suck down any corners that are lightly lifted.

![](_page_60_Picture_3.jpeg)

![](_page_60_Picture_4.jpeg)

3.Press the ON-Line button to toggle/place the cutter in the OFF-LINE mode. (The RED DOT will appear showing OFF-LINE in the top right part of the LCD panel.

Then press the MOVE button on the LCD panel to display the MOVE screen.

5. With the MOVE screen displayed on the LCD panel, press the 'SENSOR ON/ OFF' button <sup>2</sup> to turn ON the LED indicator for the Sensor position. This will illuminate a RED LED light under the Sensor position on the Tool Carriage. (It is seen easily when over white paper).

![](_page_60_Picture_8.jpeg)

This LED light is used to help correctly position the carriage over the PageMARK. The light can be seen under the Tool Carriage). Toggling the SENSOR ON/OFF button will turn the LED on or OFF. Set it to ON to enable you to position the sensor in the correct place so you can start cutting.

6.With the Sensor LED illuminated, use the hard arrow key buttons on the LCD panel to move the tool carriage positioning the RED LED light approx 3-5mm over the first target / PageMARK.

NOTE: If your printed sheet has PageMARKs on it then the Red LED SPOT should always be positioned above the 1st PageMark.

This is true regardless of whether you are cutting a job pre-loaded from your graphics application OR a job with a BarCode on the sheet or whether you are simply planning to enter a job number .

![](_page_61_Picture_4.jpeg)

*The ONLY time you do not position* 

*the origin above the 1st PageMARK is if you are cutting a blank sheet without PageMarks or targets. (Please see section 15 - Cutting without Targets).*

When cutting a job retrieved either directly from the Graphics application OR by entering a job number, the FB550 cutter scans the 1st PageMARK but then skips the scanning of the BarCode and continues directly to the next PageMARK and starts cutting.

When retrieving jobs using the BarCode, the FB550 will first read the 1st PageMARK from this location it will then move directly over the BarCode and scan the BarCode to retrive the job for you (which takes approx. 7 secs.)

7 When the Sensor LED is positioned as shown above, press the [ENTER] key 2x ∎on the LCD panel to set / define the origin position. (This is Important !!)

![](_page_61_Picture_10.jpeg)

Pressing [ENTER] x2 will SAVE the current position of the Tool Carriage as the ORIGIN position. After cutting the sheet, if you have not set a new origin then when you click [START] to cut the next sheet or [SCAN] to read the next BarCode the FB550 will return to this exact position. Therefore, you can reduce time when loading and positioning sheets if you place each sheet back in approx. the same position. Using a piece of tape as a marker on the cutting bed can help guide you where to place the sheets.

Sou are now ready to retrieve your cut file.<br>See section 13 for exporting cut files directly from your Graphics Application.

See section 14.1 for Retrieving the cut file jobs using a BarCode.

See section 14.2 for Retrieving the cut file jobs using a Job Number.

## 13.1 ColorCut Pro - Production Studio (Direct Plug-in Mode)

In Adobe Illustrator or CorelDraw, open the file you wish to cut.

1 . Ensure you have selected the layer with the Cutting line you wish to cut

2 . Ensure you have already added PageMARKs using the ColorCut Pro add PageMARKs feature.

3 . With the Layer which you wish to cut selected, choose the [FILE] Menu in Illustrator or CorelDraw.

4 . Now select 'ColorCut Pro' from just under the Print command in the File menu.

![](_page_62_Figure_7.jpeg)

![](_page_62_Figure_8.jpeg)

Please ensure your sheet is positioned correctly (See section 12 in this manual).

Then check your cut settings (review the section 10.6 - 10.8 in this manual for ColorCut Pro main interface functions to understand how to create and save Material/Actions and how to assign Line Colors to the material/actions ).

You are now ready to cut your file. Click [START]

![](_page_62_Figure_12.jpeg)

When starting ColorCut Pro - Production Studio stand-alone (also known as Job Server mode) the software opens without a cutting job pre-loaded. In this mode the Job Library can be accessed at any time without Illustrator or CorelDraw on the PC hosting the Job Library.

To launch ColorCut Pro (Job Server Mode), simply launch ColorCut Pro - Production Studio from the Start menu (or desktop shortcut if you created one) on your computer).

When ColorCut Pro launches, you will not see any job Displayed in the preview Window 1 .

![](_page_64_Picture_4.jpeg)

![](_page_64_Picture_5.jpeg)

There are two ways to retrieve Jobs from the Job Library.

**2** To 'Scan BarCode'

**3** To manually enter the Job Number, by clicking on the 'Barcode icon'  $\blacksquare$ .

Adding Job Numbers to your designs when create the cut files can streamline your production, enabling any user to cut your jobs without needing to find the original cutting file or understand a Graphics Application and make your design process much easier.

You can adapt how you use the job numbers; some users choose to assign a Cut Job number to a specific customer or customer job. Some users create Job Numbers for a specific 'Design Template'/ Style then customise the printed sheet to match this design.

 i.e. Design 03405 is the Business Card box. Design 05050 is the Valentines Heart Card

As described in section 7 (in this manual) jobs are automatically saved to the Job Library when you generate the Job number & BarCode for the cut line.

1. Refer to section 12 of the manual on placing your sheets and where to position the sensor  $4$ 

> With the Sensor LED positioned as shown, ensure you have confirmed the ORIGIN (By pressing the [ENTER] key 2x on the LCD panel)

2. Check the LCD screen shows<br>2. the cutter is 'ON-LINE' and the Green Dot appears in the Top Right Corner of the LCD Panel to confirm this..

![](_page_65_Picture_4.jpeg)

Click [SCAN BARCODE] button in the ColorCut Pro application to read the  $\bigcup$  BarCode 2.

The FB550 will first<br>
scan the position and edge for the first PageMARK to get the position of your sheet, then it will move over the BarCode and scan across your BarCode (this takes approx. 7 secs).

![](_page_65_Figure_7.jpeg)

The BarCode contains the Job number for your cut file which was saved to the Job Library during the design process. As soon as the BarCode is recognised a preview of the job to cut will appear in the Job Preview Window 5

You can now assign any actions/material types to each Color. (Refer to section 10.8 in this manual for further info).

You will notice the **[SCAN**] button has now changed to **[START]** 6 . As soon as you are ready to cut your job, simply click the START button.

There are several reasons why it is useful to enter the Job number directly rather than scanning the BarCode:

1) You need to create your artwork without the BarCode as there may be an element of artwork that would obscure the BarCode. In this case use ColorCut Pro's "Add PageMARKs and BarCode" feature to assign a job number & BarCode to your design but then simply delete the BarCode from the artwork. After you have printed the job, you can recall the Job file by entering the job number at the end of the sheet.

2) The most popular reason for using the manual input of the Job number is for users who run multiple sheet productions and wish to reduce production time. Entering the Job Number is typically quicker than scanning the BarCode.

3) You want to check what Color/Assignments -> Actions have been set, without automatically starting to cut the file.

![](_page_66_Picture_5.jpeg)

*If you scan a Barcode and the 'After scanning BarCode ask before cutting' in the Productivity Dialogue window is NOT checked, your Intec FB550 will automatically start cutting your job. (This is normal behaviour) ColorCut Pro will use your currently assigned Material actions/ line colors (for example; if you have previously used red for cut and blue for crease ). In some circumstances this may not be desired, e.g. if the artwork/job does not follow your normal convention (the red color was designed by another use and*  is intended for crease in this job and green for cut), so to automatically start cutting will *assign the wrong actions and this may not be ideal.*

*To avoid the need to enable and disable the 'After scanning ask before cutting' control you can simply load your sheets and manually enter the Job number of your sheet. This will load the Job file and enable you to assign cut actions and line colors - giving you the option to start the cutting after you have set the line color actions.*

Retrieve the Cut Job file by entering the Job Number.

1. To load the Cut Job file<br>
adirectly so that you can assign actions to the Colored lines, click on the BarCode Icon 3

![](_page_66_Picture_10.jpeg)

![](_page_67_Figure_1.jpeg)

You will notice the [SCAN] button has now changed to [START] 6 . As soon as you are ready to cut your job, simply click the START button.

# 15. Daily operation

This section covers your daily use, covering the important elements to be aware of when cutting jobs. It summarises each step you will have covered in this manual highlighting which section to read if you are unsure or need further information.

15.1 Daily operation: Placing a sheet on the table

As detailed in section 12 of this manual, place your printed sheets for cutting on the cutting table.

As a guide, place your sheets 35-40mm (1.1/2") from the left side of the cutter, and 15mm (3/8") in from the front when placing sheets.

![](_page_68_Figure_5.jpeg)

2. When positioning sheets, position the sheet relatively squarely, if the sheet is **Z** rotated more than 5mm, the marks may not scan.

**3.** Using the LCD panel on the FB550 cutter, activate the Vacuum  $\cdot$  at to hold the sheet in place then use the MOVE  $\left\{\cdot\right\}$  screen, to position the RED LED sensor light (as detailed in section 12 in this manual) to just over the first PageMARK.

After positioning the RED LED light above the First PageMARK, press [ENTER]  $\mathbf{F}$  x 2 on the cutter to set the ORIGIN point.

5.*If you plan to cut a number of sheets, place a little tape on the cutting mat to act as a positioning guide so subsequent sheets can be positioned in the same place. (The FB550 returns to the last origin set when starting the next cut job).* 

Jobs can be opened in 2 ways (Either directly from your graphics package as detailed below (Section 15.2.1) or by Entering a JOB Number (Section 15.2.2) or by scanning the QR Code.

15.2.1 Opening a job (Direct from Illustrator/Corel Draw)

This section covers cutting a Job directly from your Graphics Application, in ColorCut Pro (Direct) mode. If you added a Job Number/BarCode code then you can cut at any time by launching ColorCut Pro in (Job Server) mode (See section 15.2.2 in this manual).

Ensure your cutter is [ON-LINE], then open the File to be cut.

- 7 Check your Cut-lines are on a<br>
separate layer to your artwork. (As described in section 3 - Graphic File Design). Select the layer with the cut-lines.
- **8.** Place your PageMarks on the  $\blacktriangleright$  ifile (and a BarCode if required) as described in PageMARK explanation earlier in this manual.

![](_page_69_Figure_7.jpeg)

9.Hide the cutting lines by turning off the visibility to the layer then. With the artwork AND PageMarks visible, Print the Artwork (Or SAVE as a PDF and submit it into a PDF printing workflow).

10. To cut directly on your computer from Illustrator or CorelDraw (PC users only). then select the cutting layer.

. Launch the ColorCut Pro application from the File menu in your graphics **application.** 

![](_page_69_Picture_12.jpeg)

The cutting profile on the selected layer will be shown in the Preview Window<sup>12</sup>, Colors recognised by ColorCut are previewed in their respective colors and listed in the *Cut Setting* Window 12b.

Now skip to Section 15.3

This section covers the typical operation of retrieving cut jobs from the Job Library assuming at the design stage you added a Job Number/BarCode code (See section 7) of the manual.

There are two ways to retrieve Jobs from the Job Library.

#### 7a To 'Scan BarCode'

7b To manually enter the Job Number by clicking on the 'Barcode icon'.

**6.** Check your RED Sensor is positioned over the First PageMARK (Step 5 above), and the cutter is [ON-LINE].

7.Launch ColorCut Pro (Job Server Mode) simply launch ColorCut Pro - Production Studio from the Start menu (or desktop short-cut if you created one) on your computer.

![](_page_70_Figure_7.jpeg)

![](_page_70_Picture_8.jpeg)

8. Click the BarCode Symbol<br>
sto enter the job number to retrieve the job file and enable you to edit the line /action assignments.

**9.** Alternately Click the [SCAN BARCODE] button to scan the barcode and automatically retrieve the job.

NOTE: IF you scan the barcode rather than entering the job number manually then if 'After scanning Barcode ask before cutting' is NOT checked, then the cutter will automatically start cutting your job using the last Line Color Assignments.

![](_page_70_Figure_12.jpeg)

- 13. Refer to the Cutting Blade Guide in your Installation Manual and select the correct Blade for your cutting profile then set the blade depth for your media according to the instructions in the Installation Guide.
- 14. Fit the Blade Holder in Tool Holder 1 **Ⓐ.**
- 15. Fit the Creasing Tool **in** Tool Holder 2 **®**
- 11. Now check your<br>
SETTINGS within the ColorCut Pro application to ensure they match your cutter and your intended job. **B CEP** (A)

![](_page_71_Picture_5.jpeg)

**2.1 CUTTER BLADES (An overview of Blade types)**

Your cutter currence with a selection of blades.<br>Modeling cutterials in antiality, to Blades are packed in a foammer are packed in a foammer.<br>With The currence in 10 Told came building in a foammer and cutterial of the sel reform anywe packing, in addition, is this three is a color thinking the protection of the state of the state<br>Institute, in largely distribution that cape a training to the colored rubber protective protective cap.<br>I seek y towards capse indicate 30 caps in the first distance in a concern capsarily procedured in a Guard.<br>The blue caps in the blue caps in the blue caps in the blade while the blue caps are 60O blade while the blue<br>In order ca blades. Blades and the careful when handling the blades as the cutting end is the cutting end is very sharp.<br>Blades and the classical profitability that blades as the cutting that sharp reports. Blades and the company s<br>Bl are selected for different applications, a guide as the volting room.<br>More -<br>More -

> **Diameter Features and Application 30O 1mm For Film, very soft material, thin** label material. <sup>45</sup><sup>O</sup> 1mm Typically for labels, stickers, and thin paper/card,

> > For thick media. The sharply and the provides a longer cutting from the first able for cutting media of the 1.5 mm thing.

Most packing board up to 500 ment on the clip provides bet<sub>ter</sub> pressure and improves blacks direction changes on dense media. Suitable for cutting media from 0.25

For cutting high-intensity reflective film, magnetic media or thick media. The sharply angled tip provides a longer cutting edge. Suitable for cutting media and an or other thick.\* For cutting sandblast rubber.

Bearing-based creas<sub>ing the set</sub> double-ended for different width creasing. Suitable for media Cardboard, corrugated paper USE of at set<sub>tings,</sub> to calibrate th<sub>e offset</sub><br>W<sup>elet</sup>ians th<sub>e Offset</sub> between the Optical Registration Mark sensor (Red light) and the centre of The bla<sub>de)</sub>.

**Name Image Angle Blade** 

<sup>60</sup><sup>O</sup> 1mm

<sup>45</sup><sup>O</sup> 1.4mm

<sup>60</sup><sup>O</sup> 1.4mm

Cir-clip Knife

\* Maximum cutting depth is depth in defined by the machine type rather than the blade (which is 600 microns) and the blade (which is 600 microns) and the blade (which is 600 microns) and (which is 600 microns) and (which i

 $\pi$ 

*Intec Printing Solutions - Manual for ColorCut Flatbed series FB520/FB600/FB900/FB1060 ................................................. Page No: 15*

Creasing Blade

Click the **SETTINGS** button.

- 12 Ensure the Intec ColorCut Flatbed is<br>
connected and is showing in the settings Window as USB printing support or FB550 (not "File Output" which means it is not connected).
- 13. Check the Device Type matches your cutter (FB550).
- 14. If your JOB includes<br>
14. PageMARKs to align the cut to printed elements, then ensure SCAN TARGETS is set to YES.

You can cut blank sheets without marks by setting Scan Targets to NO. But you need to position the origin manually and this is significantly less accurate.

- 15. Ensure that the Knife Offset matches the Blade fitted to cut your job. (The offset value is found on the blade packet)
- 16. Close the Settings Dialogue box.<br>
16. Now review the Productivity settings for your job.

![](_page_71_Picture_384.jpeg)
## 17 Click the PRODUCTIVITY button.

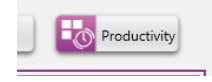

21 If you are cutting more than 1 sheet select the Batch productivity Mode 21 (NORMAL for 1 sheet on the table or ROWs & COLUMNS if you can place multiple sheets on the table at the same time).

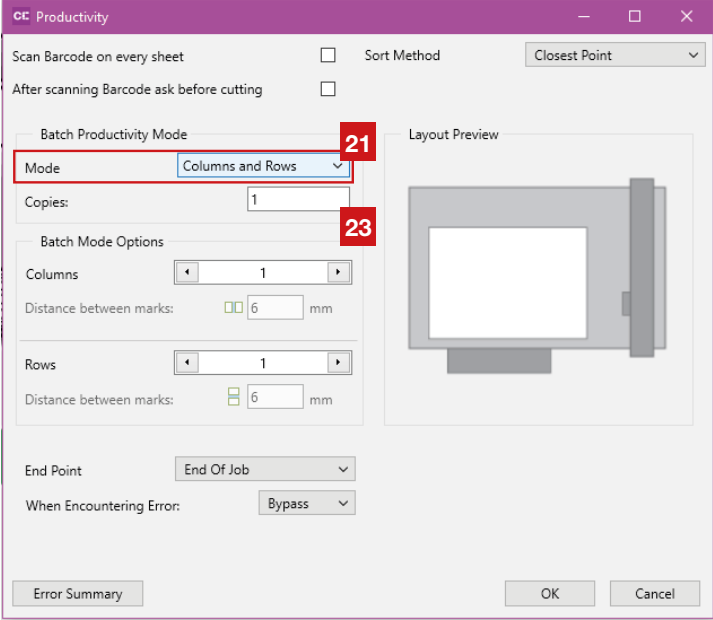

22 Adjust the COLUMNs and ROWs to match the layout that you will place the set on the table (or leave as 1 up if only 1 sheet fits).

23. If more than 1 copy, you will set COPIES, then enter the number of Copies<br>23. Isola want to cut.

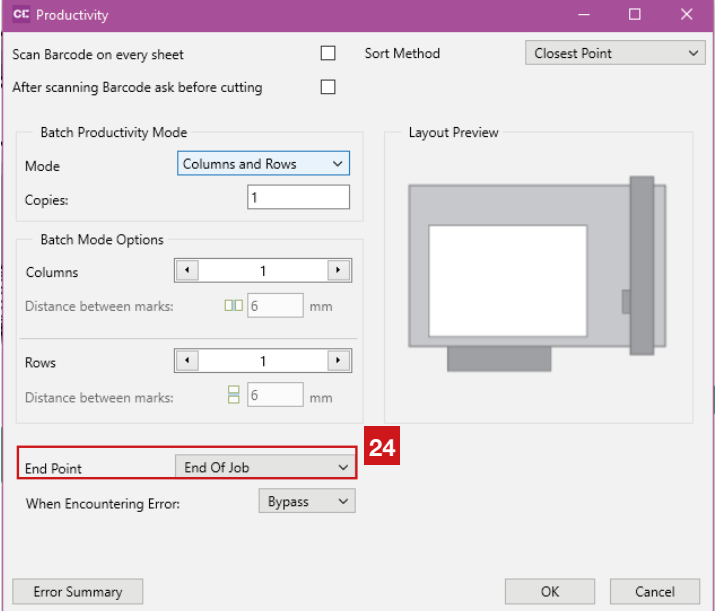

24. Select the 'End<br>Point' as 'End of Job' to move the carriage out of the way making it easier to replace sheets on the cutting table.

 $\cap E$  Click [OK] to Close  $\blacktriangle$   $\bigcup$  the Productivity Dialogue box and place your media to cut on the cutting table before starting to cut your job, quickly review the Cutting parameters in the main screen for your job.

Finally check your Line & Color/Action assignments.

*Intec Printing Solutions - ColorCut Pro User Guide for Intec ColorCut FB550 ..................................................................................................... Page No: 73*

26 Check if the Cut Setting <sup>26</sup>a assigned to<br>26 each Color <sup>26b</sup> line in your job is correct. To change or assign a Cut Setting/Action 26a to a Color  $26b$ , click on the name of the Cut Setting/Action next to the Color you wish to change, then select the action (in the Material Type/Action window 27 ) you wish to assign to the Color and click the [Assign to Color<sup>1</sup> 27b button.

> *For example, if you wish to change the Purple color to CREASE in the example right, then click in the Cut Settings Window at point* 26c *, next to the Purple Color. Then select the Crease Setting/Action* 27a *from the Material/ Type Window* <sup>27</sup> *, click the [Assign To Color] button* 27b*. The setting will change in the Cut Settings* <sup>26</sup> *window.*

27 Having set an action for each Color check<br>the Material Type/action which you linked to the colors, making sure parameters such as Speed and Force are correct for your media.

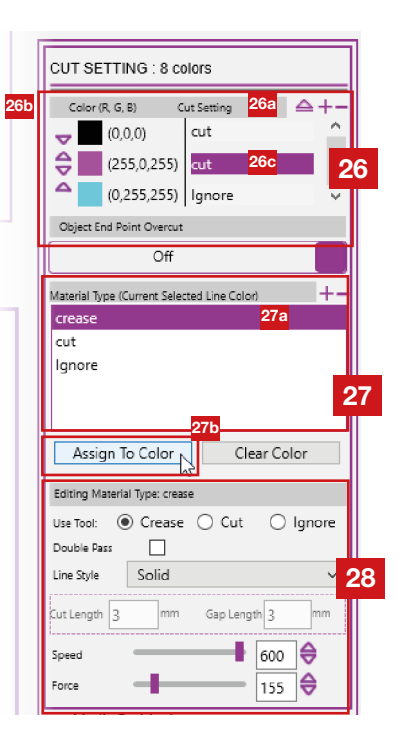

28. To do this, check each action assigned in the Cut Setting 26 window.<br>When you click on a Cut Setting/action 26a, next to the Line Color 26b, the action will highlight in the **Material Type** /Action window 27.

The parameters that this Material Type/action will use are displayed in the *Editing Material* window <sup>28</sup> further below. This will show:

- *1. The Tool being used*
- *2. The Speed*
- *3. The Force.*

*4. If 'Double pass' has been set. 5. The Type of Cut that will be used (Solid cut, or dashed/ perforated)*

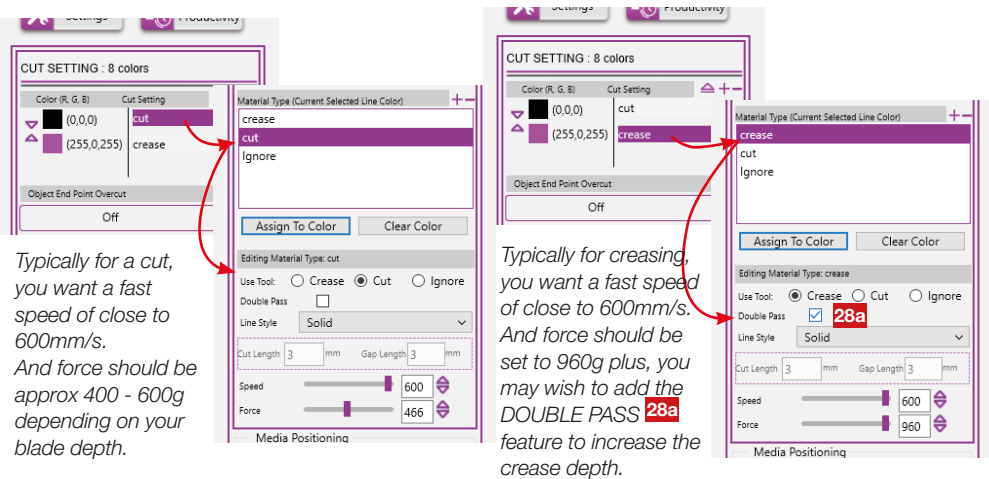

29 Finally consider if the order of cutting is correct. Typically you should Crease first, and Cut second. If you have small shapes, inside other elements consider using a different color for these lines in your design, and then you can set that to cut before the main elements.

> You can set or change the cutting order of the Colors in the list by clicking the arrows 29 next to the color to re-organise the cutting order, remembering the order of cut is the first color on the list down.

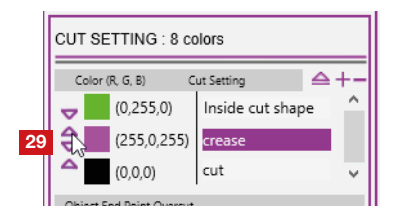

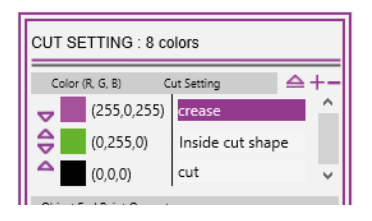

SO You are now ready to cut your job. Check your cutter is ON-LINE and ready then click the [START] button in the ColorCur Pro app.

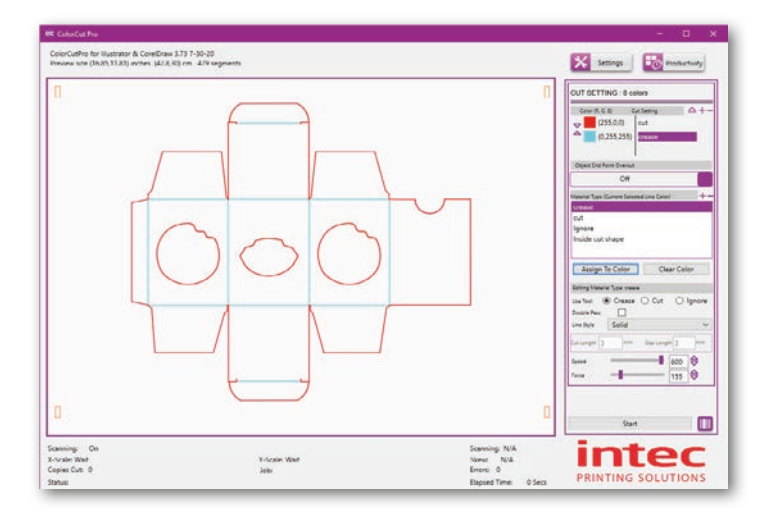

It is recommended that normally you use PageMARKs, ColorCut Pro will scan the PageMarks on your sheet to calculate where your sheet is (the origin), if it is on the table straight and compensate for any positional errors, scale or skew. Therefore it accurately aligns your cut with a print or position on the sheet. However, in some cases, e.g.

- On a sheet that is unprinted/blank, such as a clear sheet of Polyester to be used as a face shield. You only need to cut a visor shape and have no print and no PageMARKs on the sheet.
- On clear material for Mobile phone screen covers. Again, no PageMARKs and the sheet is blank; you are not aligning to an element.
- Blank red card at Valentines day, to cut multiple red heart shapes. The hearts will be blank and not aligned to the sheet.
- A difficult media which has been foiled and the PageMARKs cannot be read using the normal process (This may have print to align to but the accuracy of alignment has a high degree of tolerance).

Cutting without PageMARKs is simple and often quicker as the process of ColorCut Pro scanning the PageMARKs is skipped. However the downside of skipping the registration PageMARKs is that there is no process to register the position of the sheet accruately and no ability to adapt your cutting lines for printing scale, skew or rotation errors.

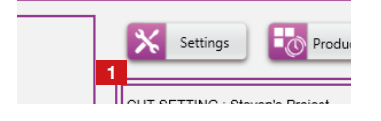

To cut sheets without PageMARKS, open the **[SETTINGS]** 1 window in ColorCut Pro.

## 16.1 Disabling "Scan Targets"

Set the 'Scan Targets' <sup>2</sup> option from [YES] to [NO].

This setting applies to all sheets until the setting is toggled back to [YES]. It also disables scanning of BarCodes, so if you have a stack of sheets to cut and some without PageMARKs, it will no longer detect ANY PageMARKs until you re-enable 'Scan Targets'.

The cutting accuracy in respect to alignment of the cut to printed elements varies according to how the squarely the sheet was placed on the cutting table and how accurately the origin was manually set by the operator.

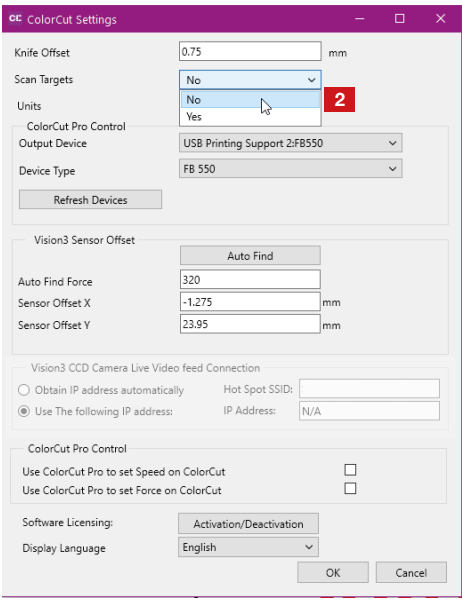

Please review the sections following to determine how to set the origin and how to get the best results when cutting without PageMARK targets.

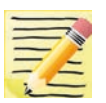

ColorCut Pro does not use your document page size, normally cutting starts relative to the first PageMARK. Therefore if you disable 'scan targets', cutting will start at the furthest left and upper point of the perimeter around your elements for cutting. It is therefore recommended you consider this

in the design.

In the following example, the media used was foiled, but due to the process involved the PageMARKs were also foild, in addition the surface of the media contained a glitter, which rendered the foiled PageMARK's unreadable. As the artwork is such that a small degree of movement would not be noticeable, this job was cut with 'scan targets' disabled.

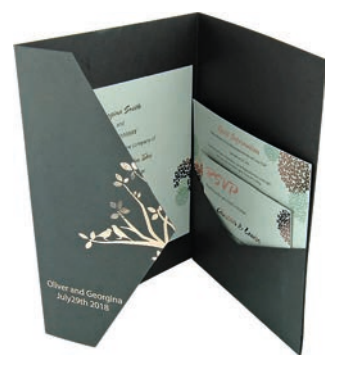

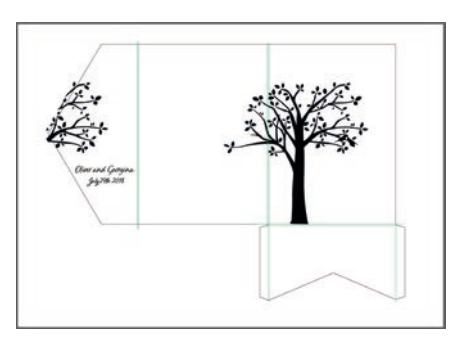

Desired result. The same of the Artwork (before modification)

The frame on the artwork design above represents the media size the job was printed on and which we need to cut. However, as ColorCut Pro ONLY contains cut line and position data relative to each element NOT your design or the page size. Therefore to cut accurately we need to set the origin (or cutting start point) as position  $\blacksquare$  . shown right.

This would be difficult to get correct without a point of reference.

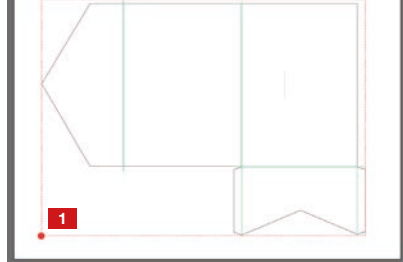

Therefore, we recommend you place a small DOT or 0.5mm circle on the corner of your Page 2.

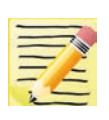

*This is unlikely to print as it will be outside the printable area of most printers. But this does not matter; what is important is the position of the cut lines in relation to this starting point (the corner of your media).*

The perimeter of your cut lines/elements now relate to the corner of your media (where you placed the DOT). Now you can much more easily set the Origin using your cutter. by simply lining the cutter up with

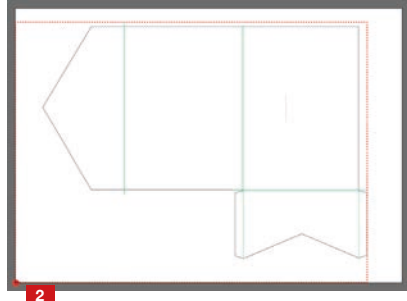

the corner of the media and then pressing  $[ENTER]$  x2, to define the origin.

Use a different color for this dot, then you can set a specific action for this color to lightly tap the creasing tool there cutting the rest of your design as desired.

Position the lead edge of the sheet just below the default position for the carriage after you have powered the cutter on.

Ensure the sheet is square/perfectly perpendicular to the cutting beam. There are no PageMARK targets being scanned so any rotation will not be compensated for.

Using the LCD panel on the FB550 activate the Vacuum by pressing the Vacuum ON button  $\mathbf{S}$ 

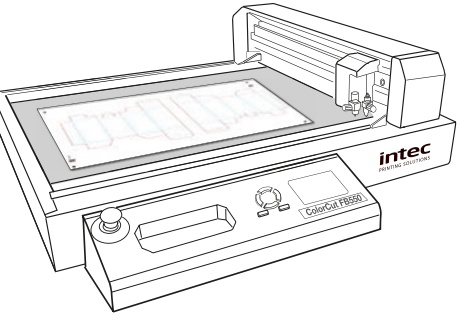

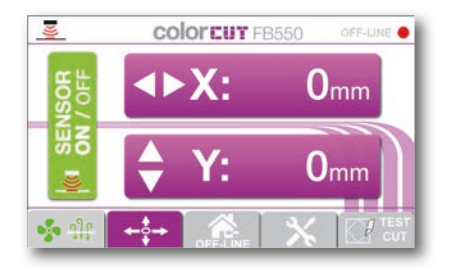

Press the ON-Line button to toggle/place the cutter in the OFF-LINE mode. Then press the MOVE button  $\leftrightarrow$  on the LCD panel to display the MOVE screen.

Use the hard arrow key buttons on the control panel to move the tool carriage (specifically the tip of tool1) to the point you want to use as the ORIGIN for your cut. The position of the ORIGIN is the directly under TOOL1 (the cutting tool) and is set by pressing the [ENTER] key on the cutter twice  $(x2)$ .

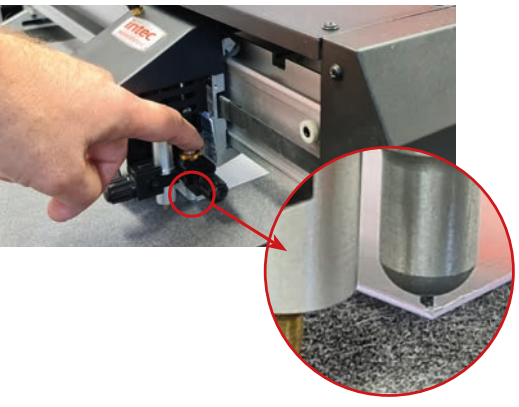

If you have followed the design tips on the previous page, you will have placed a dot in the corner of the sheet, so set the origin as the top corner of your page (and press the **[ENTER]** key x2.

As you press the  $[ENTER]$  key 2x, you can see Tool1 will engage briefly to confirm the position. You are now ready to cut your sheet following the normal process.

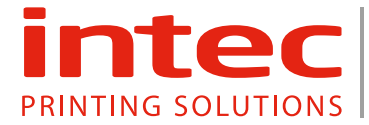

Intec Printing Solutions Ltd. Unit 11B, Dawkins Road Industrial Estate, Poole, Dorset BH15 4JP United Kingdom Tel: +44 1202 845960 Email: sales@intecprinters.com www.intecprinters.com

 $\mbox{Re}v$  1.<br>MBH Jan 27th 2021 Rev 1.MBH Jan 27th 2021